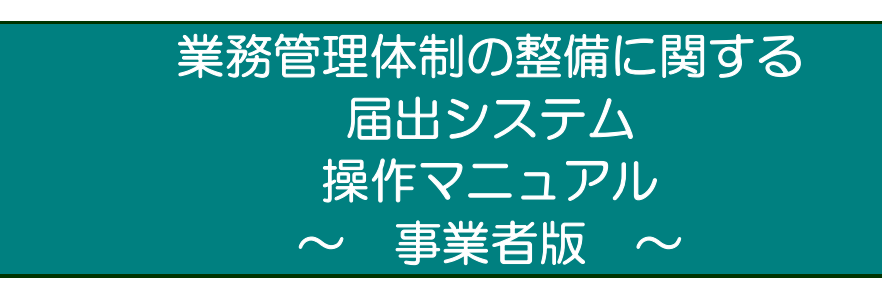

1.0 版

令和5年02月 初版

厚生労働省老健局総務課 介護保険指導室

## 目次

# 目次

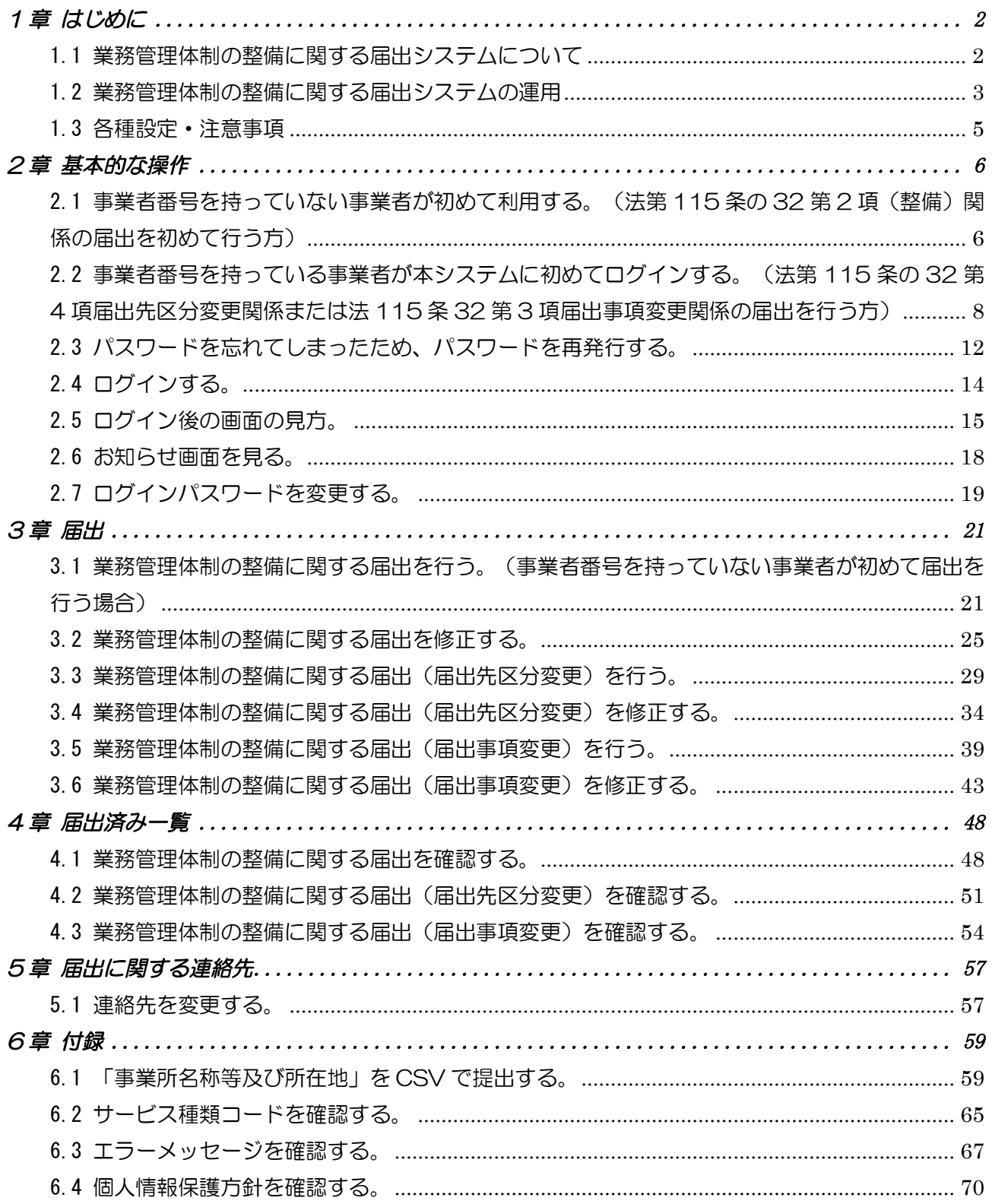

#### 改版履歴

改版履歴

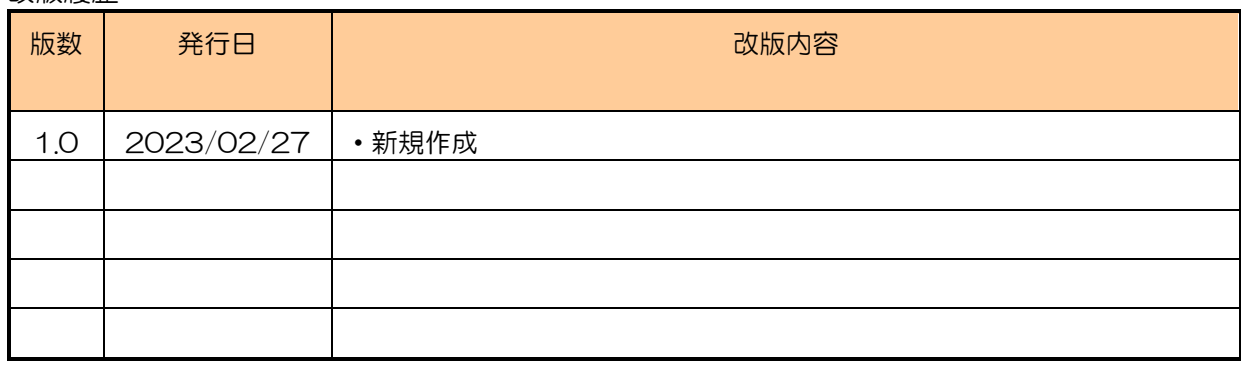

# 1章 はじめに

1.1 業務管理体制の整備に関する届出システムについて

(1) システムの概要

システムは、介護保険法第 115 条の 32 に規定される業務管理体制の整備に関して、 介護サービス事業者がインターネット経由で届出を行うことができ、その届出を届出先 の各都道府県、市区町村担当者がインターネット又は LGWAN を経由してシステム上で 届出の受付を行うことできるシステムです。

#### (2) システムの機能

システムでは、主に以下の機能を提供します。

①届出情報管理機能 ○介護保険法第 115 条の 32 第 2 項関係 (整備) の届出を行う機能 ○介護保険法第 115 条の 32 第 4 項関係(区分の変更)の届出を行う機能 ○介護保険法第 115 条の 32 第 3 項関係(届出事項の変更)の届出を行う機能 ②アカウント管理機能 ○連絡先情報の修正

本マニュアル書は、システムの操作方法について説明するものです。

1章

# 1.2 業務管理体制の整備に関する届出システムの運用

## (1) 運用と操作について<業務編>

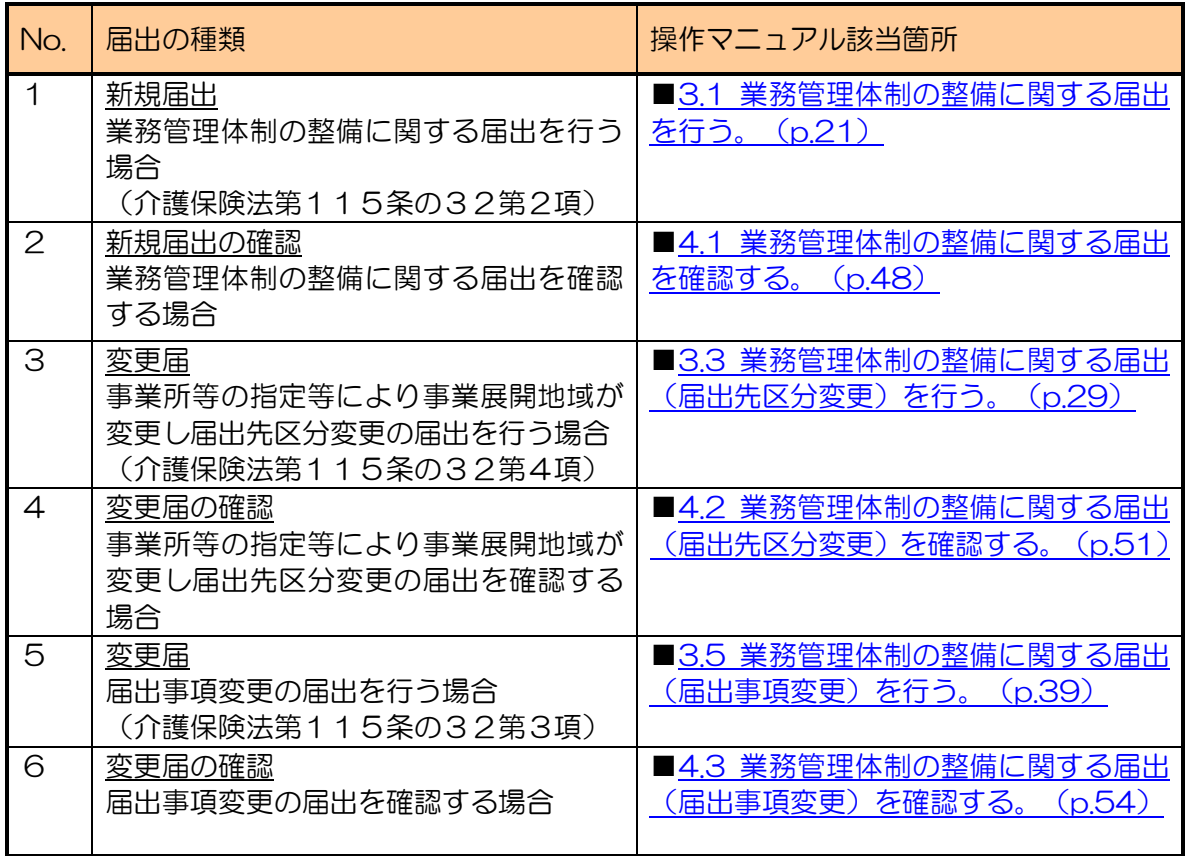

# (2) 運用と操作について<システムメンテナンス編>

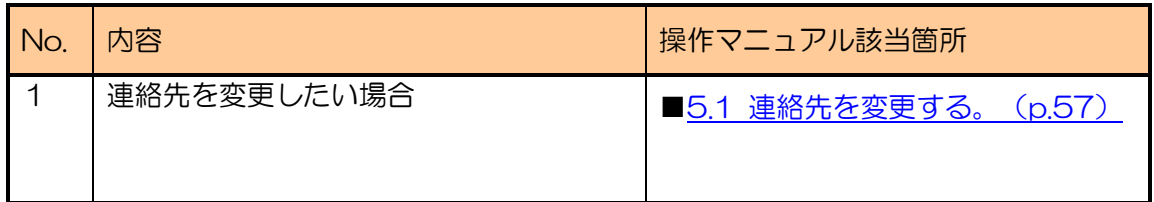

## 1.3 各種設定・注意事項

- (1) 利用端末の動作環境
	- システムを利用するための端末の環境は以下のとおりです。(令和5年1月時点)
	- ・ オペレーティングシステム(OS)
		- Windows 10 **MacOS**
	- ・ インターネットブラウザ Microsoft Edge Chrome Safari

(2) システム利用についての注意事項

- ・ インターネットブラウザの「前に戻る」ボタン、「次へ進む」ボタンをクリックして移 動しないでください。移動するときは画面の上部左に表示ある「ナビ」か、画面上のボ タンで移動してください。
- ・ 使用しない状態のまま画面を 6 時間以上表示しておくと、入力中の内容は保存されず、 ログアウトになります。使用しない場合はログアウトしておいてください。

(3) メール受信についての注意事項

・ システムから届出に関するメールを送信することがあります。メール送信は下記ドメイ ンのメールアドレスよりインターネット経由で行われます。

@ laicomea.org

システムに登録する連絡先メールアドレスはインターネット経由でメールを受信でき るものを登録してください。

また、メールの受信ができるよう、あらかじめ迷惑メール設定から解除、もしくは受信 設定をしていただくようお願いいたします。

# 2章 基本的な操作

2.1 事業者番号を持っていない事業者が初めて利用する。(法第 115 条の 32 第2項(整備)関係の届出を初めて行う方)

2章

(1) 「業務管理体制の整備に関する届出システム」のログイン画面にアクセスします。

https://www.laicomea.org/laicomea/

(2) 「業務管理体制の整備に関する届出システム」のログイン画面が表示されます。画 面下部にある「新規に届出を行う場合はこちら」のリンクをクリックします。

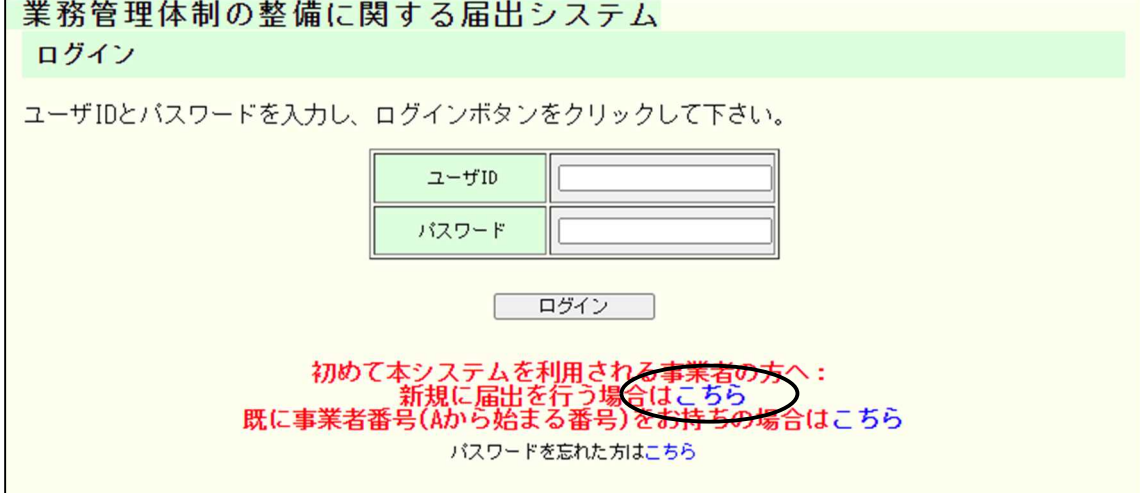

(3) 法第 115 条の 32 第 2 項関係の届出記載内容等について連絡を行う場合の連絡先 メールアドレスを入力し、「メール送信」ボタンをクリックします。

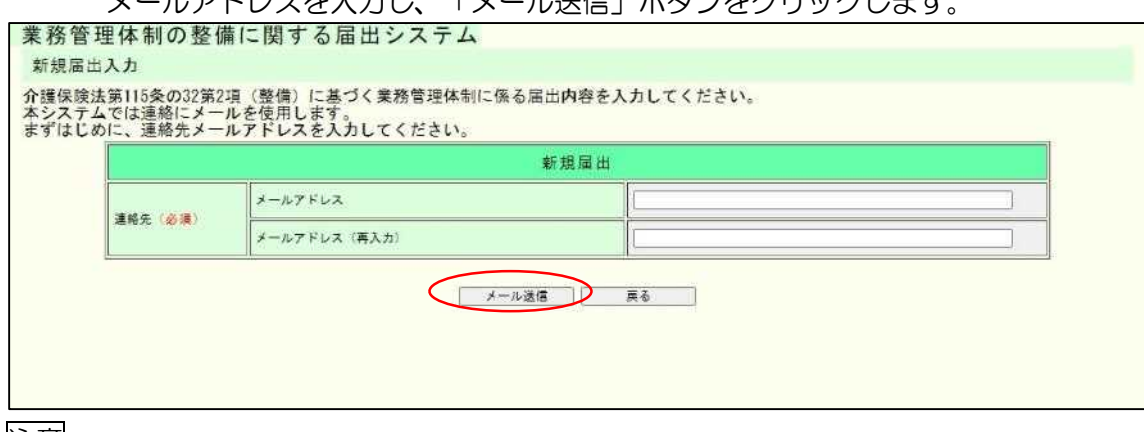

注意

「メール送信」をクリックすると、メールが送信されます。

メールが届かない場合は「メール受信についての注意事項」を確認してください。

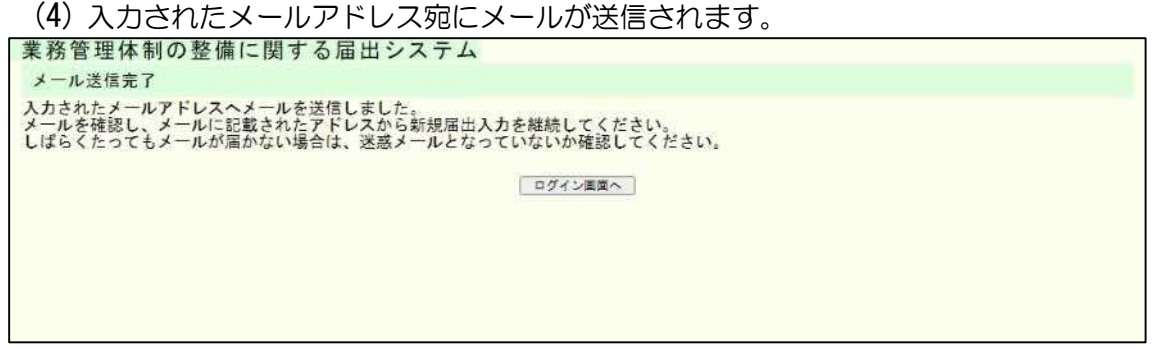

## 注意

送信されたメールには法第 115 条の 32 第 2 項 (整備) 関係の届出入力画面の URL が記載されています。発行された URL の有効期限は 60 分です。発行から 60 分経過し た後は、(1)からやり直してください。

なお、この時点ではユーザアカウントは発行されず、届出後に仮ユーザアカウントが発行 され、届出受付完了後(行政機関の届出内容の確認後)に正式なユーザアカウントが発行 されます。

※メールを受信し、メールに記載された URL にアクセスした後の新規届出の入力手順に ついては「3.1 業務管理体制の整備に関する届出を行う。」に記載しております。

- 2.2 事業者番号を持っている事業者が本システムに初めてログインする。(法 第 115 条の 32 第 4 項届出先区分変更関係または法 115 条 32 第 3 項 届出事項変更関係の届出を行う方)
	- (1) 「業務管理体制の整備に関する届出システム」のログイン画面にアクセスします。

https://www.laicomea.org/laicomea/

(2) 「業務管理体制の整備に関する届出システム」のログイン画面が表示されます。画 面下部にある「既に事業者番号(A から始まる番号)をお持ちの場合はこちら」の リンクをクリックします。

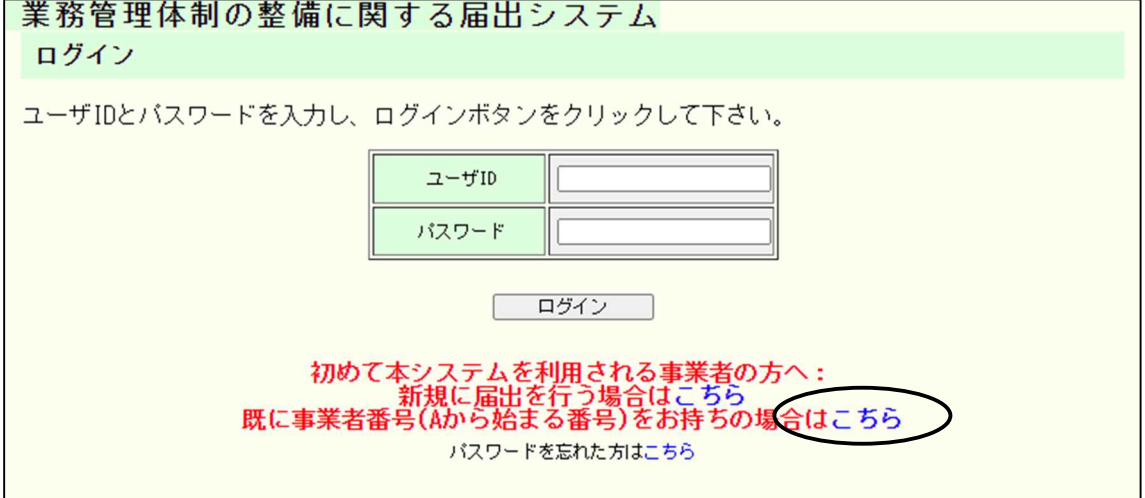

(3) A から始まる 17 桁の事業者(法人)番号と、法第 115 条の 32 第4項関係また は法 115 条の 32 第 3 項関係の届出記載内容等について連絡を行う場合の連絡 先を入力し、「確認」ボタンをクリックします。

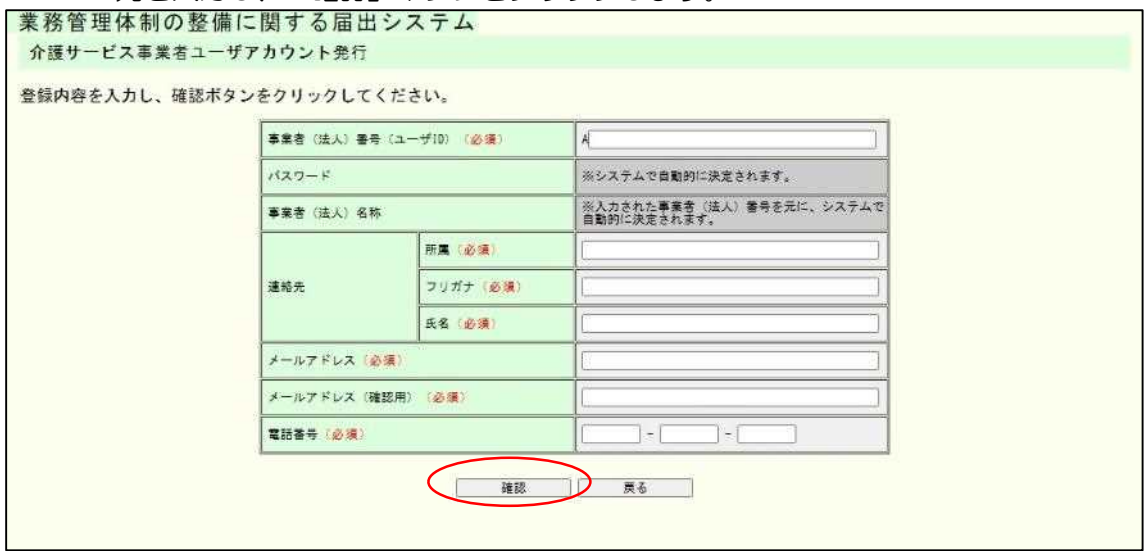

#### 注意

画面項目の入力規則に関しては以下のとおりです。

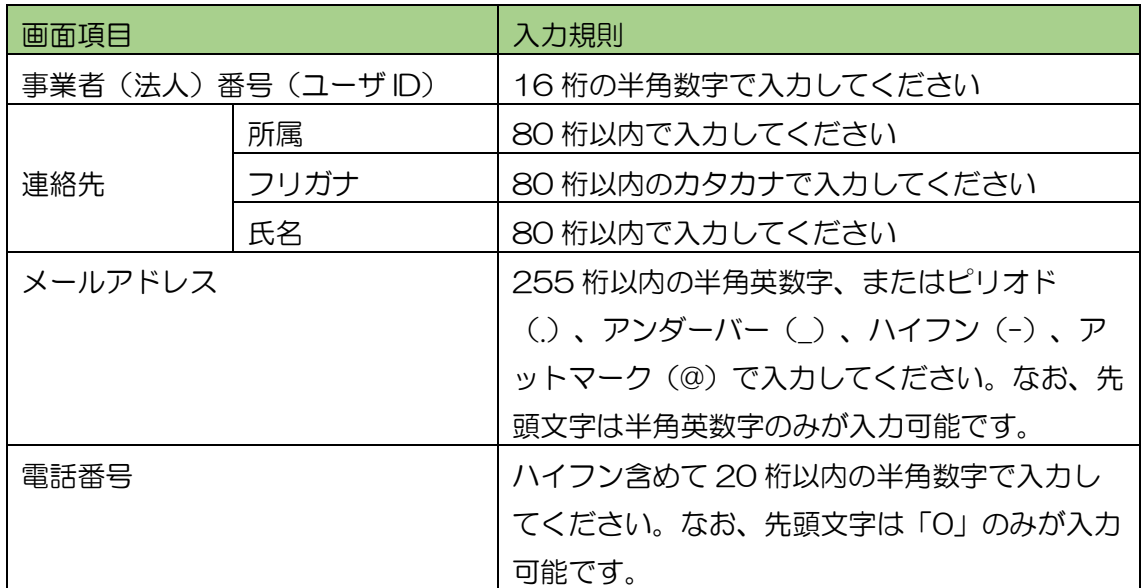

2章

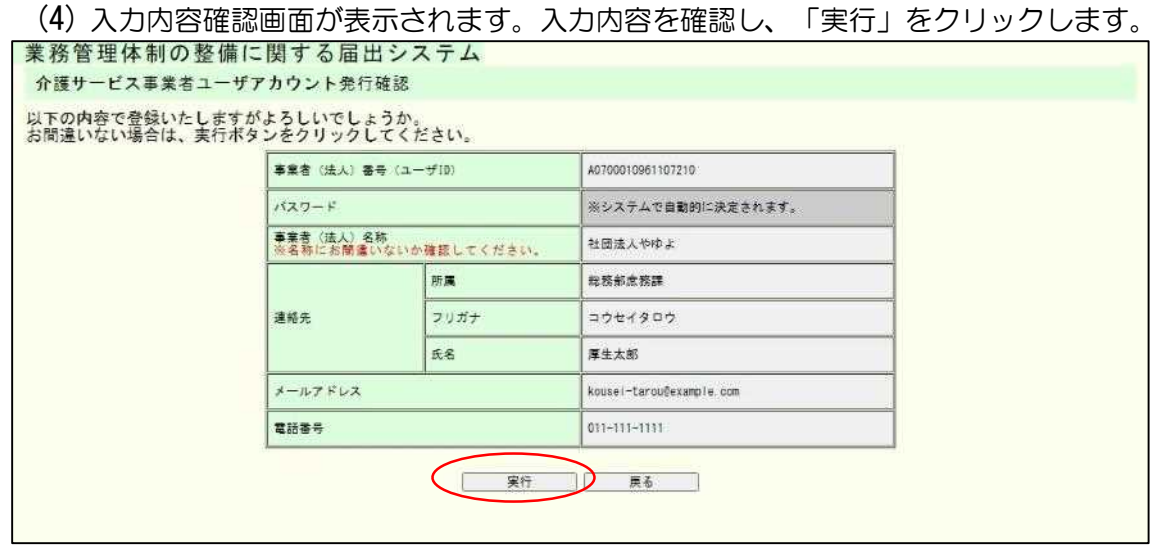

#### 注意

「実行」をクリックすると、メールが送信されます。

メールが届かない場合は「メール受信についての注意事項」を確認してください。

(5) これでユーザアカウントの発行は完了です。なお、画面に表示されたユーザ ID とパ スワードは、入力されたメールアドレス宛に通知されます。

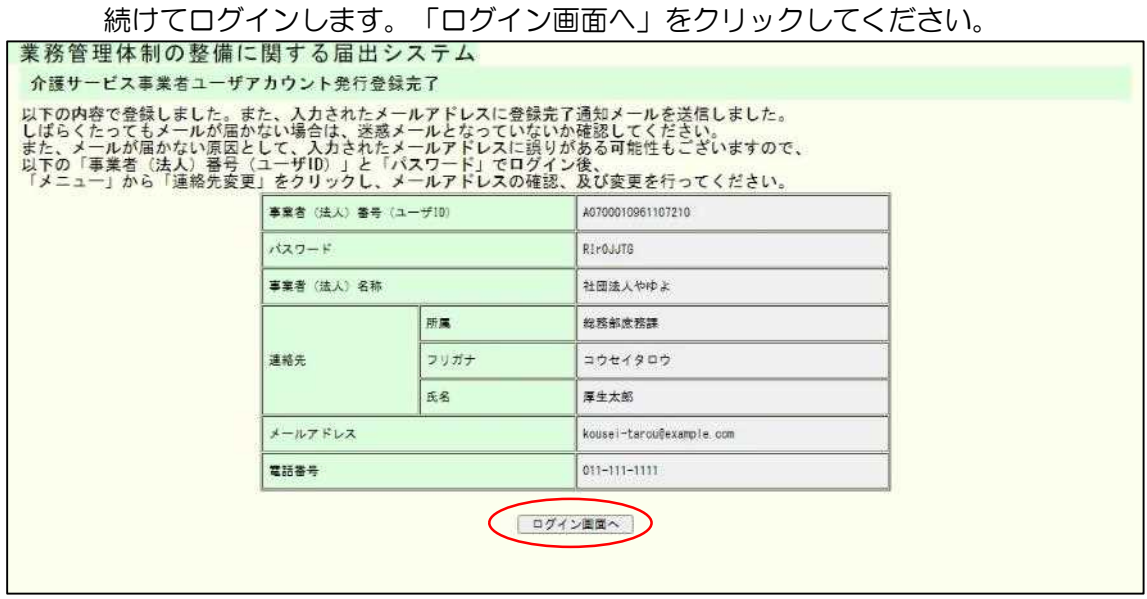

メモ

登録した連絡先やメールアドレス、電話番号を変更する場合はログイン後、メニュー画 面左側のメニューバーにある「連絡先変更」のリンクをクリックし、変更してください。 ※手順については「5.1 連絡先を変更する。」を参照してください。

(6) 「業務管理体制の整備に関する届出システム」のログイン画面が表示されます。シス

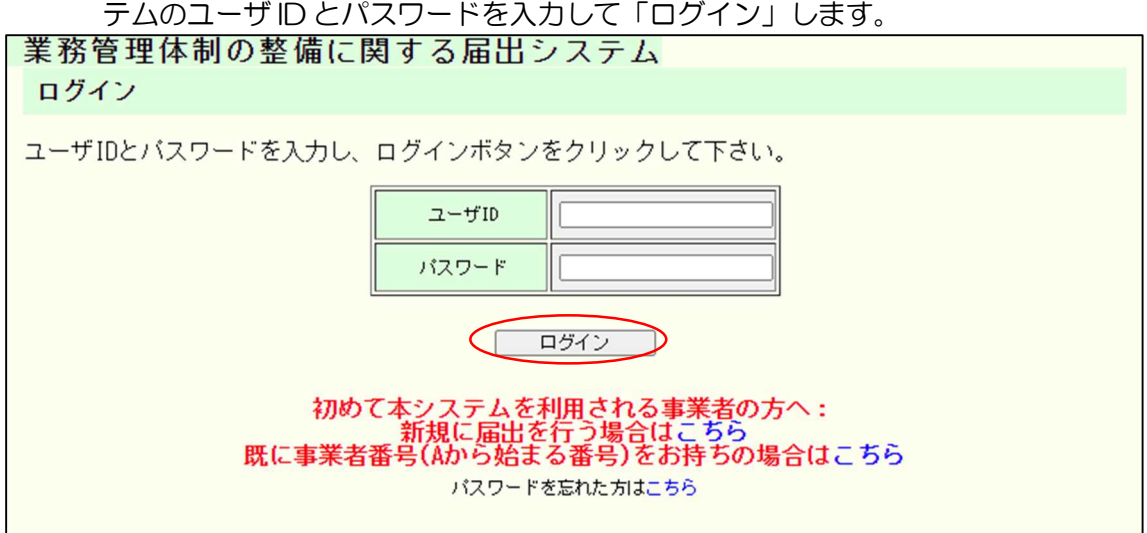

- 2.3 パスワードを忘れてしまったため、パスワードを再発行する。
	- (1) 「業務管理体制の整備に関する届出システム」のログイン画面にアクセスします。

https://www.laicomea.org/laicomea/

(2) 「業務管理体制の整備に関する届出システム」のログイン画面が表示されます。画 面下部にある「パスワードを忘れた方はこちら」のリンクをクリックします。

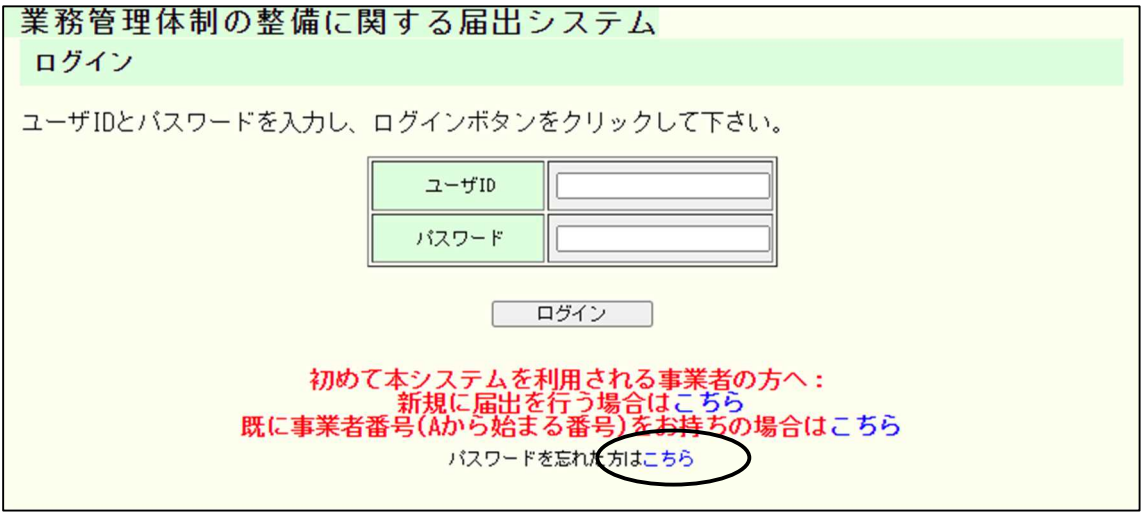

(3) A から始まる 17 桁の事業者番号と、連絡先として登録したメールアドレスを入力

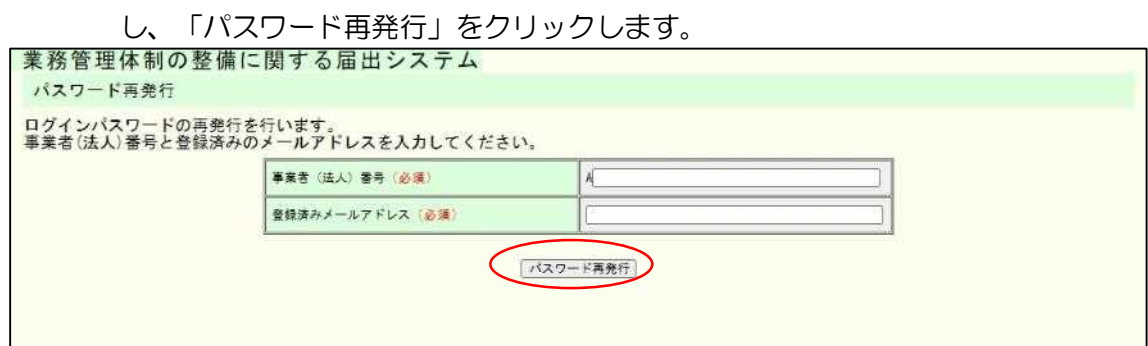

注意

「パスワード再発行」をクリックすると、メールが送信されます。

メールが届かない場合は「メール受信についての注意事項」を確認してください。

(4) これでパスワードの再発行は完了です。

再発行したパスワードは、登録されたメールアドレス宛に通知されます。

**精けてログインする場合は「ログイン画面へ」をクリックし、ログインします。**<br>※務管理体制の整備に関する届出システム メール送信売了 入力されたメールアドレスへ新規パスワードを記載したメールを送信しました。<br>しばらくたってもメールが届かない場合は、迷惑メールとなっていないか確認してください。 ログイン画面へ

- 2.4 ログインする。
	- (1) 「業務管理体制の整備に関する届出システム」のログイン画面にアクセスします。

https://www.laicomea.org/laicomea/

(2) 「業務管理体制の整備に関する届出システム」のログイン画面が表示されます。シ ステムのユーザ ID とパスワードを入力して「ログイン」します。

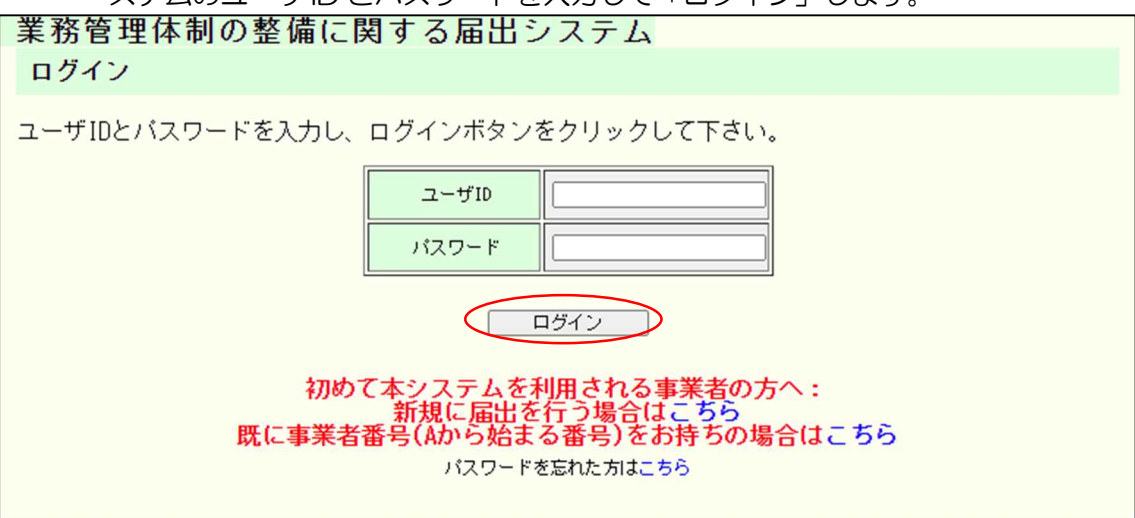

2.5 ログイン後の画面の見方。

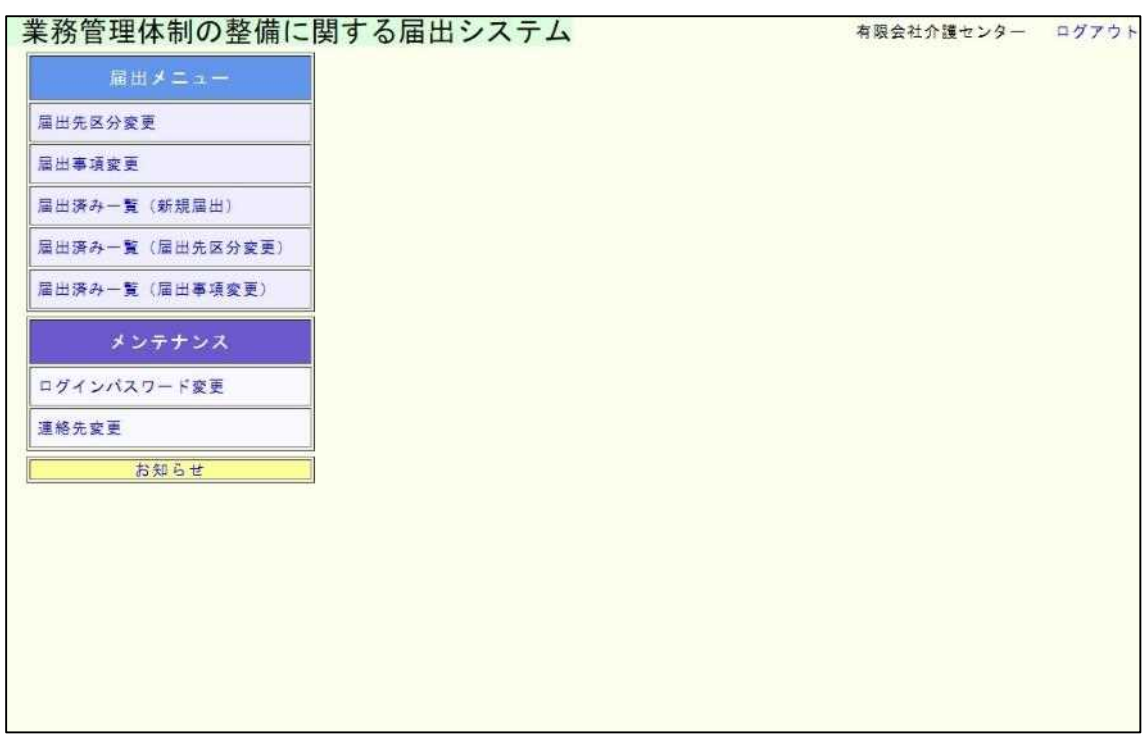

※システムのそれぞれの機能は、メニュー画面の左側にある 「メニュー」から起動 することができます。

2章

(1) メニュー画面左側のメニューバーにあるリンクをクリックすると、それぞれの機能 を呼び出すことができます。以下の機能があります。

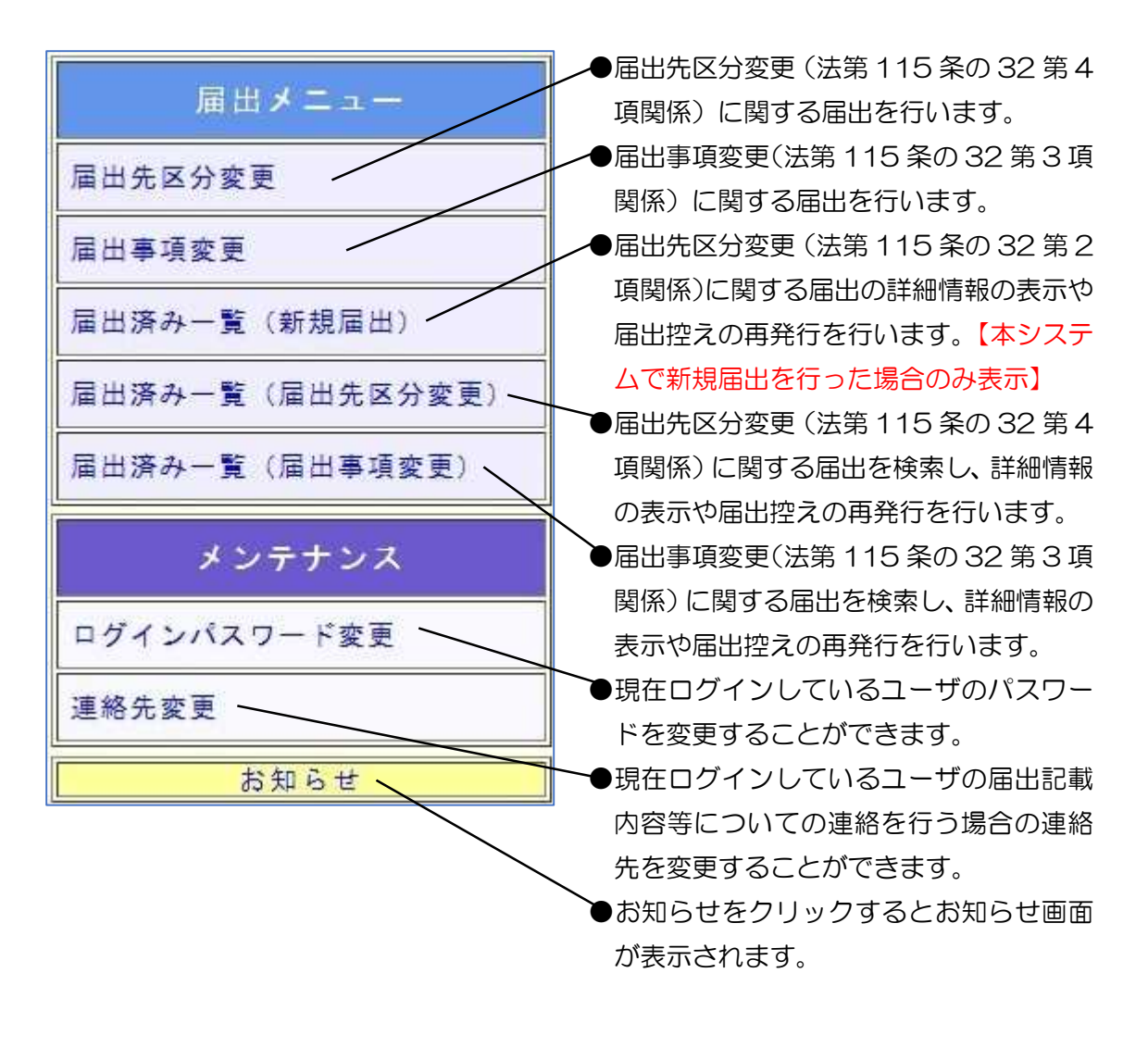

2章

※画面移動後、画面の上部左にある 「ナビ」から移動することができます。

(2) 画面上部左にメニューから現在表示されている画面までの移動状況が表示されます。 リンクをクリックすると、それぞれの画面に移動することができます。

※ログイン画面、メニュー画面には表示されません。業務管理体制の整備に関する届出システム ■ イラン 日 → エート・ル・マン エートル → コンプ プ → コート → マン・フ → コー<br>メニュー > 届出一覧(届出事項変更) > 届出事項変更に関する届出内容の確認画面 届出事項変更に関する届出内容の確認画面 以下、審査状況·結果を確認してください。審査状態が修正依頼の場合は、修正を

## 2.6 お知らせ画面を見る。

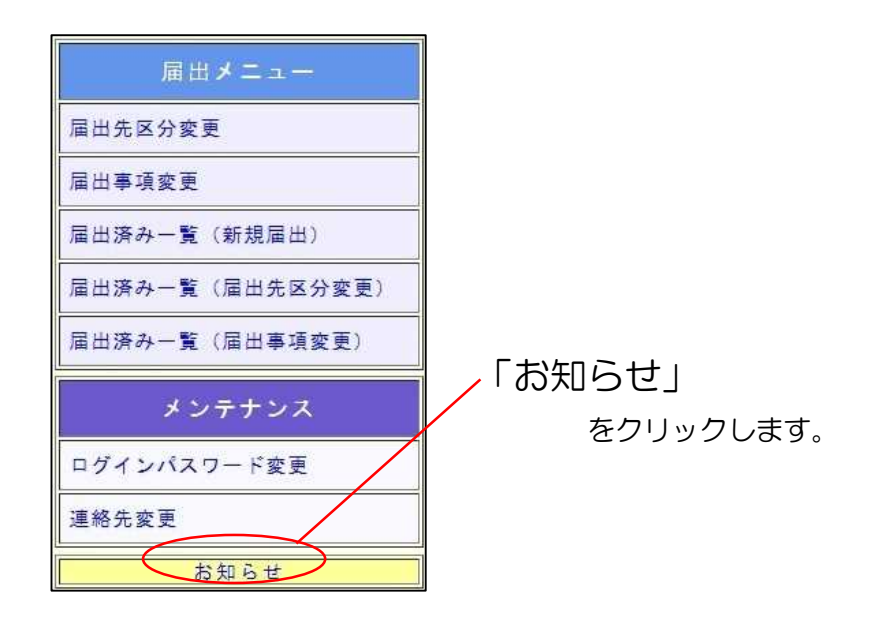

#### (1) システムや制度などに関するお知らせ情報を表示します。

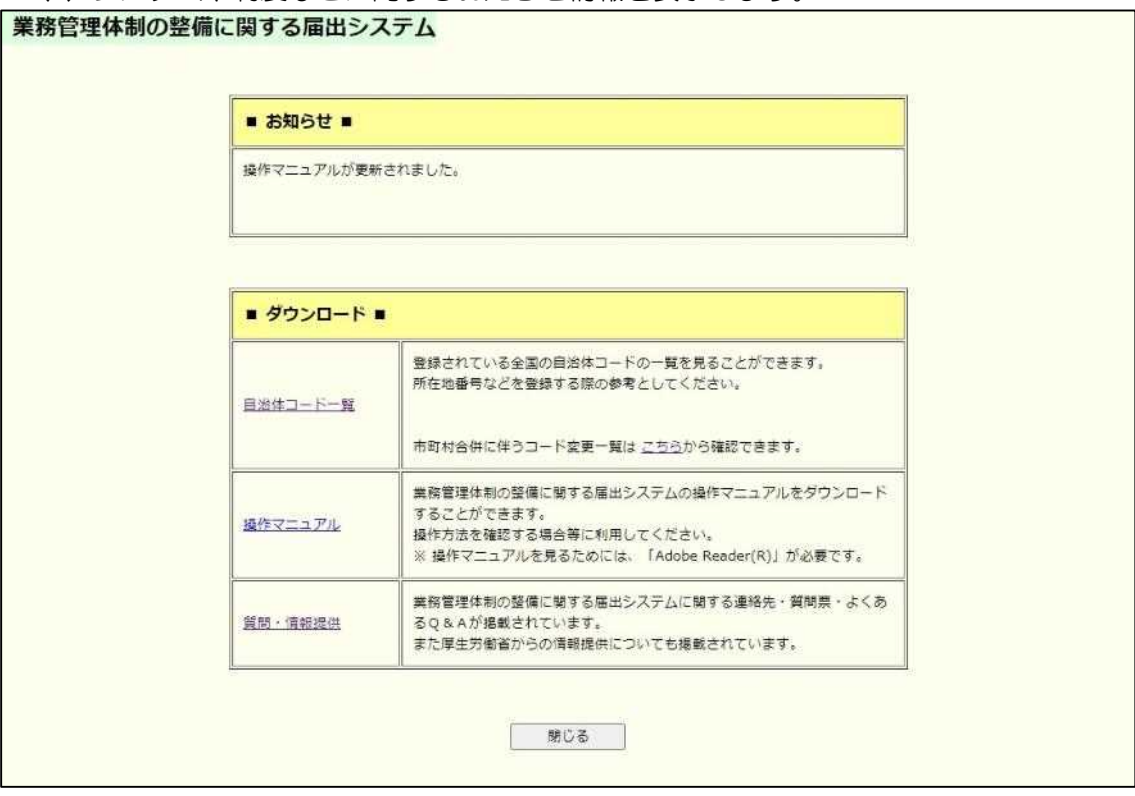

自治体コード一覧、操作マニュアル、連絡先(質問票)などをダウンロードすること ができます。

(2) 終了する場合は「閉じる」をクリックします。

2.7 ログインパスワードを変更する。

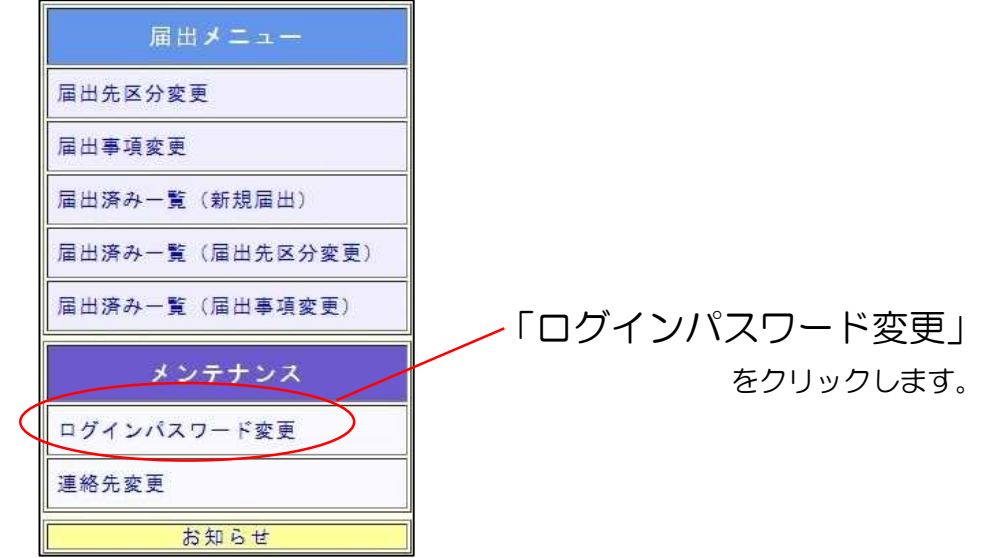

(1) 現在ログインしているユーザのパスワードを変更します。「新しいパスワード」を

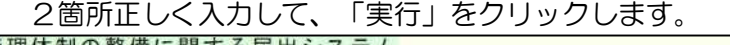

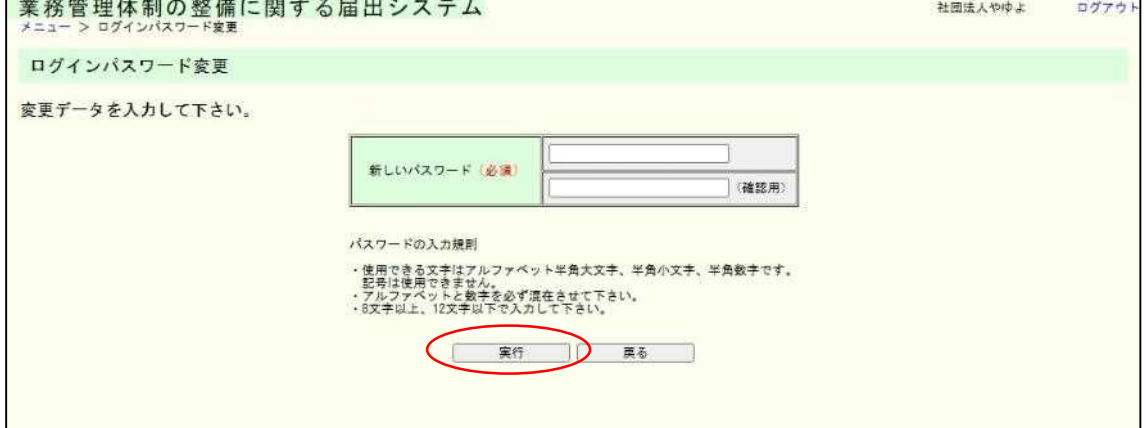

## (2) パスワードを変更しました。次回から新しいパスワードでログインすることができ

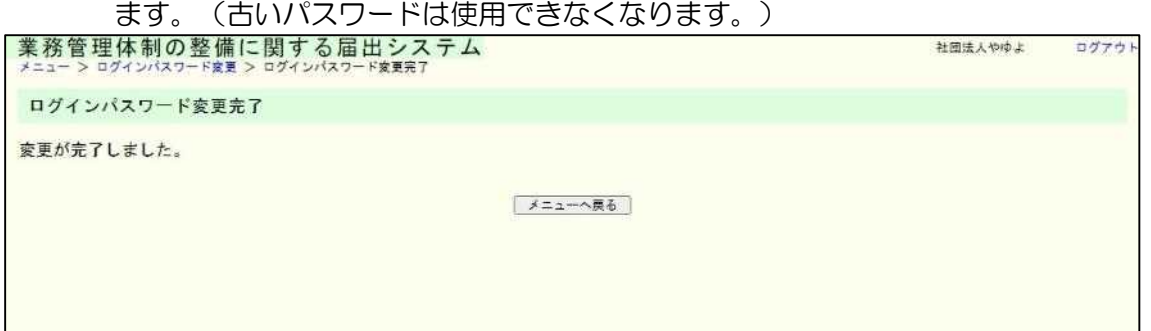

# 3章 届出

3.1 業務管理体制の整備に関する届出を行う。(事業者番号を持っていない事 業者が初めて届出を行う場合)

※届出入力画面へアクセスする URL を発行する必要があります。URL が記載されたメー ルの受信方法は「2.1 事業者番号を持っていない事業者が初めて利用する。(法第 115 条 の 32 第 2 項 (整備) 関係の届出を初めて行う方) 」を確認してください。

(1) 業務管理体制の整備に関する届出の入力画面の URL にアクセスします。 なお、URL の有効期限は発行から 60 分です。 発行から 60 分経過した後は、URL の再発行 (2.1 事業者番号を持っていない事 業者が初めて利用する。(法第 115 条の 32 第 2 項(整備)関係の届出を初めて 行う方))を行う必要があります。

3章

## (2) 業務管理体制の整備に関する届出の入力画面が表示されます。

必要事項を入力し、「確認」ボタンを押してください。

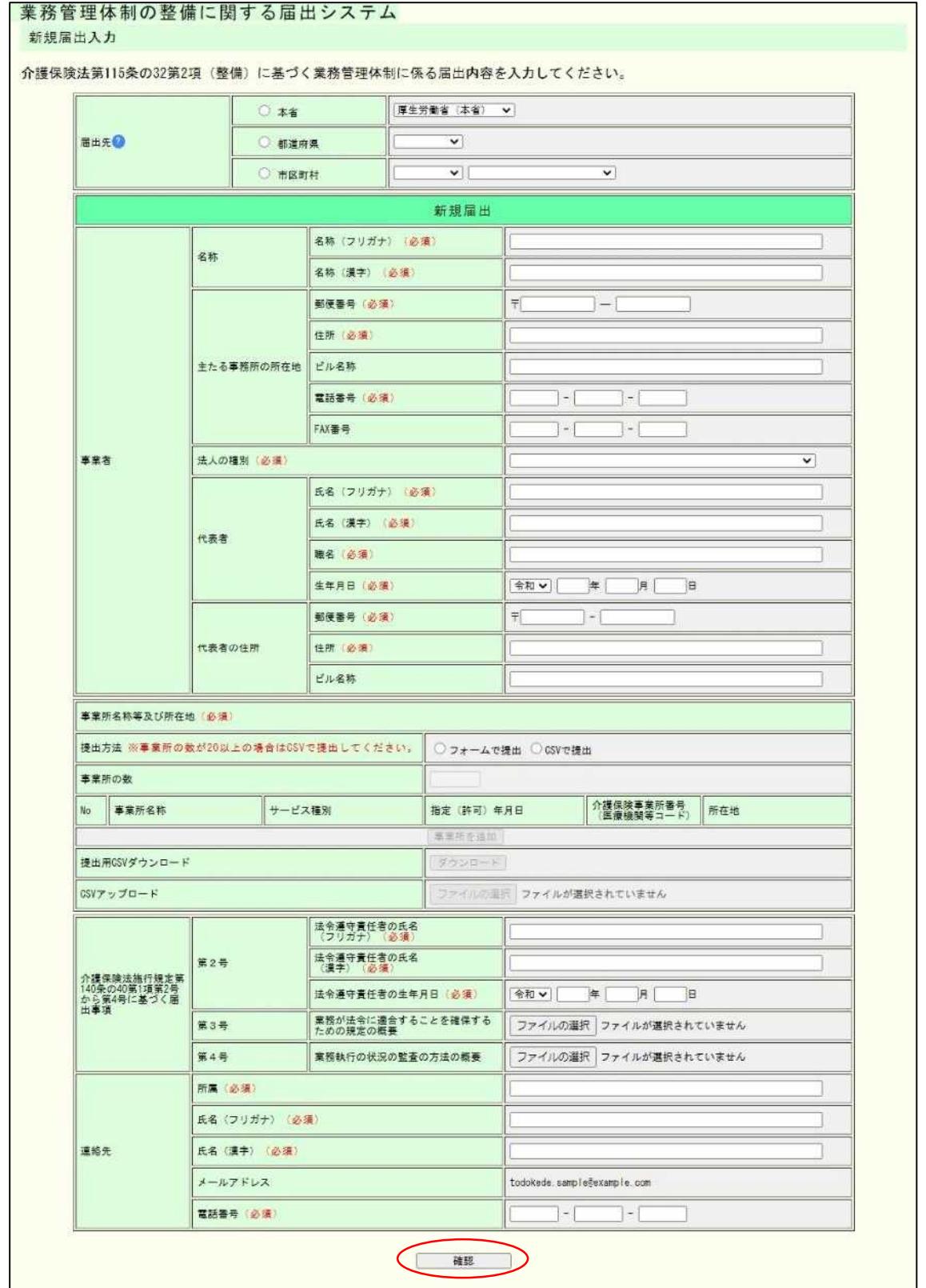

※「事業所名称等及び所在地」を CSV で提出する場合の入力方法は「6.1 「事業所名称等 及び所在地」を CSV で提出する。」を確認してください。

(3) 新規届出入力確認画面が表示されます。

内容を確認し、表示された内容が正しければ「完了」ボタンをクリックします。 内容に誤りがあれば、「戻る」ボタンをクリックし、修正してください。

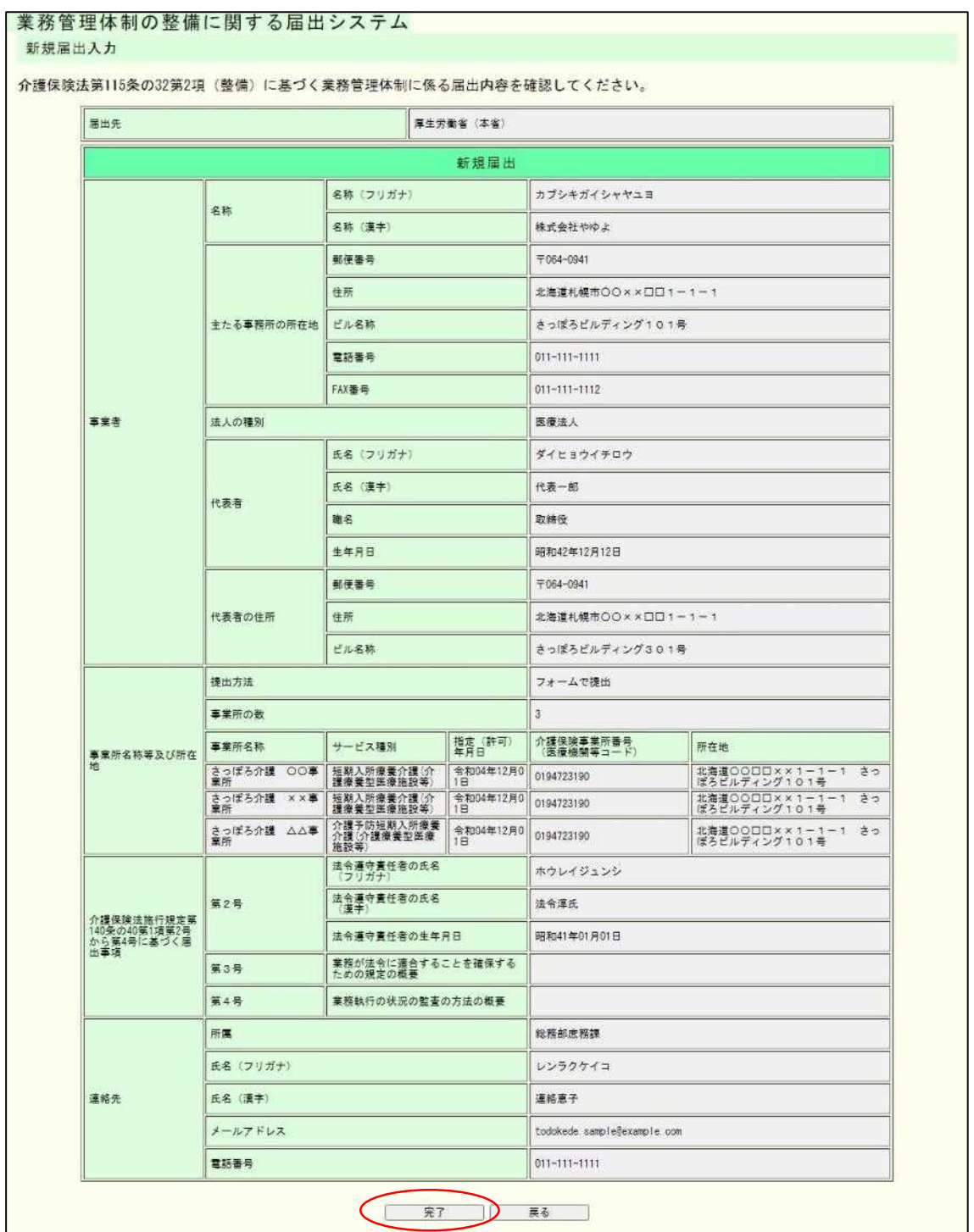

#### (4) これで届出は完了です。

なお、登録した連絡先メールアドレスに届出控えとなるメールが送信されます。

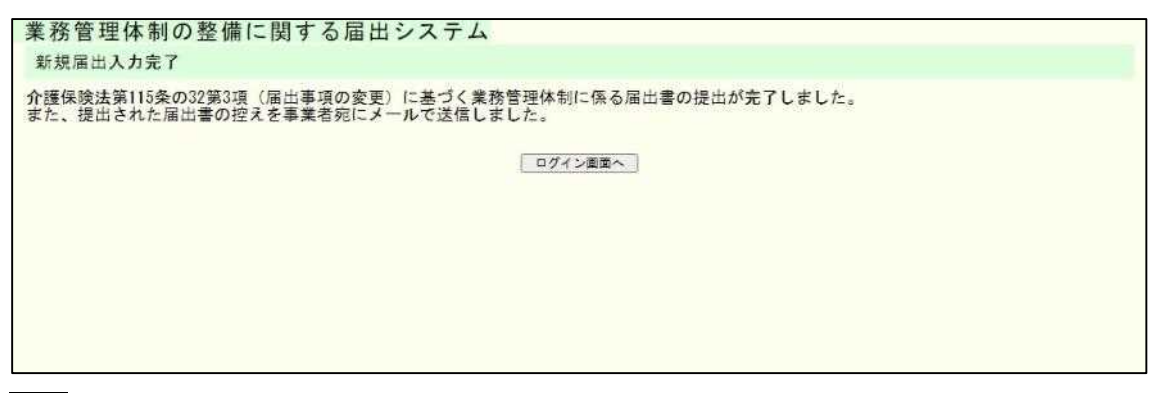

注意

本画面に遷移する際、控えメールが送信されます。 メールが届かない場合は「メール受信についての注意事項」を確認してください。

なお、届出控えを再発行することはできますが、再発行するには届出が届出先により受付 完了とされ、ユーザアカウントが発行される必要があります。ユーザアカウントが発行さ れた後の控えの再発行の手順については「業務管理体制の整備に関する届出を確認する」 をご確認ください。

3.2 業務管理体制の整備に関する届出を修正する。

※届出内容の修正は届出先により修正依頼が届いた場合のみ可能です。届出先より修正依 頼が届いた場合は登録したメールアドレスメール宛にて通知されます。

3章

(1) 届出修正依頼のメールに記載された URL(ログイン画面)にアクセスします。修正 依頼の通知メールに記載された届出番号とシステムに登録したメールアドレス、パ スワードを入力し、「ログイン」します。

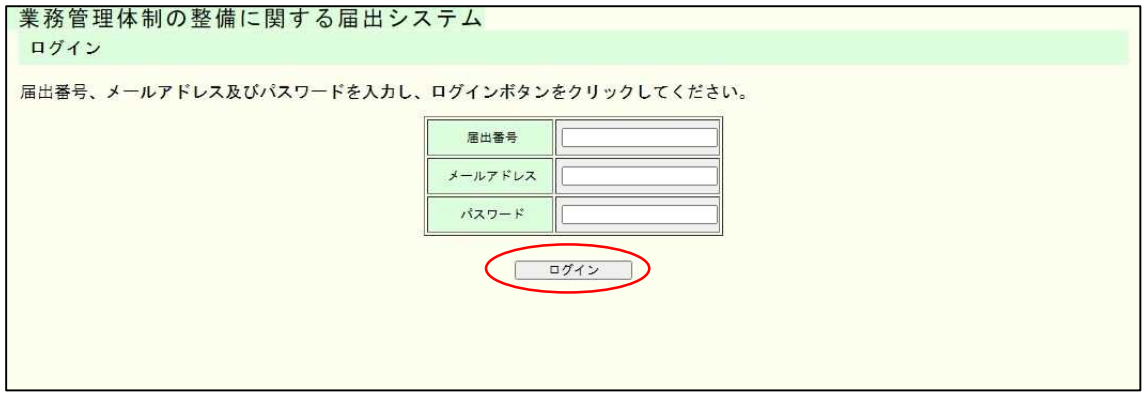

注意

① メールで通知された「届出番号」および「パスワード」は正式なユーザアカウント ID 及びパスワードではありません。正式なユーザアカウントは届出が受付された際に登録さ れたメールアドレス宛に通知されます。

② 修正依頼が届いた際はログインできますが、修正完了した後は本画面からログイン できなくなります。

(2) 「修正依頼理由」を確認の上、該当の項目の入力内容を修正し、「確認」ボタンをク リックします。

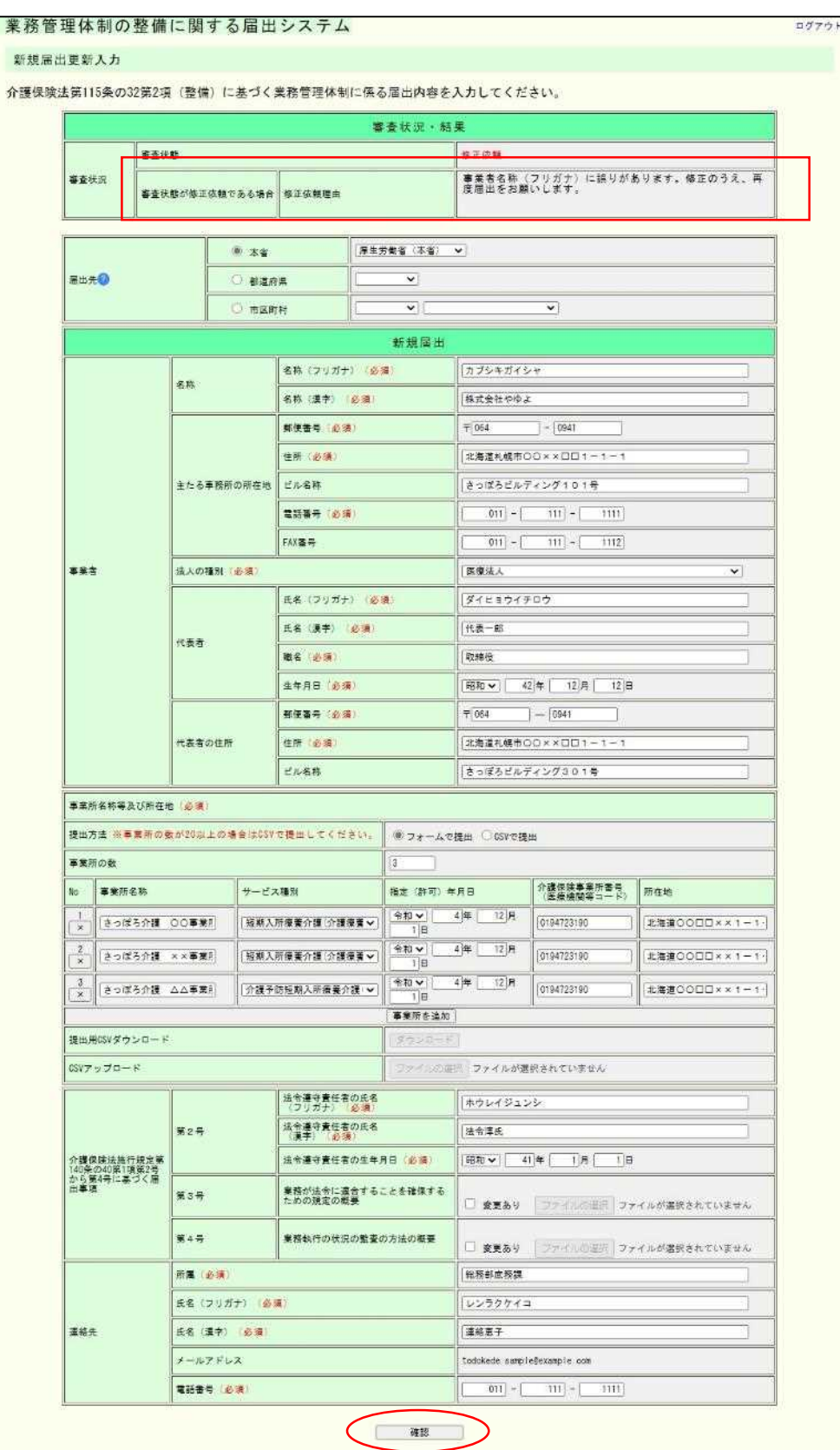

# (3) 入力内容を確認し、「完了」ボタンをクリックしてください。

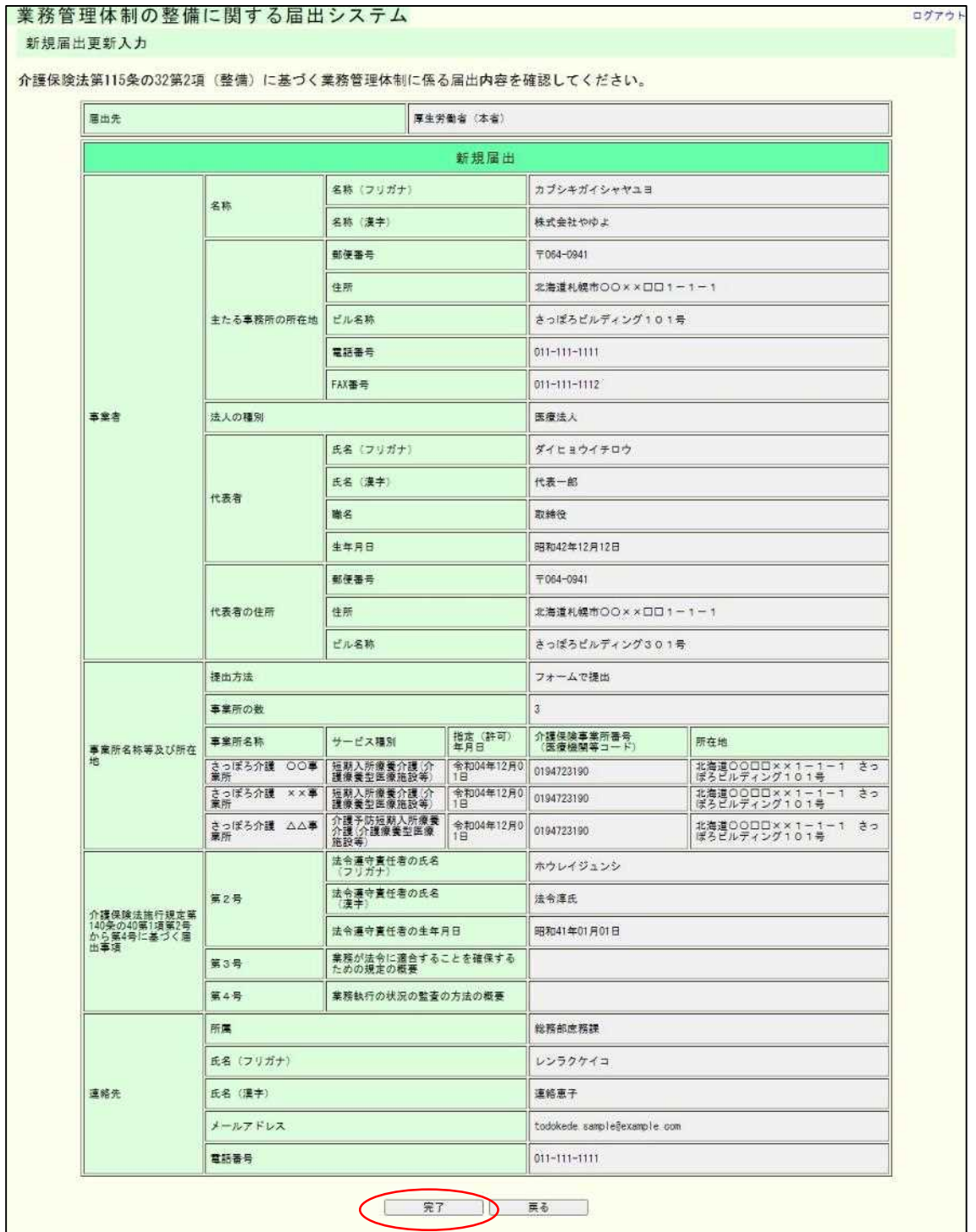

(4) これで届出内容の修正は完了です。

なお、登録した連絡先メールアドレスに届出控えとなるメールが送信されます。

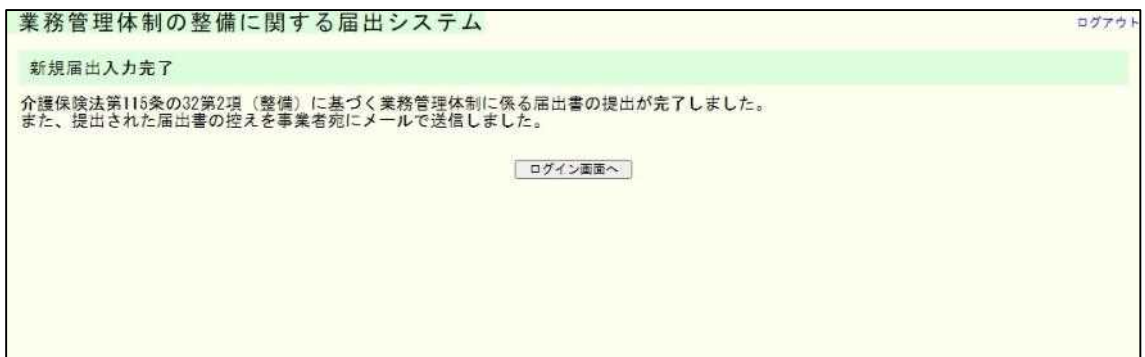

注意

本画面に遷移する際、控えメールが送信されます。 メールが届かない場合は「メール受信についての注意事項」を確認してください。

なお、届出控えを再発行することはできますが、再発行するには届出が届出先により受付 完了とされ、ユーザアカウントが発行される必要があります。ユーザアカウントが発行さ れた後の控えの再発行の手順については「業務管理体制の整備に関する届出を確認する」 をご確認ください。

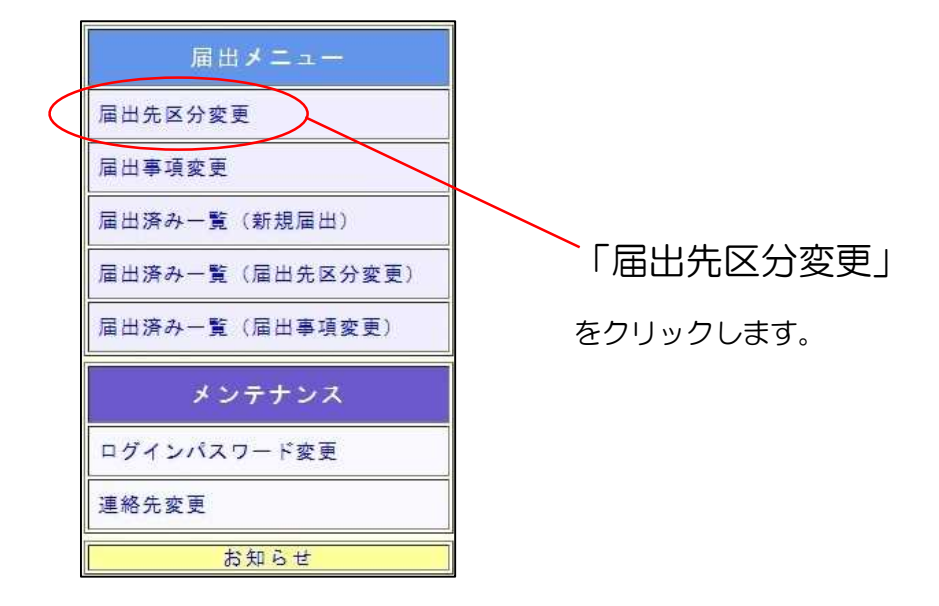

3.3 業務管理体制の整備に関する届出(届出先区分変更)を行う。

(1) 届出先区分変更入力画面が表示されます。

必要事項を入力し、「確認」ボタンを押してください。

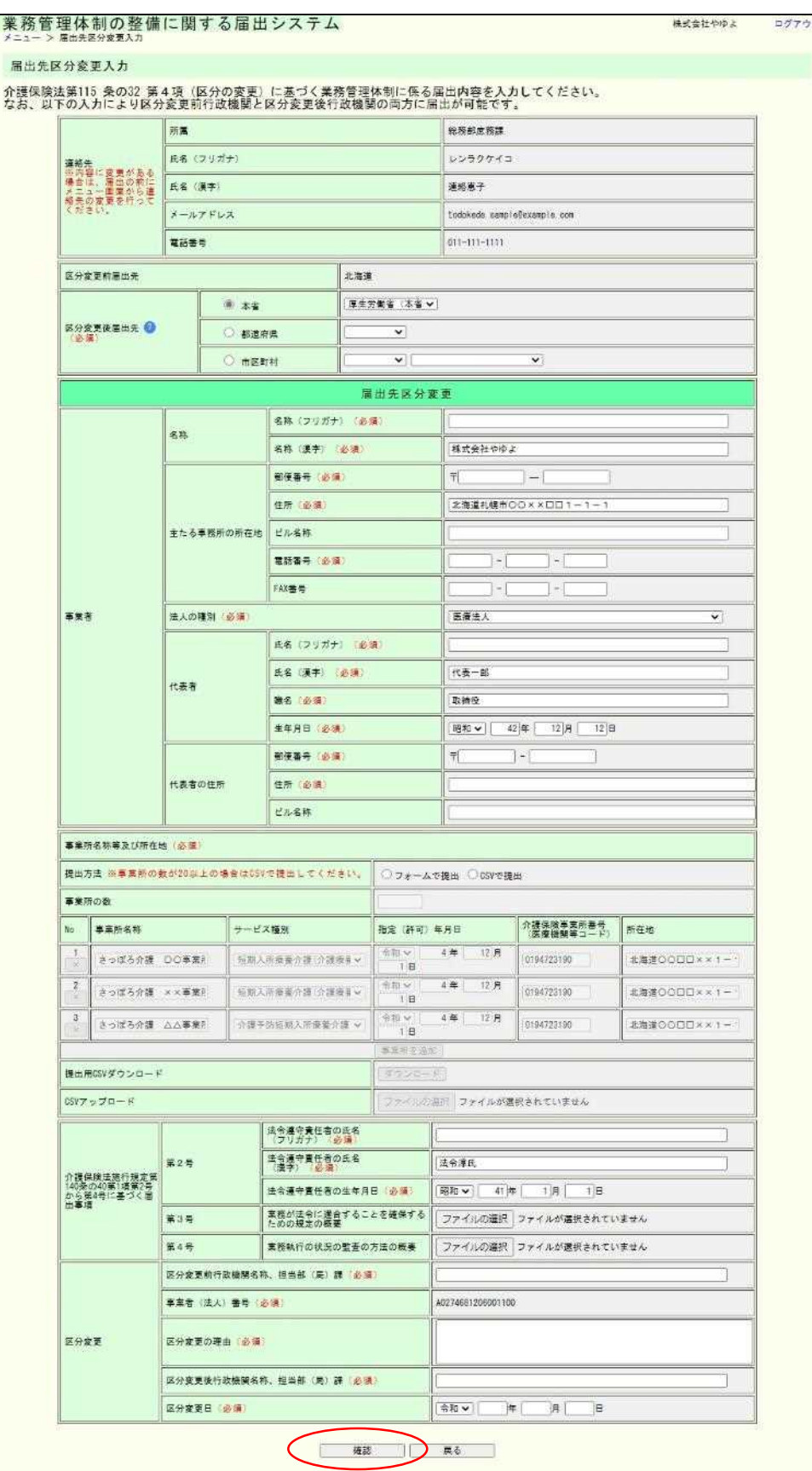

#### 留意点

届出先区分変更の入力画面の初期値は、紙面やメールによる届出も含めた届出データを 管理しているシステム(本システムとは別システム)に登録されている最新の値が入力され ています。ただし、事業所名称及び所在地については、本システムでの前回の届出時にフォ ーム入力だった場合、または CSV で届出をしたが事業所の数が 19 件以下の場合のみ、フ ォームに前回届出内容が初期値として表示されます。それ以外の場合で前回 CSV により届 出をした場合は、「提出用 CSV ダウンロード」よりダウンロードした CSV に前回届出内 容が記載されております。

届出に関する連絡先については届出先区分変更の入力画面から行うことができないため、 事前に変更する必要があります。連絡先の変更方法については「5.1 連絡先を変更する」を ご確認ください。

「事業所名称等及び所在地」を CSV で提出する場合の入力方法は「6.1 「事業所名称 等及び所在地」を CSV で提出する。」を確認してください。

## (2) 届出先区分変更入力確認画面が表示されます。

#### 申請内容を確認し、「完了」ボタンを押してください。業務管理体制の整備に関する届出システム

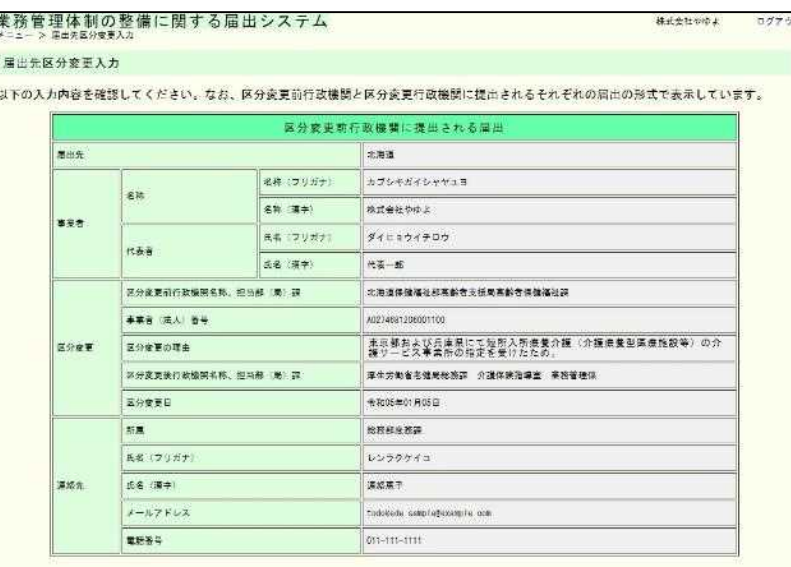

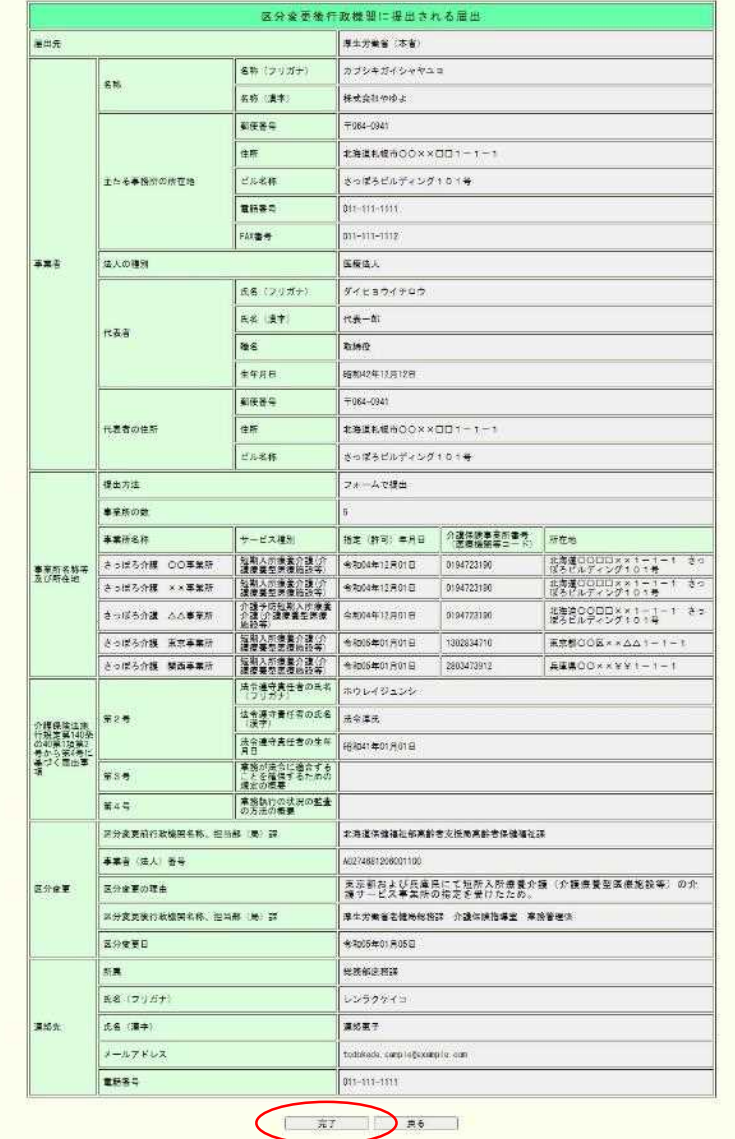

3章

(3) 届出先区分変更入力完了画面が表示されます。 なお、登録した連絡先メールアドレスに届出控えとなるメールが送信されます。

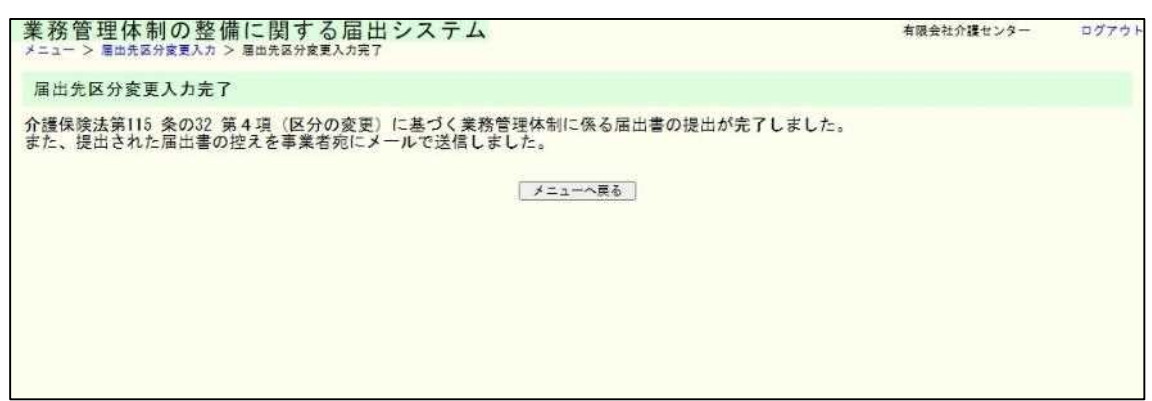

注意

- ① 届出先区分変更入力完了画面に移動したタイミングで、変更前所管と変更後所管の両 方に届出が行われます。変更前所管への別途届出は不要です。
- ② 本画面に遷移する際、控えメールが送信されます。 メールが届かない場合は「メール受信についての注意事項」を確認してください。

なお、届出控えを再発行することは可能です。再発行の手順については「4.2 業務管理 体制の整備に関する届出(届出先区分変更)を確認する」をご確認ください。

3章

3.4 業務管理体制の整備に関する届出(届出先区分変更)を修正する。

※届出内容の修正は届出先により修正依頼が届いた場合のみ可能です。届出先より修正依 頼が届いたことはメールにて通知されます。

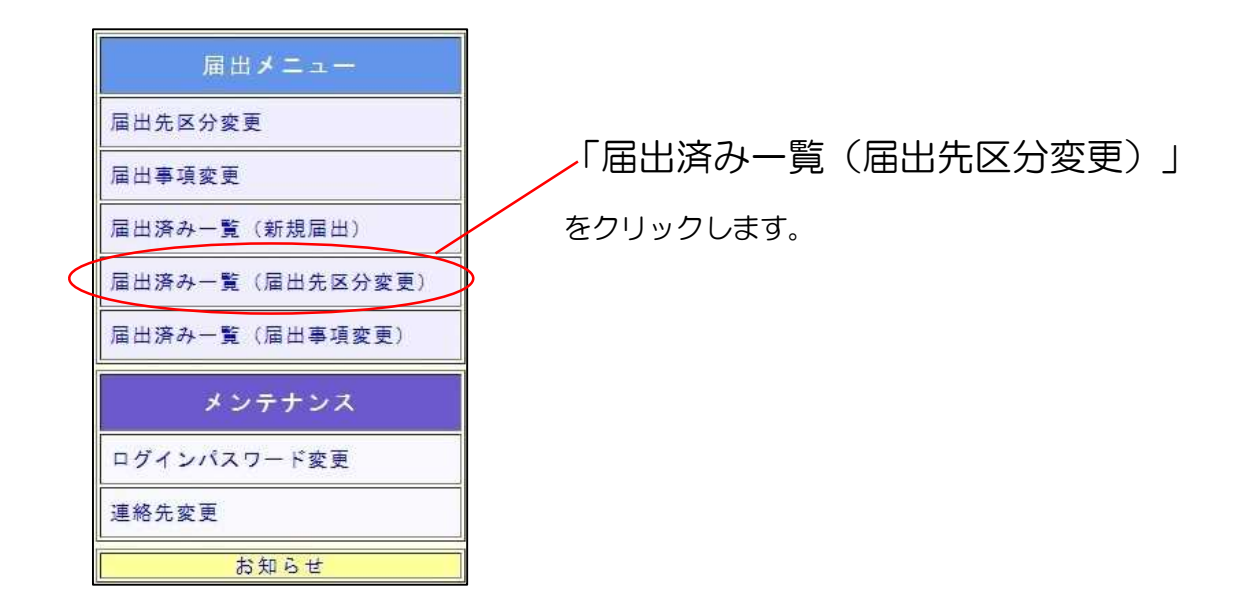

(1) 届出先区分変更の届出一覧が表示されます。修正依頼が届いている届出の「確認」 ボタンをクリックします。

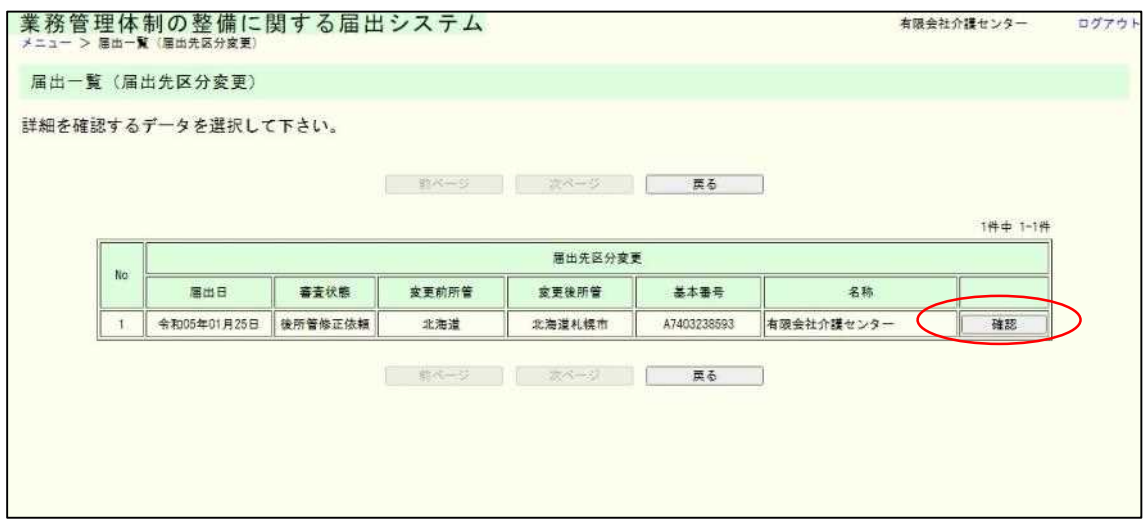
# (2) 届出内容の確認画面が表示されます。

## 【修正画面へ移動する】をクリックします。

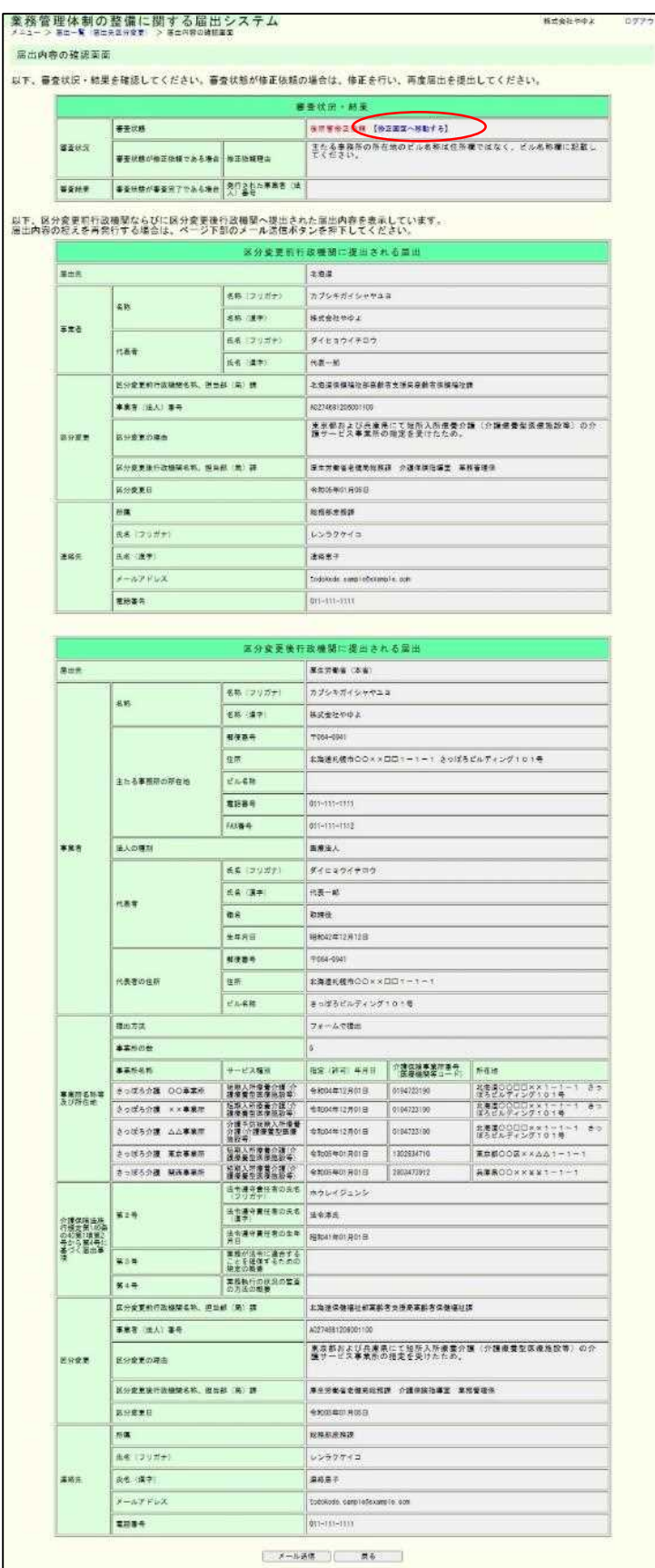

3章

(3) 届出先区分変更入力画面が表示されます。「修正依頼理由」に記載されている内容 について修正し、「確認」ボタンをクリックします。

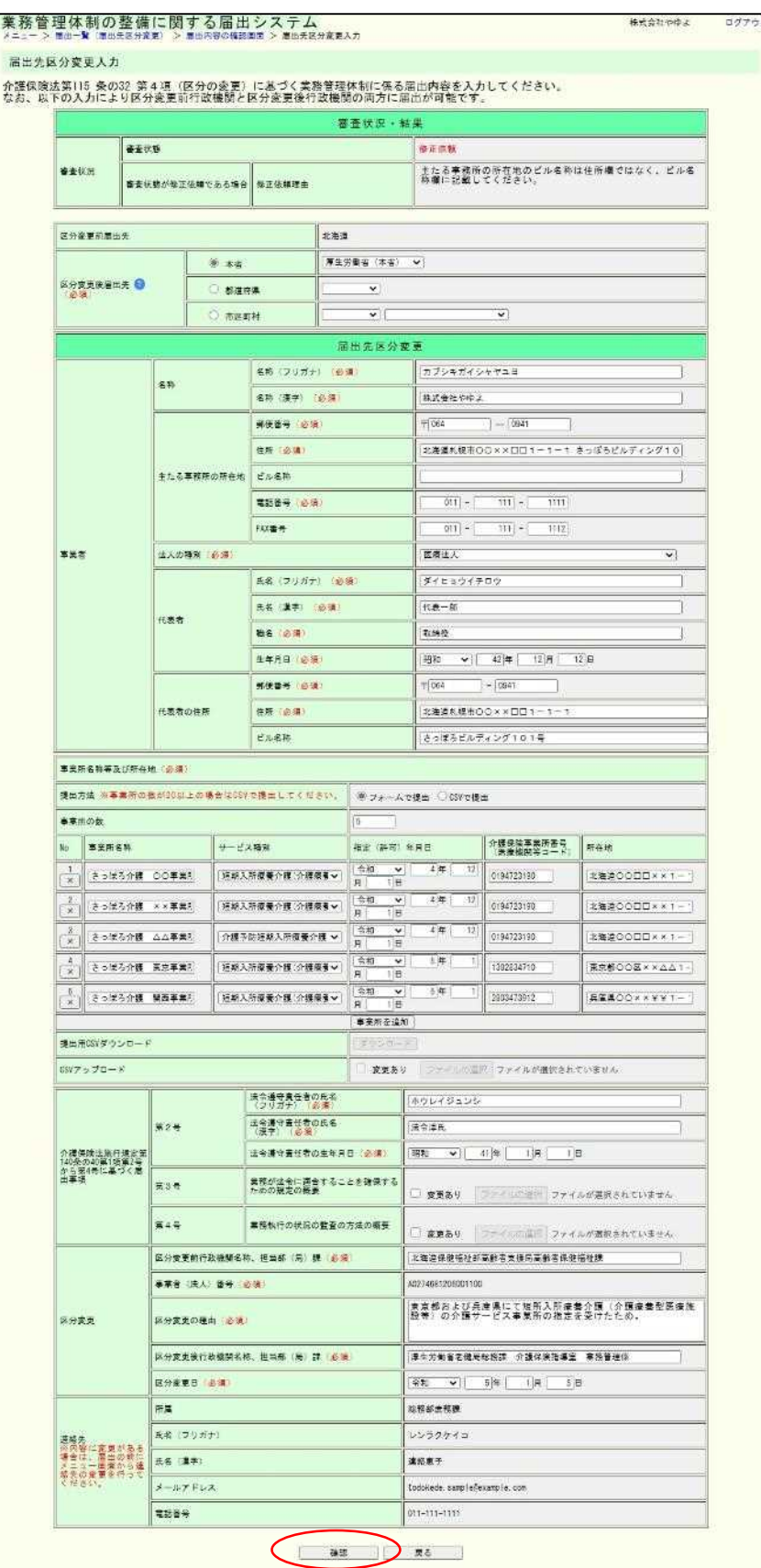

# (4) 入力内容を確認し、「完了」ボタンをクリックします。

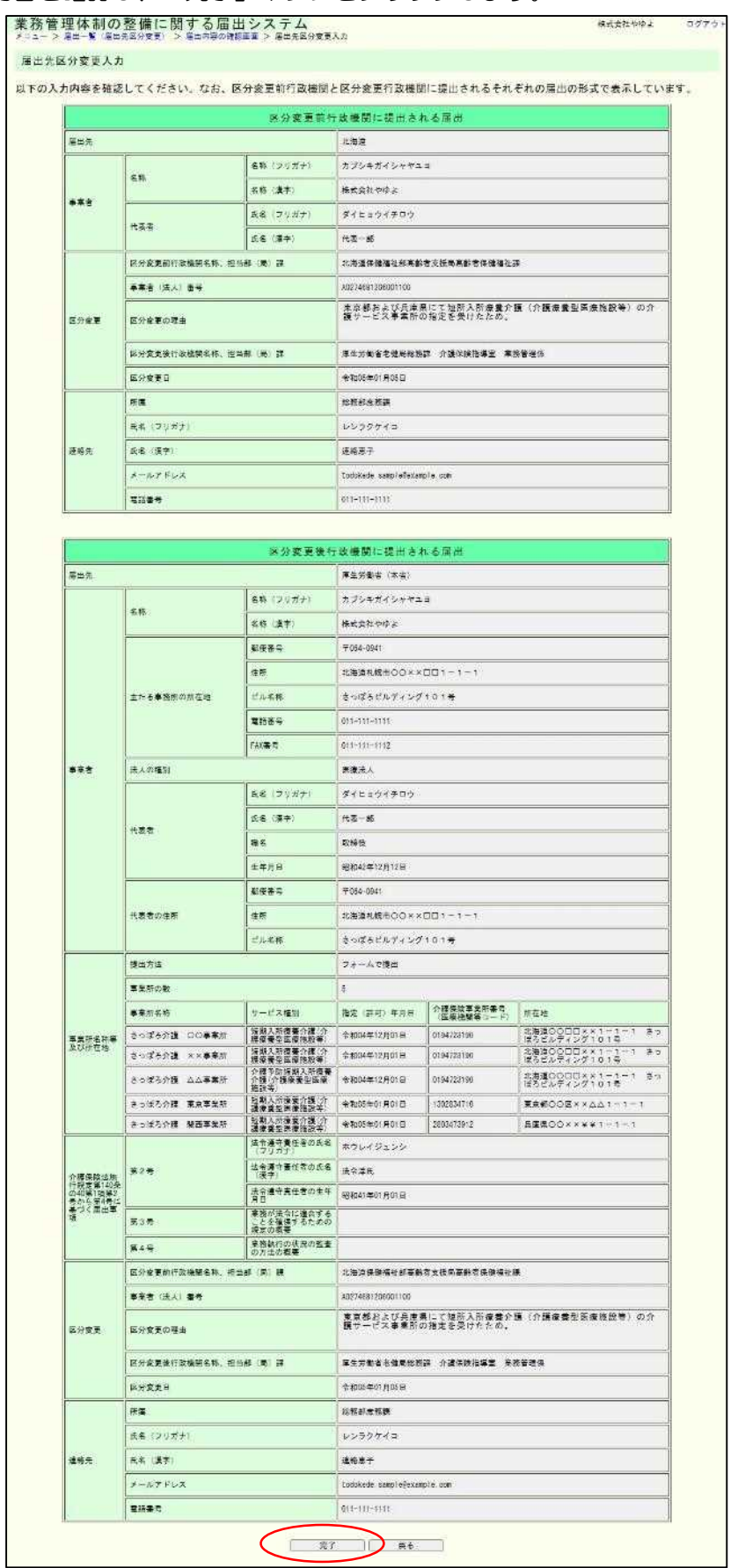

- 37 -

3章

(5) 届出先区分変更入力完了画面が表示されます。

#### なお、登録した連絡先メールアドレスに届出控えとなるメールが送信されます。

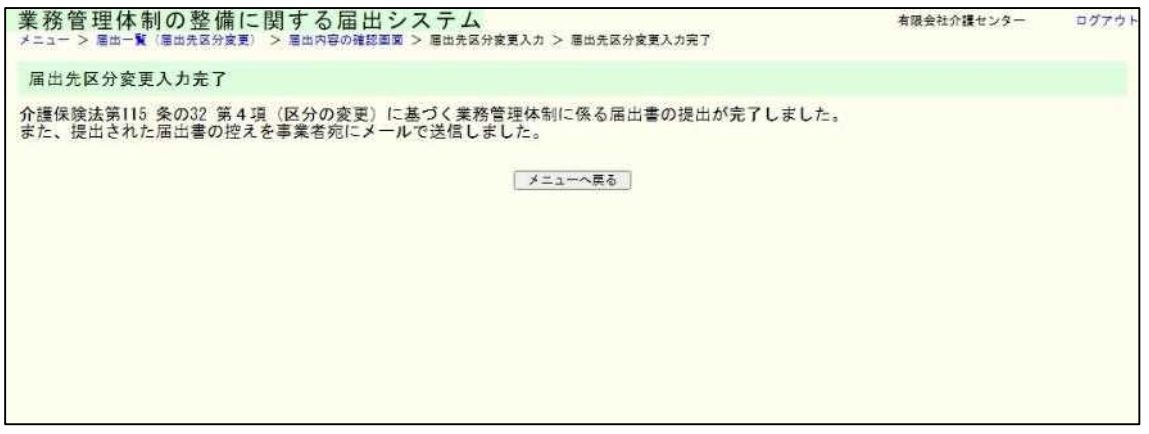

### 注意

本画面に遷移する際、控えメールが送信されます。

メールが届かない場合は「メール受信についての注意事項」を確認してください。

なお、届出控えを再発行することは可能です。再発行の手順については「4.2 業務管理体 制の整備に関する届出(届出先区分変更)を確認する」をご確認ください。

3.5 業務管理体制の整備に関する届出(届出事項変更)を行う。

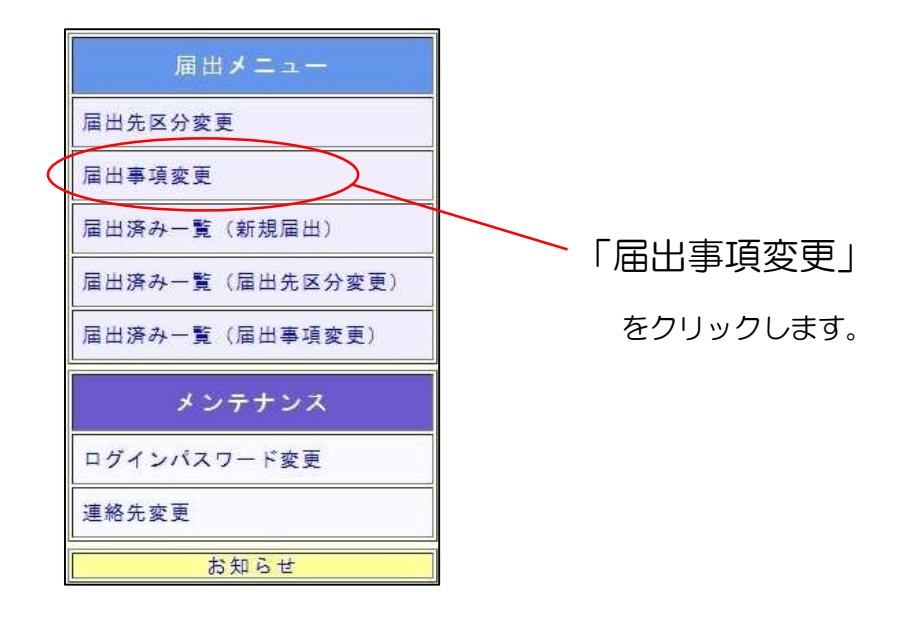

(1) 届出事項変更入力画面が表示されます。

必要事項を入力し、「確認」ボタンを押してください。

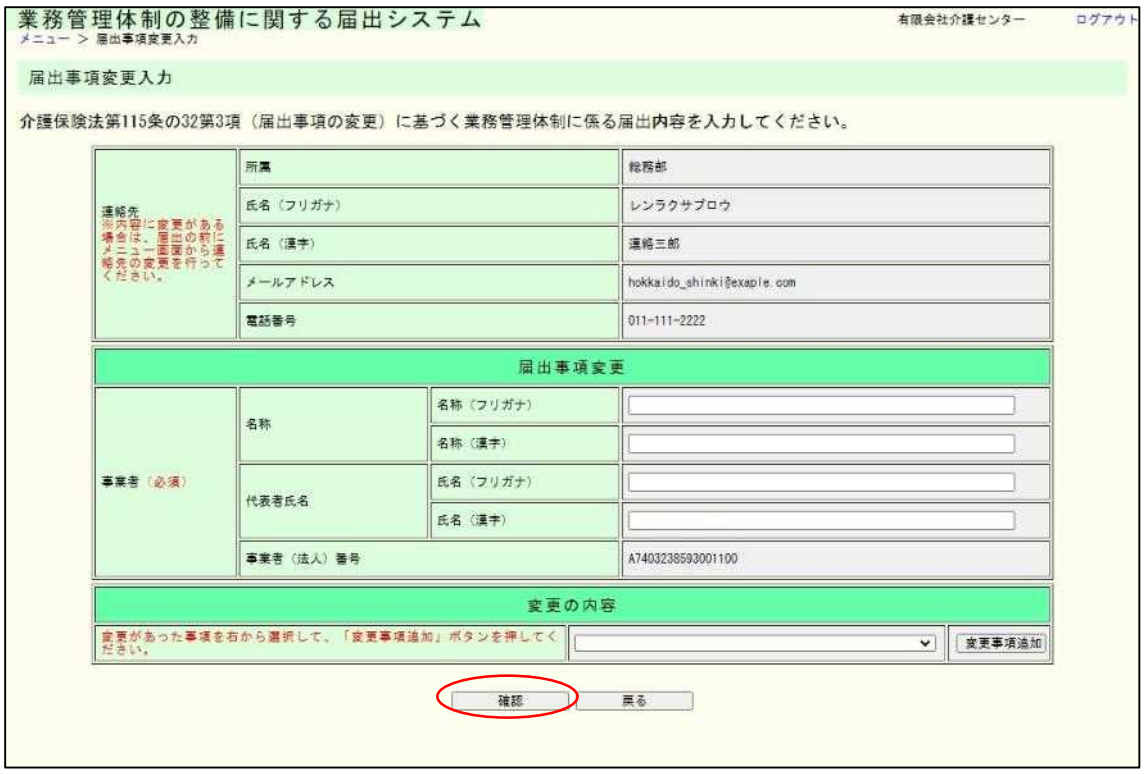

#### 留意点

「変更の内容」は変更があった事項をプルダウンより選択し、「変更事項追加」ボタンを 押すことで各変更事項の入力フォームが表示されます。複数の入力フォームに入力するこ とにより、一度の届出で複数の変更事項の届出が可能です。

届出事項変更の入力画面の初期値は、紙面やメールによる届出も含めた届出データを管 理しているシステム(本システムとは別システム)に登録されている最新の値が入力されて います。ただし、事業所名称及び所在地については、本システムでの前回の届出時にフォー ム入力だった場合、または CSV で届出をしたが事業所の数が 19 件以下の場合のみ、フォ ームに前回届出内容が初期値として表示されます。それ以外の場合で前回 CSV により届出 をした場合は、「提出用 CSV ダウンロード」よりダウンロードした CSV に前回届出内容 が記載されております。

届出に関する連絡先については届出事項変更の入力画面から行うことができないため、 事前に変更する必要があります。連絡先の変更方法については「5.1 連絡先を変更する」を ご確認ください。

「事業所名称等及び所在地」を CSV で提出する場合の入力方法は「6.1 「事業所名称等 及び所在地」を CSV で提出する。」を確認してください。

3章

(2) 届出事項変更入力確認画面が表示されます。 届出内容を確認し、「完了」ボタンを押してください。

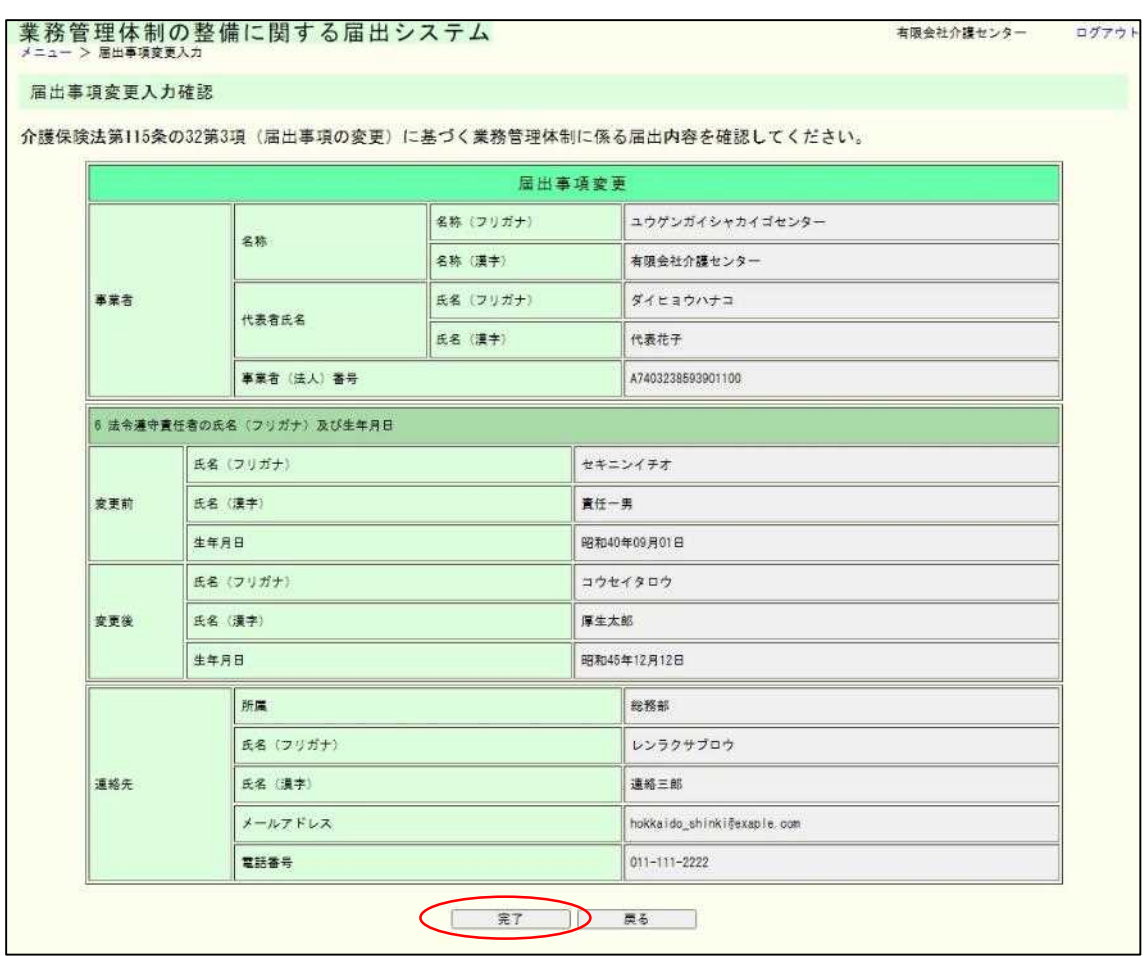

(3) 届出事項変更入力完了画面が表示されます。

なお、登録した連絡先メールアドレスに届出控えとなるメールが送信されます。

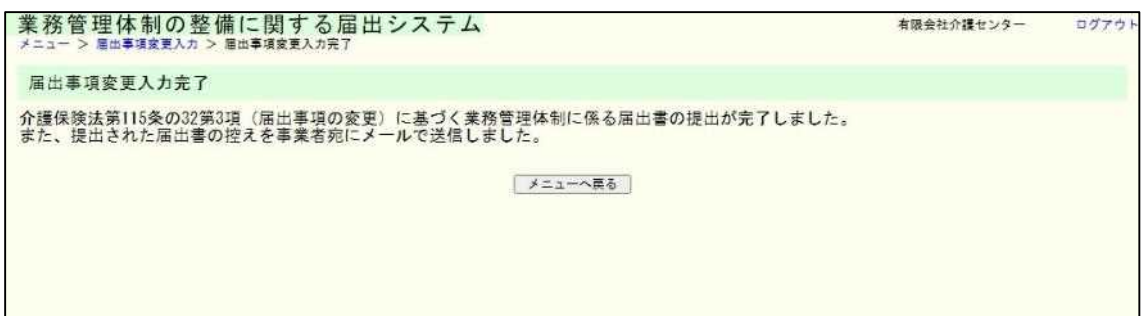

#### 注意

本画面に遷移する際、控えメールが送信されます。 メールが届かない場合は「メール受信についての注意事項」を確認してください。

なお、届出控えを再発行することは可能です。再発行の手順については「4.3 業務管理体 制の整備に関する届出(届出事項変更)を確認する」をご確認ください。

### 3.6 業務管理体制の整備に関する届出(届出事項変更)を修正する。

※届出内容の修正は届出先により修正依頼が届いた場合のみ可能です。届出先より修正依 頼が届いたことはメールにて通知されます。

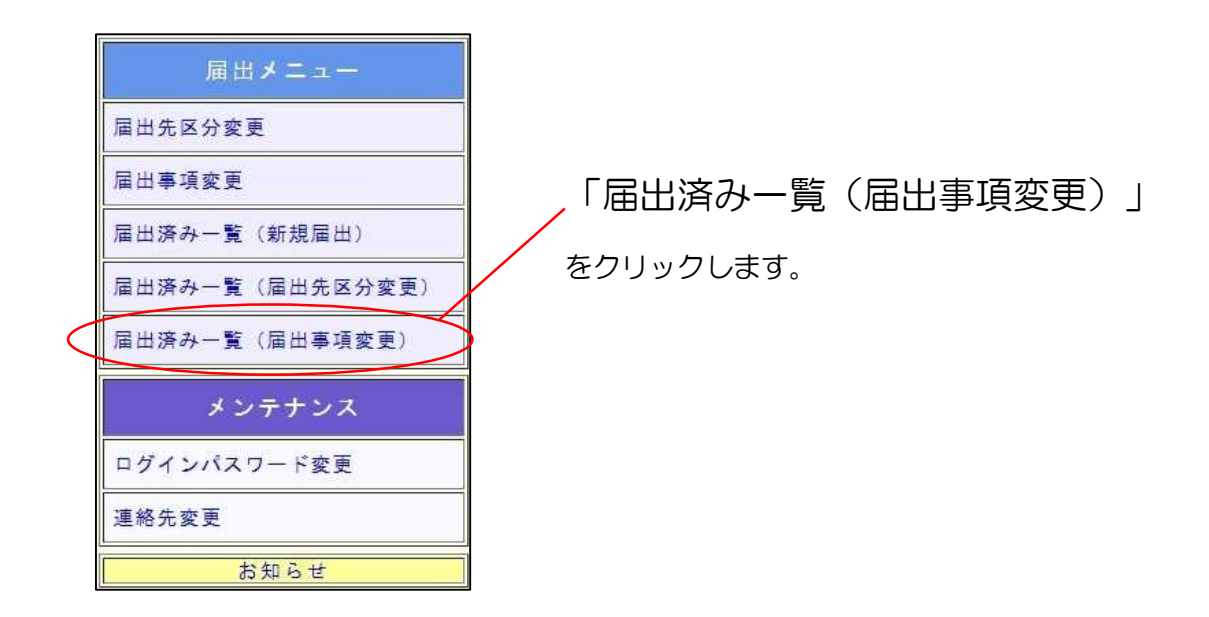

(1) 届出事項変更の届出一覧が表示されます。修正依頼が届いている届出の「確認」ボ タンをクリックします。

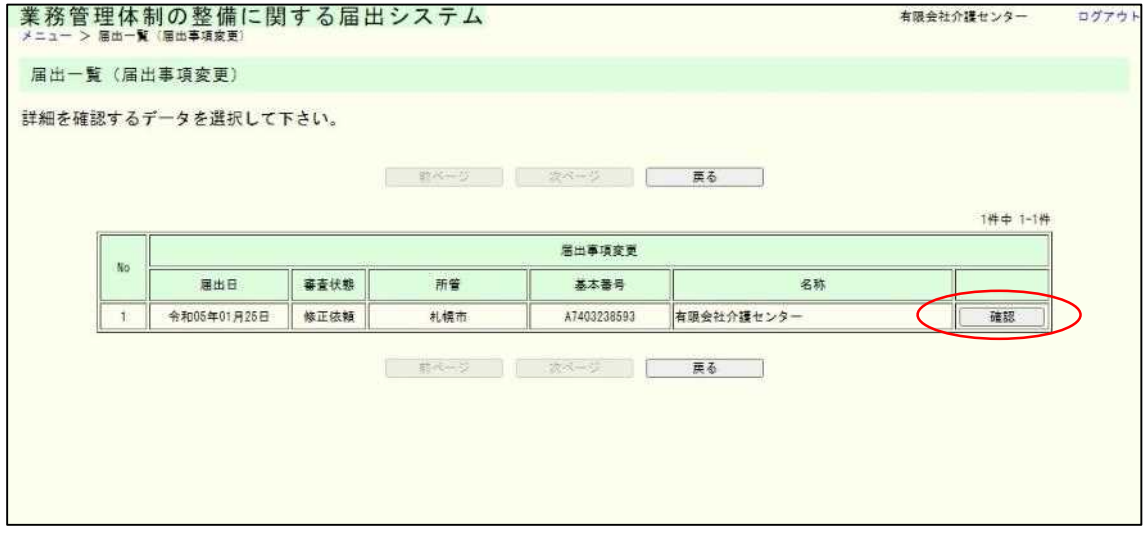

(2) 届出内容の確認画面が表示されます。

メールアドレス

電話番号

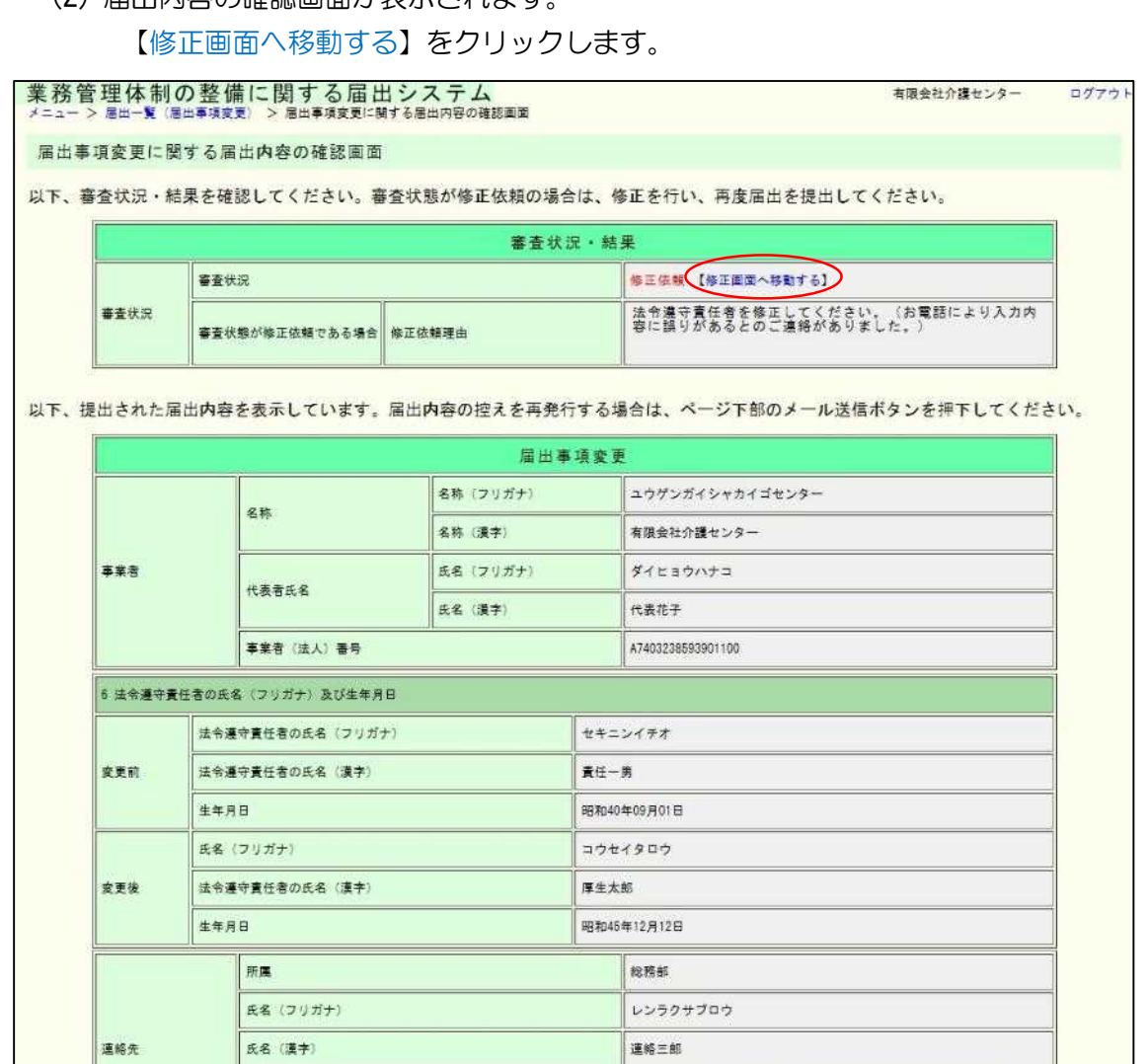

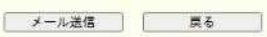

hokkaido\_shinki@exaple.com

011-111-2222

3章

(3) 届出事項変更入力画面が表示されます。「修正依頼理由」に記載されている内容に ついて修正し、「確認」ボタンをクリックします。

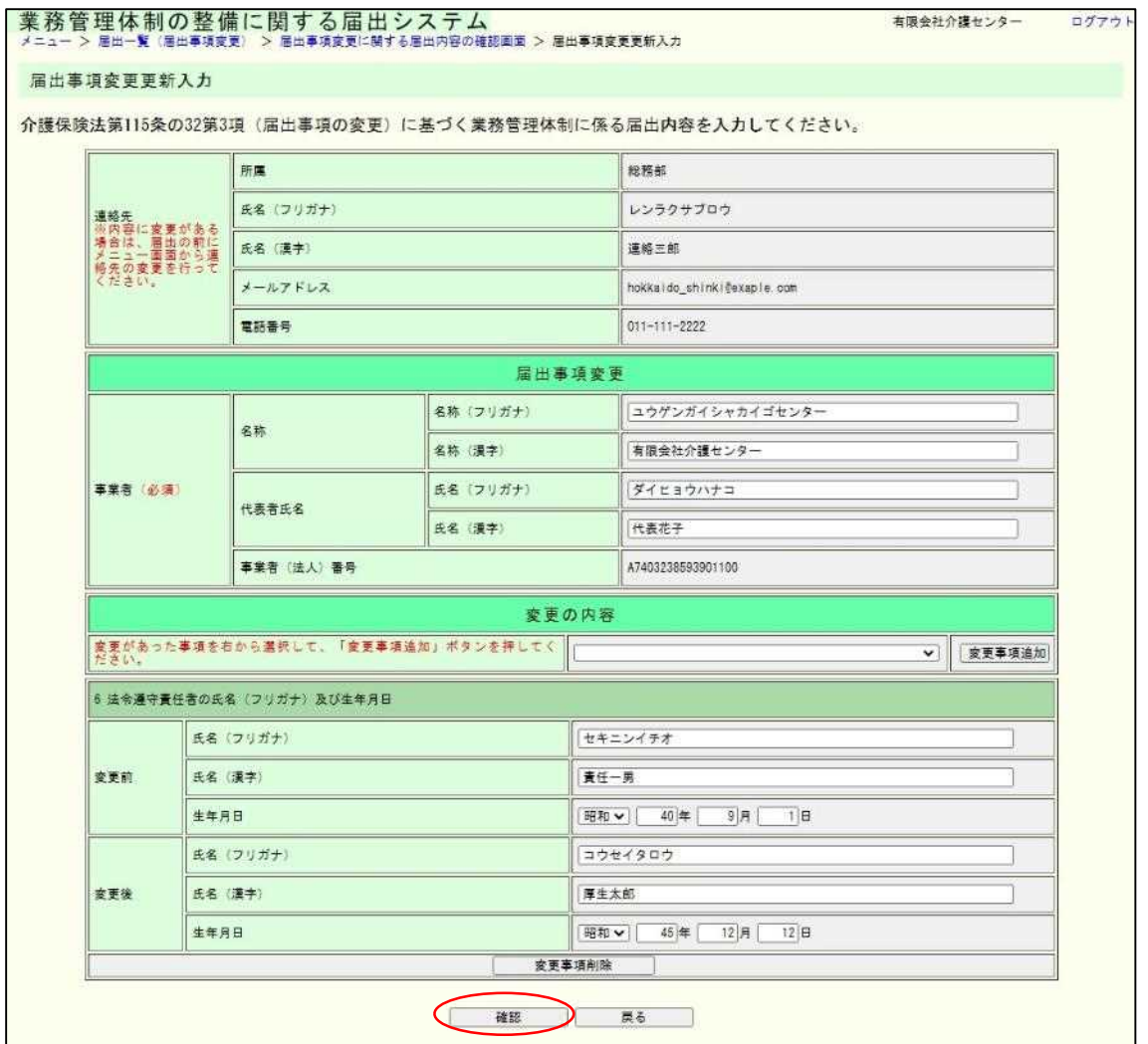

3章

# (4) 入力内容を確認し、「完了」ボタンをクリックします。

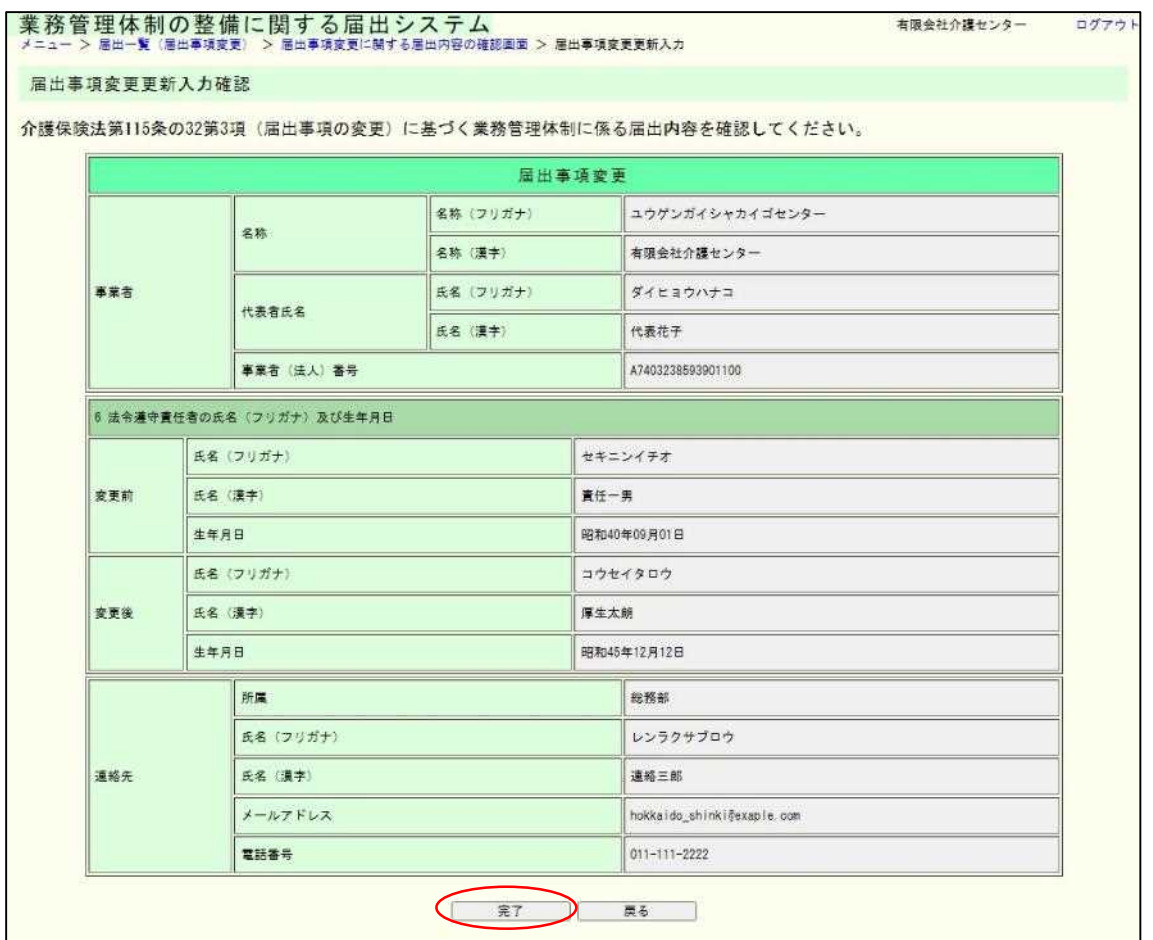

(5) 届出事項変更入力完了画面が表示されます。

なお、登録した連絡先メールアドレスに届出控えとなるメールが送信されます。

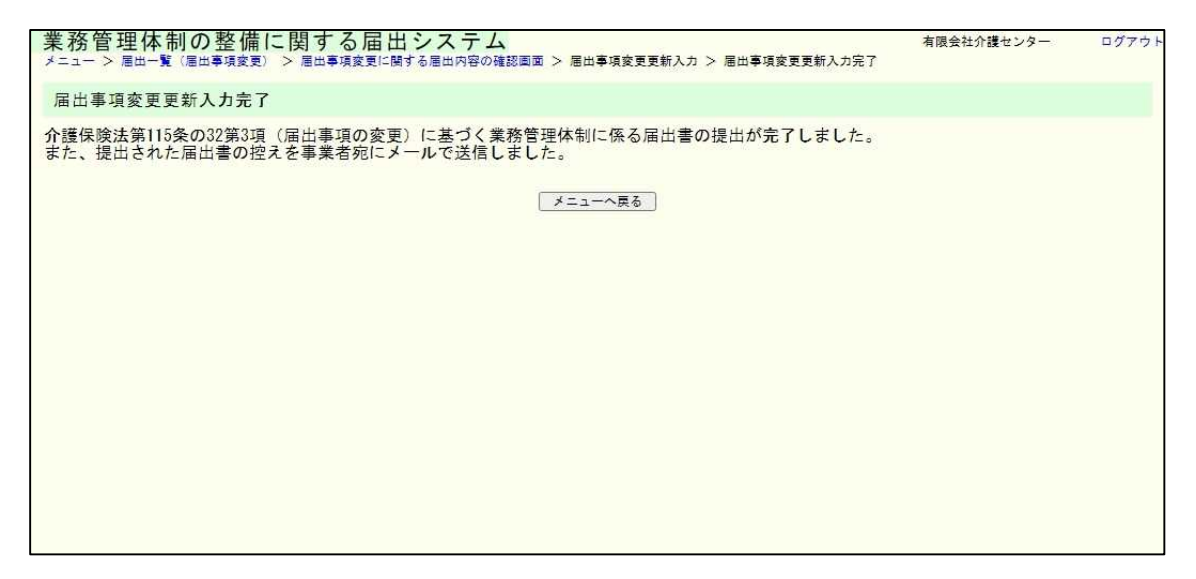

注意

本画面に遷移する際、控えメールが送信されます。 メールが届かない場合は「メール受信についての注意事項」を確認してください。

なお、届出控えを再発行は可能です。再発行の手順については「4.3 業務管理体制の整備に 関する届出(届出事項変更)を確認する」をご確認ください。

# 4章 届出済み一覧

4.1 業務管理体制の整備に関する届出を確認する。

※本システムで確認できる届出は、本システムで届出された届出内容のみです。郵送やメー ルなどでの届出内容は確認できません。

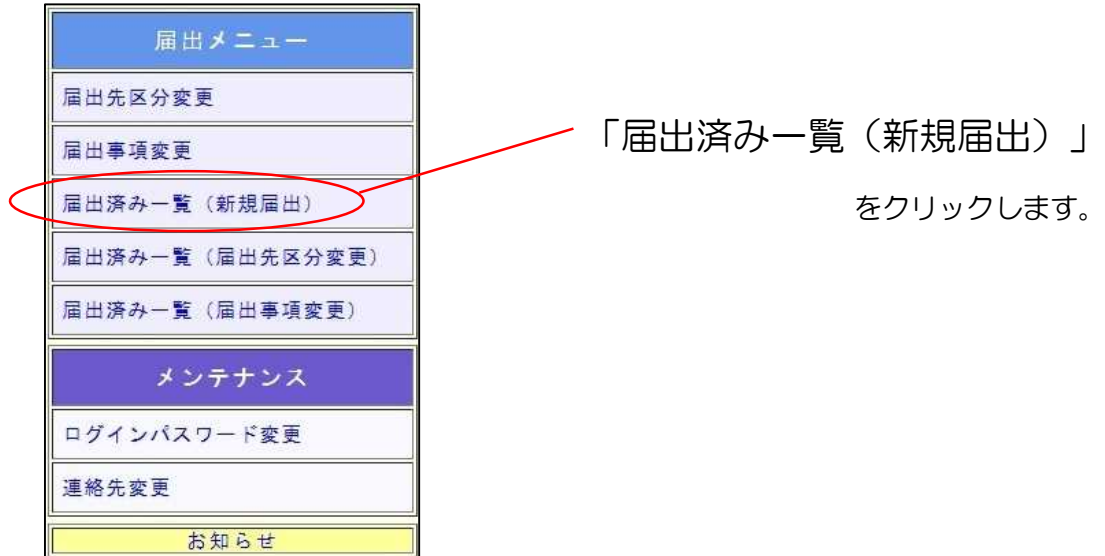

(1) 届出一覧(新規届出)画面が表示されます。

確認したい届出の「確認」ボタンを押してください。

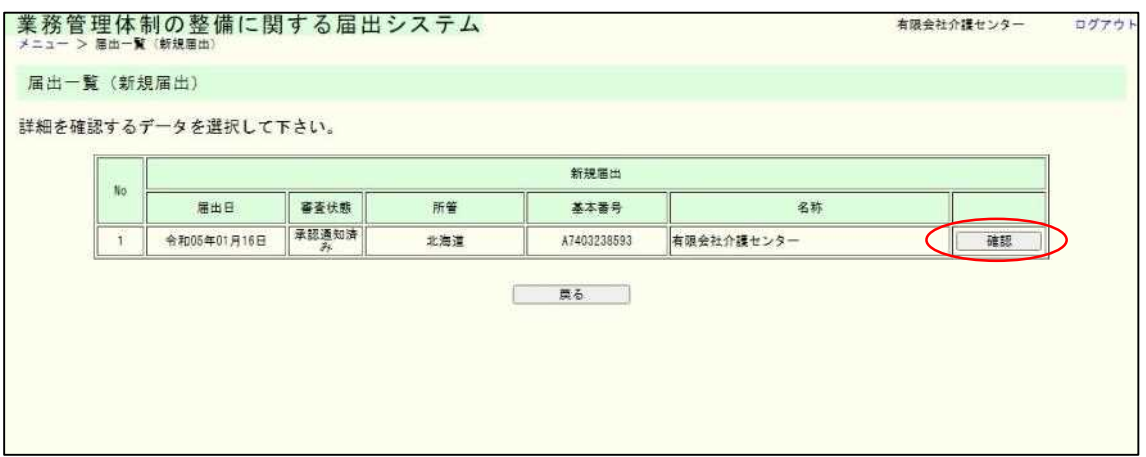

ログアウト

有限会社介護センター

届出控えを再発行する場合は「メール送信」ボタンを押してください。業務管理体制の整備に関する届出システム<br>メニュー > 屋出一覧 (新規層出) > 層出内容の確認 (メール) 届出内容の確認 (メール) 以下、審査状況・結果を確認してください。 審査状況·結果 事查状况 審査状態 承認通知済み A7403238593001100 事查結果 春春状態が審査完了である場合 発行された事業者 (法人) 番号 ーーーーーーーーーーー<br>以下、提出された届出内容を表示しています<br>届出内容の控えを再発行する場合は、ページ

(2) 届出内容の確認画面が表示されます。

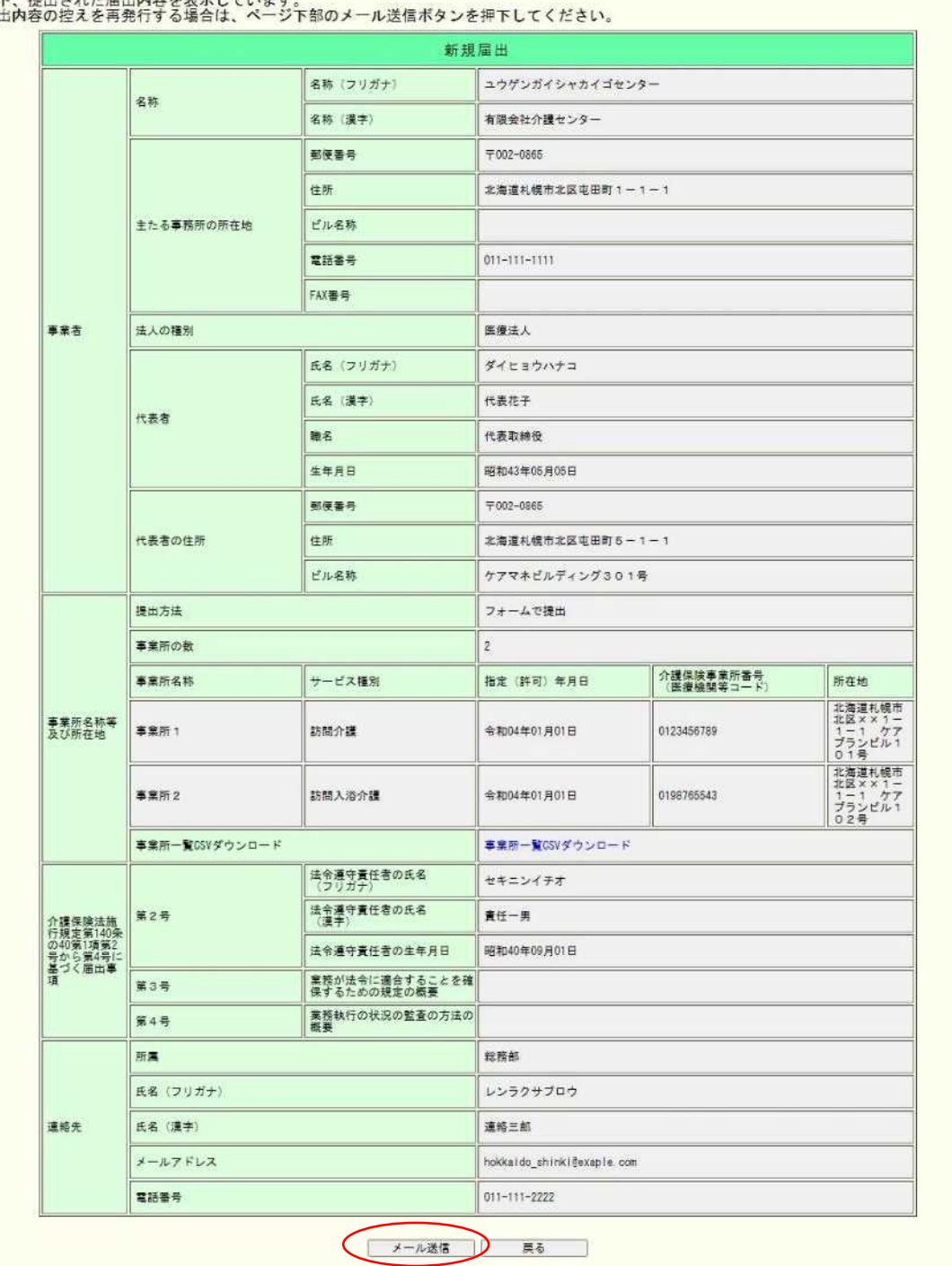

4章

#### 注意

画面表示または届出控え内容で表示される連絡先は届出時に記載された内容が表示され ます。ただし、届出控えを再発行した場合のメール送付先は最新の連絡先メールアドレス宛 になります。

(3) 届出内容の確認メール送信完了画面が表示されます。

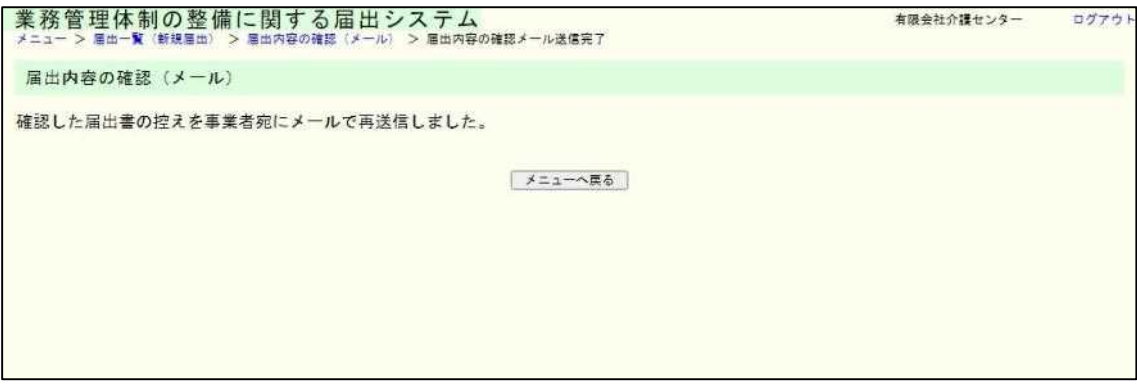

### 注意

本画面に遷移する際、届出控えメールが送信されます。

メールが届かない場合は「メール受信についての注意事項」を確認してください。

4章

4.2 業務管理体制の整備に関する届出(届出先区分変更)を確認する。

※本システムで確認できる届出は、本システムで届出された届出内容のみです。郵送やメー ルなどでの届出内容は確認できません。

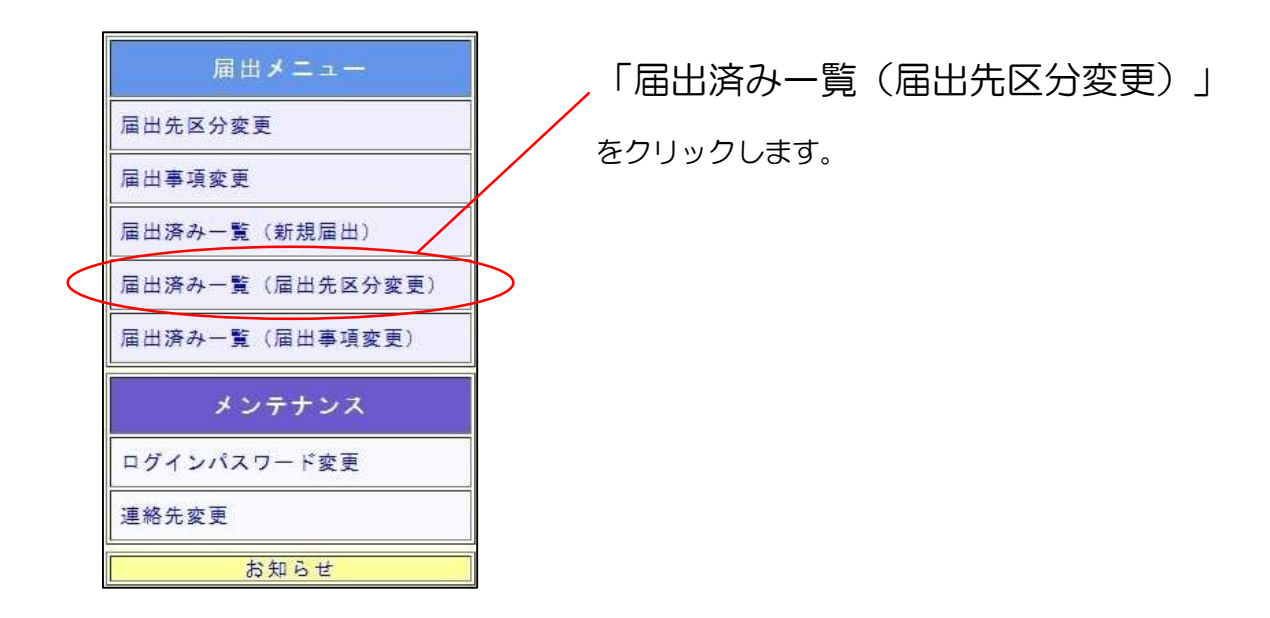

(1) 届出一覧(届出先区分変更)画面が表示されます。

確認したい届出の「確認」ボタンを押してください。

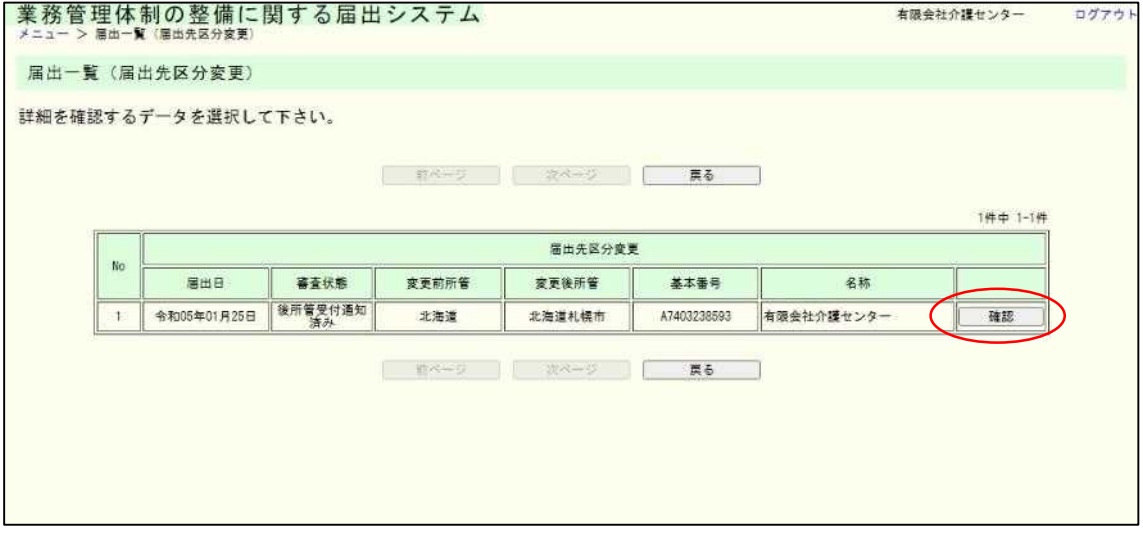

#### 4章

# (2) 届出内容の確認画面が表示されます。

届出控えを再発行する場合は「メール送信」ボタンを押してください。

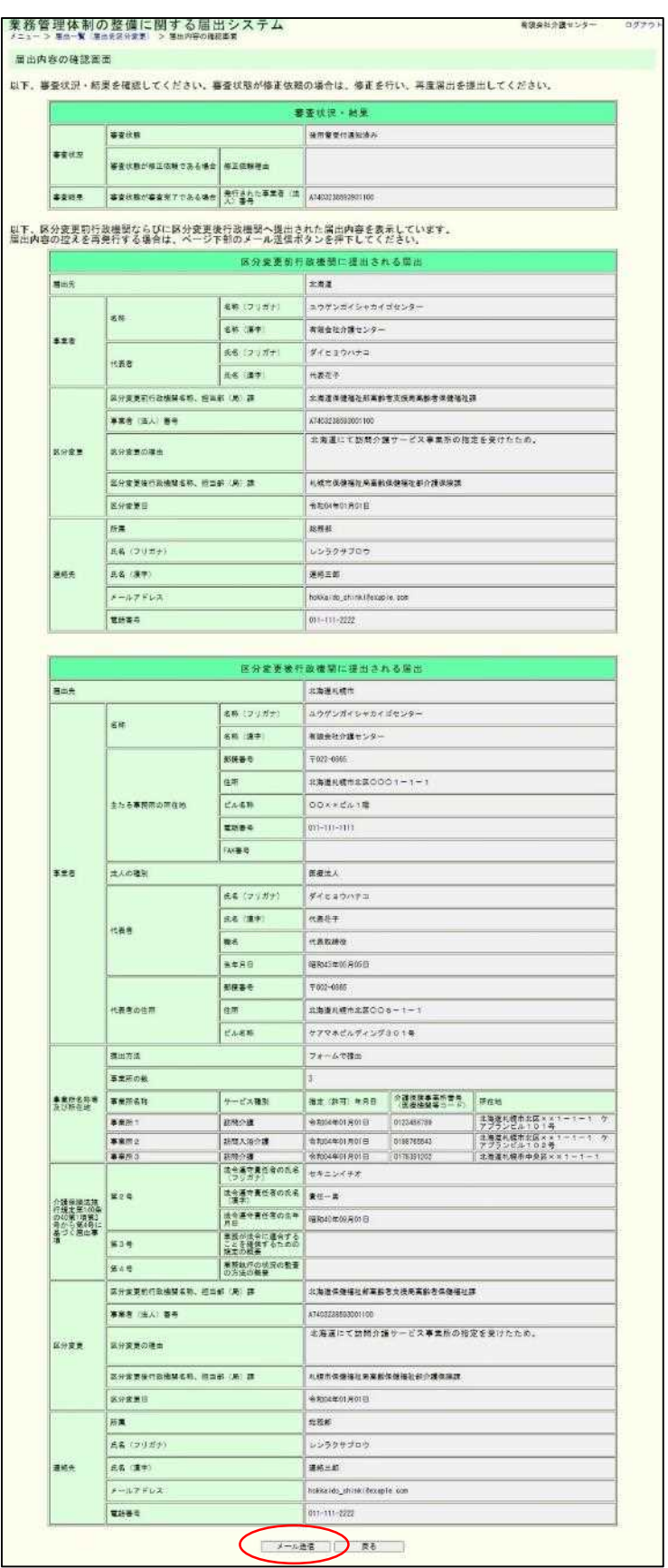

4章

#### 注意

画面表示または届出控え内容で表示される連絡先は届出時に記載された内容が表示され ます。ただし、届出控えを再発行した場合のメール送付先は最新の連絡先メールアドレス宛 になります。

(3) 届出内容の確認メール送信完了画面が表示されます。

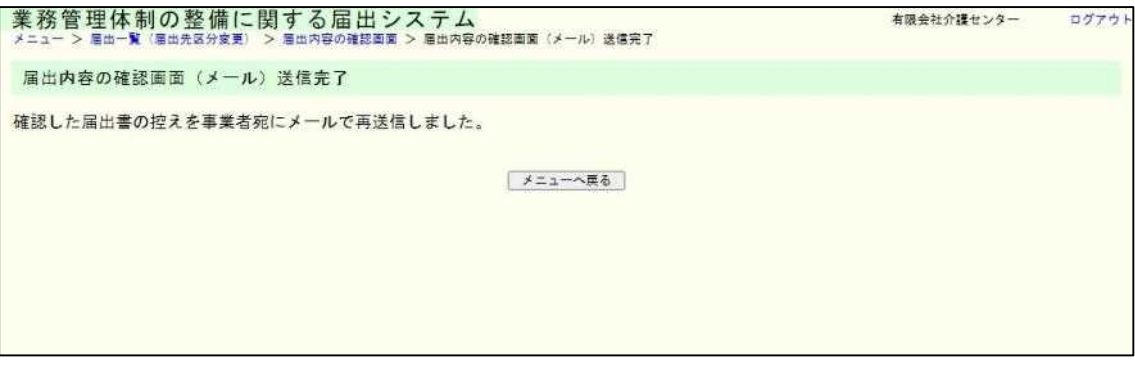

## 注意

本画面に遷移する際、届出控えメールが送信されます。

メールが届かない場合は「メール受信についての注意事項」を確認してください。

4章

4.3 業務管理体制の整備に関する届出(届出事項変更)を確認する。

※本システムで確認できる届出は、本システムで届出された届出内容のみです。郵送やメー ルなどでの届出内容は確認できません。

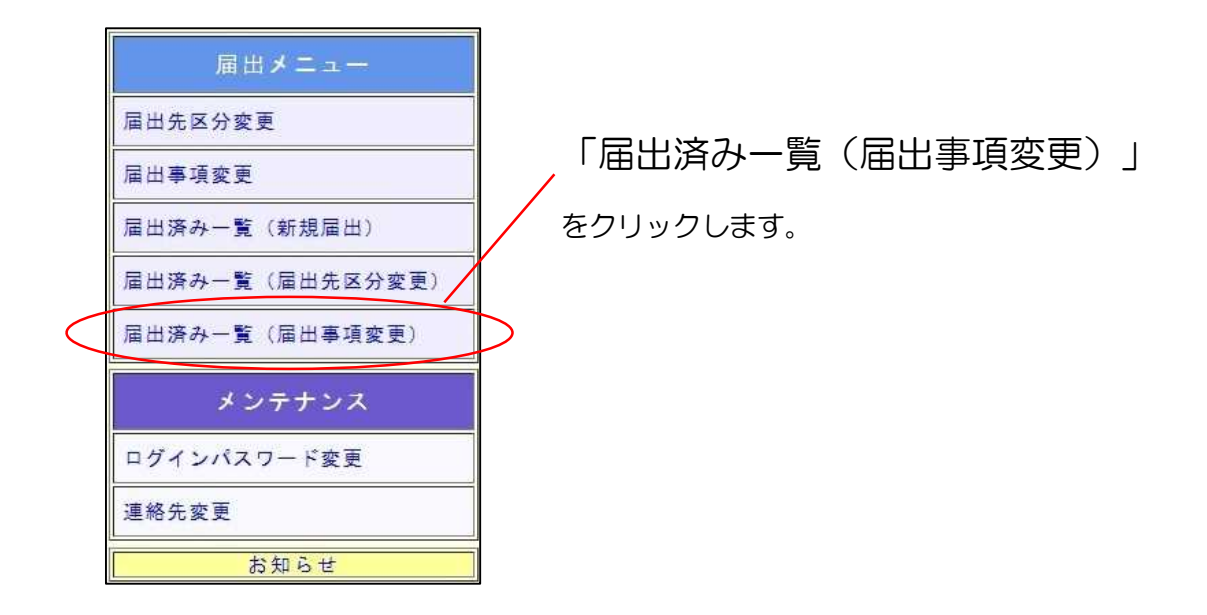

(1) 届出一覧(届出事項変更)画面が表示されます。

確認したい届出の「確認」ボタンを押してください。

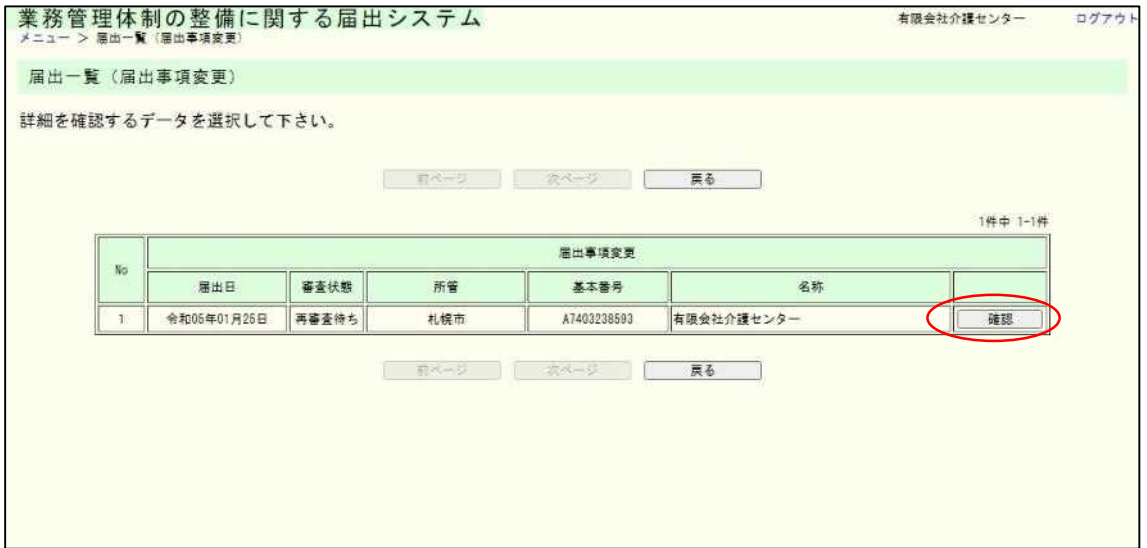

4章

(2) 届出内容の確認画面が表示されます。

届出控えを再発行する場合は「メール送信」ボタンを押してください。

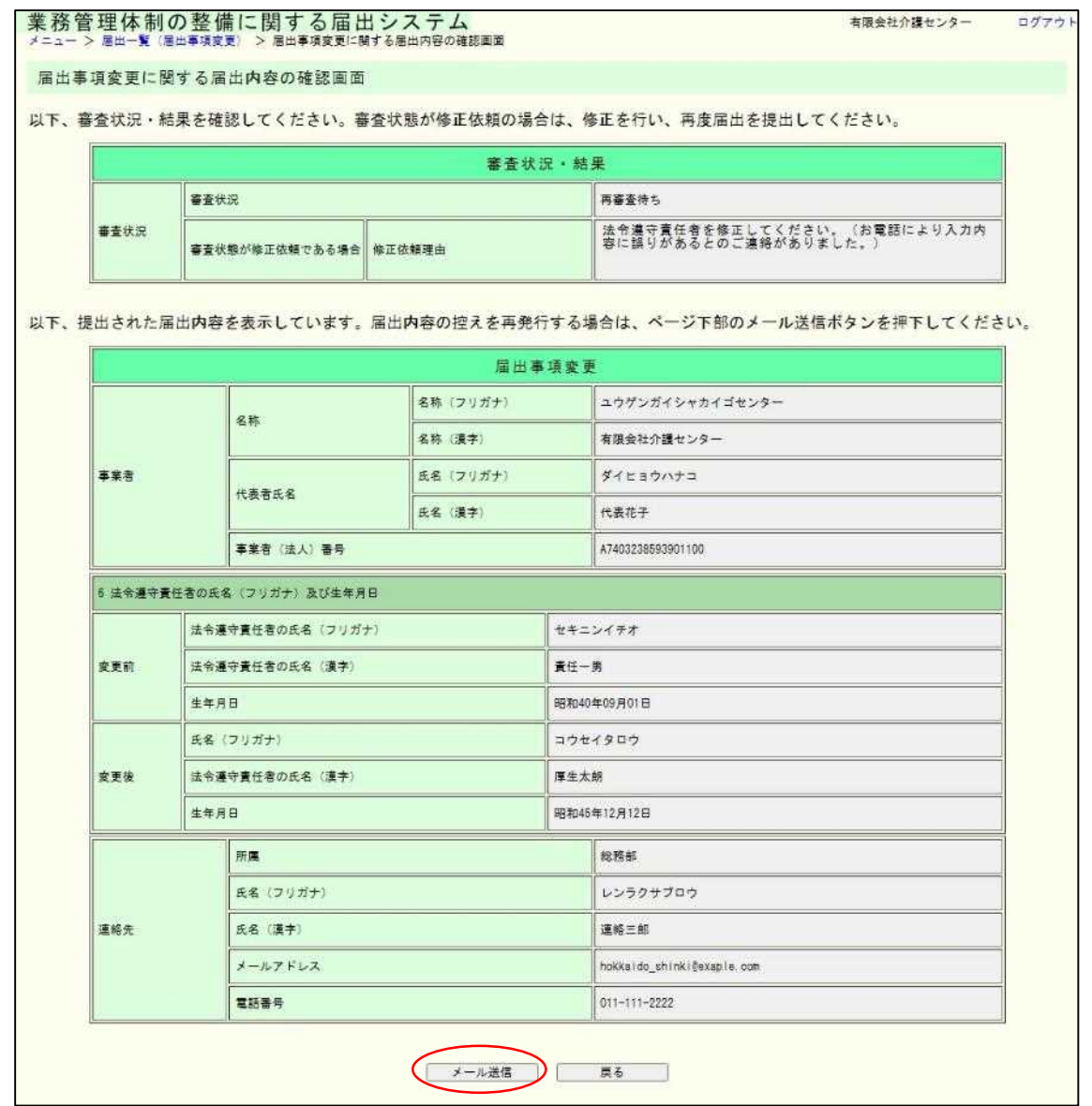

#### 注意

画面表示または届出控え内容で表示される連絡先は届出時に記載された内容が表示され ます。ただし、届出控えを再発行した場合のメール送付先は最新の連絡先メールアドレス宛 になります。

(3) 届出内容の確認メール送信完了画面が表示されます。

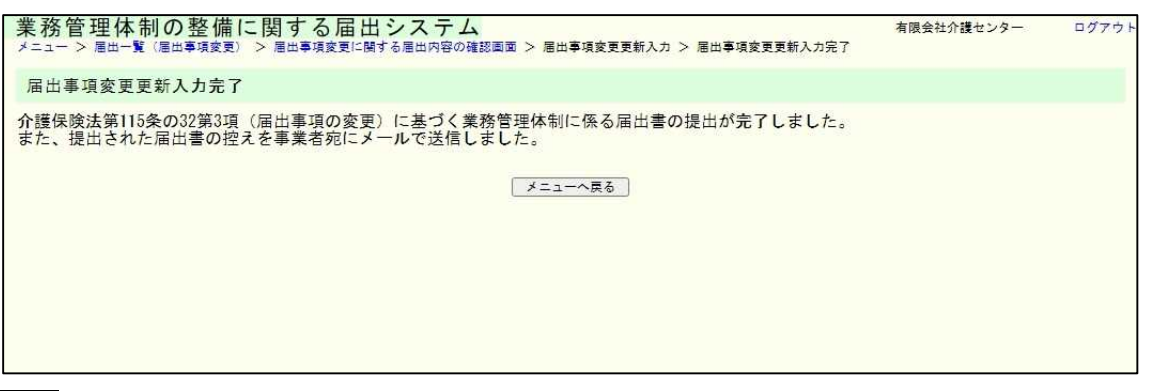

注意

本画面に遷移する際、届出控えメールが送信されます。

メールが届かない場合は「メール受信についての注意事項」を確認してください。

# 5章 届出に関する連絡先

5.1 連絡先を変更する。

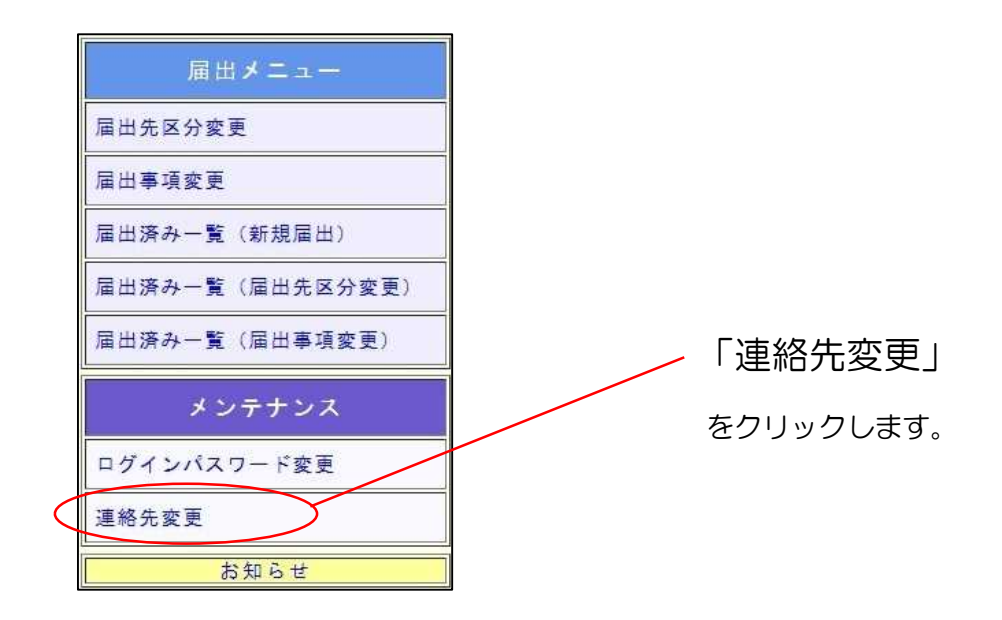

(1) 届出に関する連絡先の更新画面が表示されます。 更新が必要な箇所を修正し、「確認」ボタンを押してください。

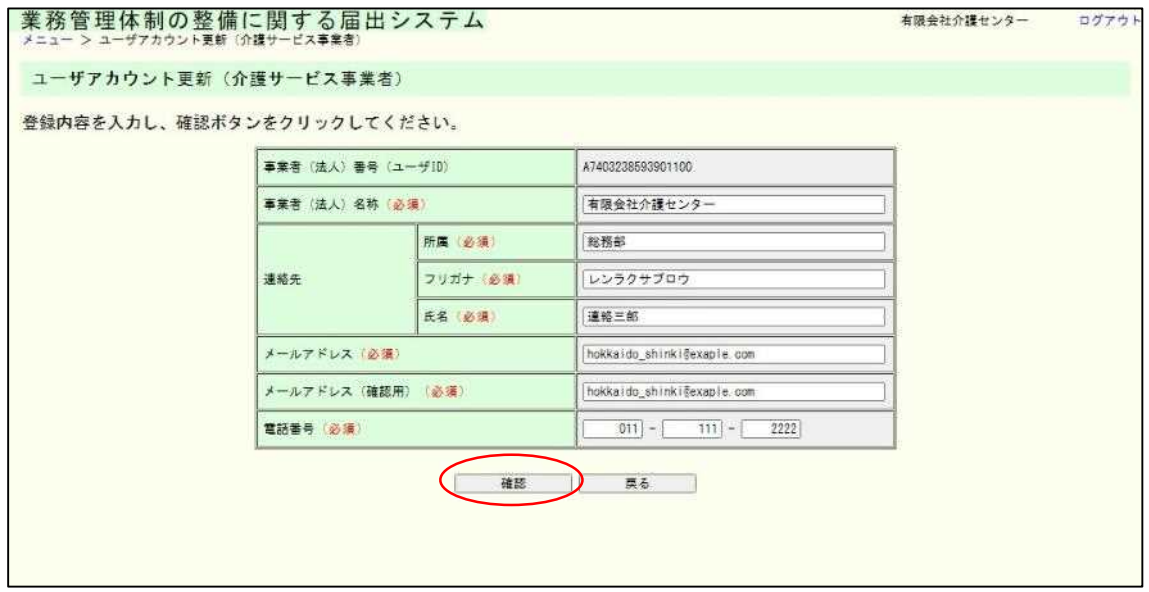

5章

5章

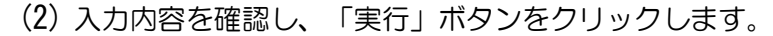

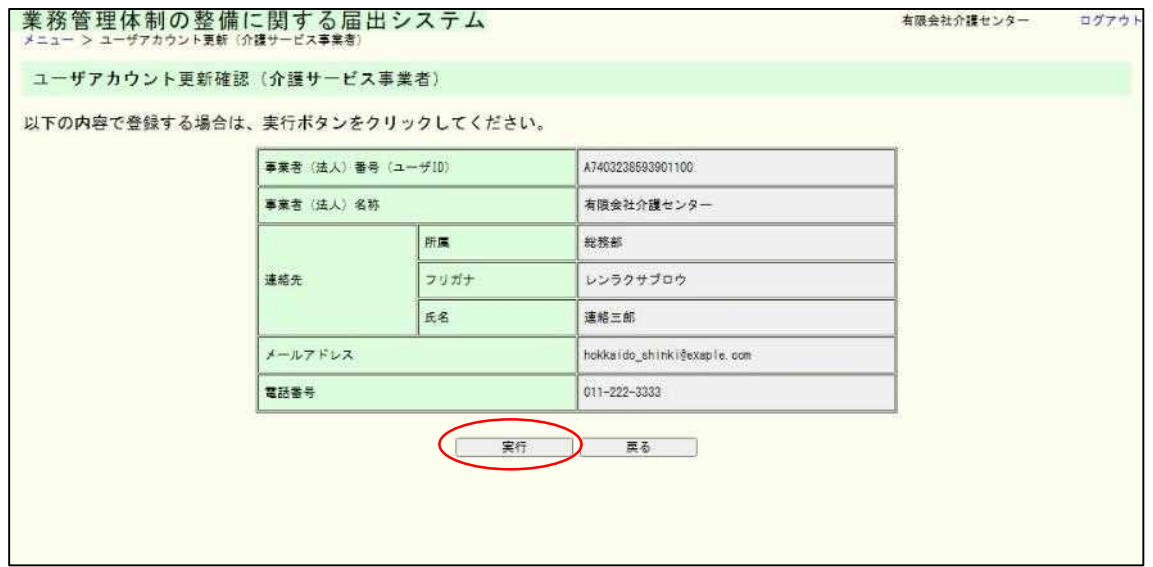

## (3) これで連絡先の変更は完了しました。

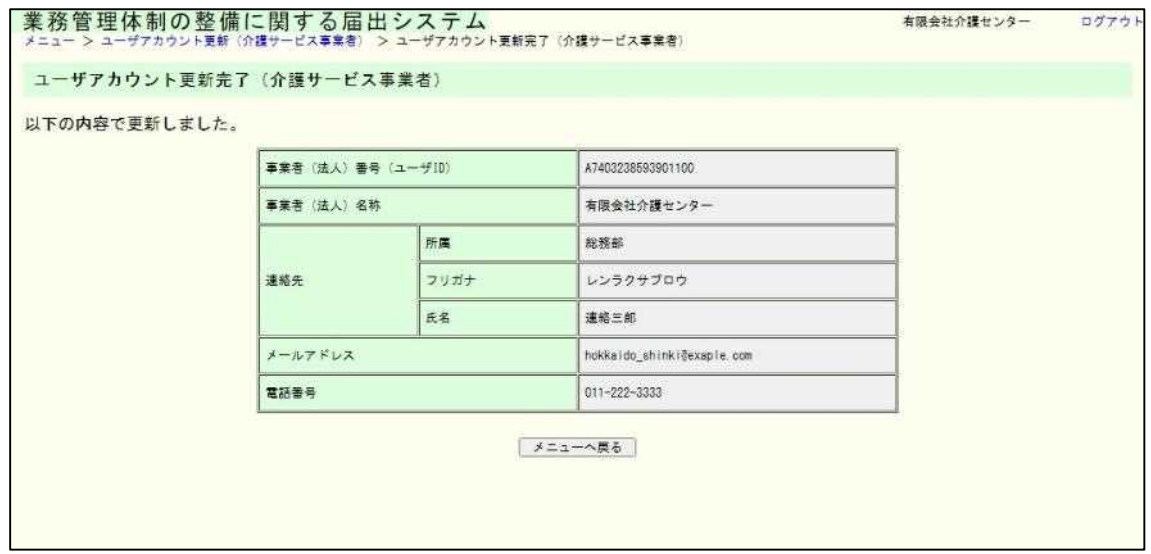

#### 注意

連絡先メールアドレスを変更した後、システムの画面経由で過去の届出控えの再発行し た場合は、控えの送付先が新しいメールアドレスになります。ただし、届出内容(控え)の連 絡先は届出時の連絡先が記載されますのでご注意ください。

# 6章 付録

#### 6.1 「事業所名称等及び所在地」を CSV で提出する。

各届出入力画面内の「事業所名称等及び所在地」の提出方法は「CSV で提出」をするこ とができます。各画面で「CSV で提出」を選択した後、提出 CSV ダウンロードの「ダウ ンロード」ボタンをクリックすることでアップロード用 CSV ファイルがダウンロードでき ます。

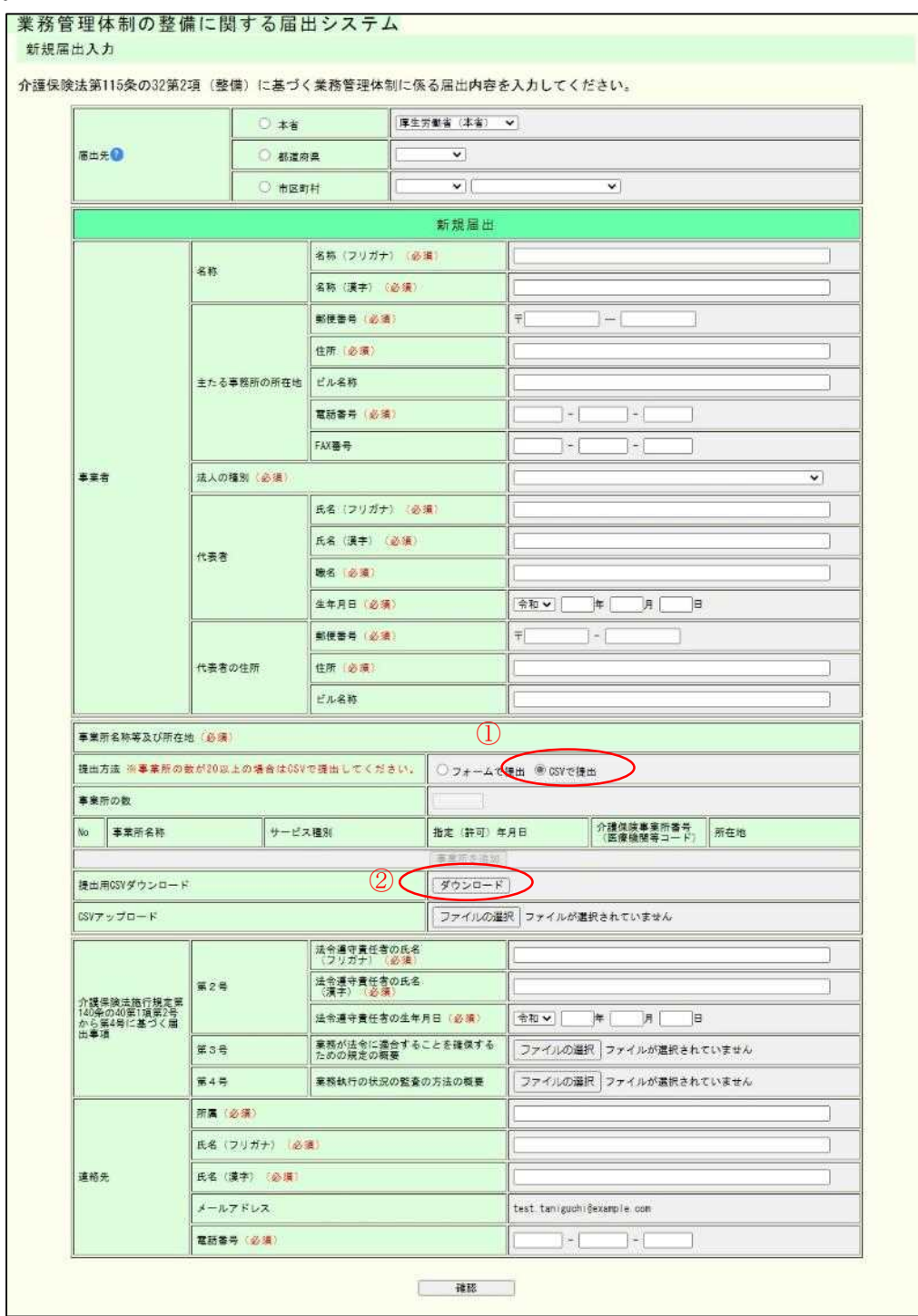

ログインユーザが本画面を起動しているブラウザに設定されているダウンロードファイル の保存先に「事業所一覧アップロード用テンプレート.csv」または「(法人名)\_事業所一 覧.csv」がダウンロードされます。

※以降、EXCEL で CSV を開く方法を記載しております。 ほかにもテキストエディタや CSV 専用エディターなどで編集することが可能です。 EXCEL 以外で編集する場合は、各値を半角のカンマ「,」で区切って入力してください。

#### (1) EXCEL を開き、「データ」→「テキストまたは CSV から」を選択します。

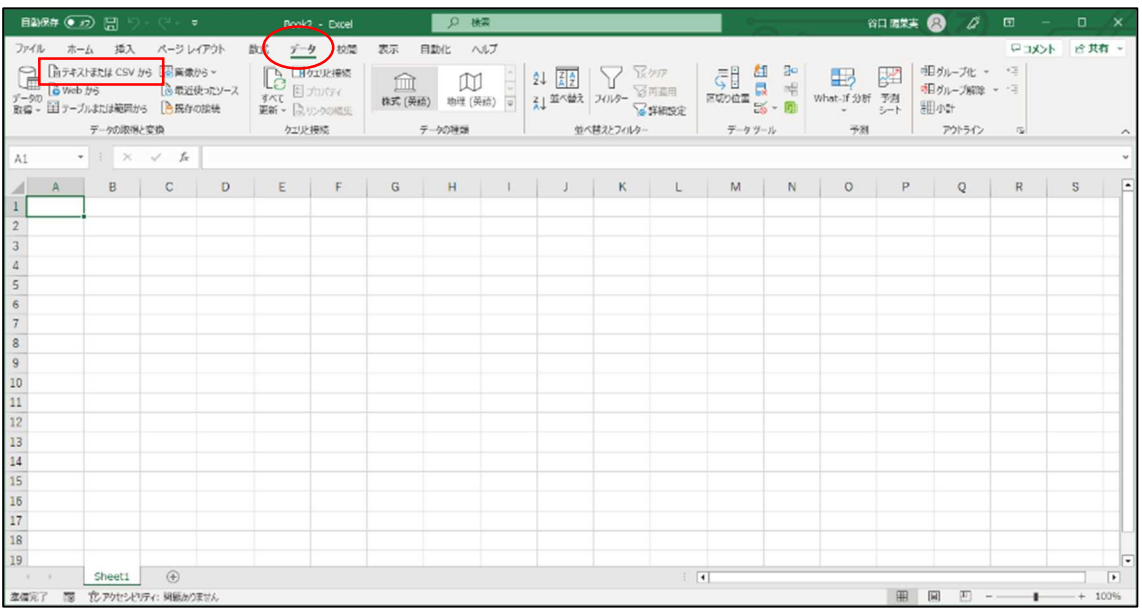

(2) (1)でダウンロードした CSV ファイルをインポートします。ファイル選択する際は ファイル種類を「すべてのファイル(\*.\*)」や「テキストファイル(\*.pm;\*.txt;\*.csv)」 に変更しないと、ファイルが表示されない場合があります。

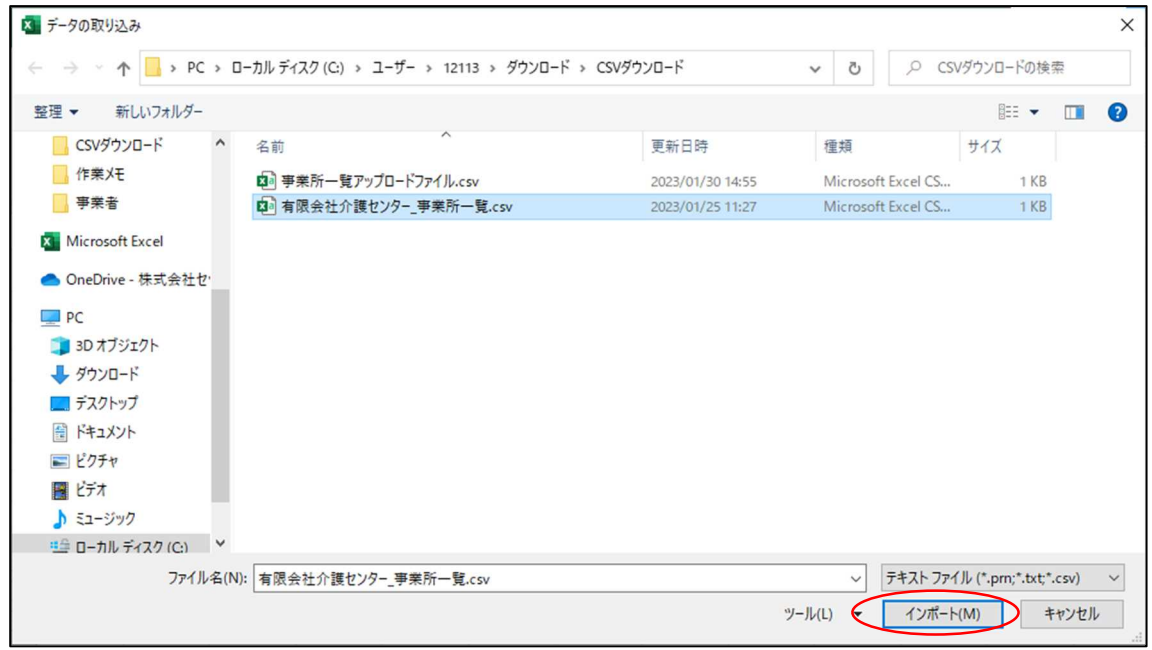

(3) 別ウィンドウが開いたら、「データの変換」をクリックします。

※データが 0 件の場合は、データの変換が不要なため、「読み込み」をクリックし、 次の手順は(6)から実施します。

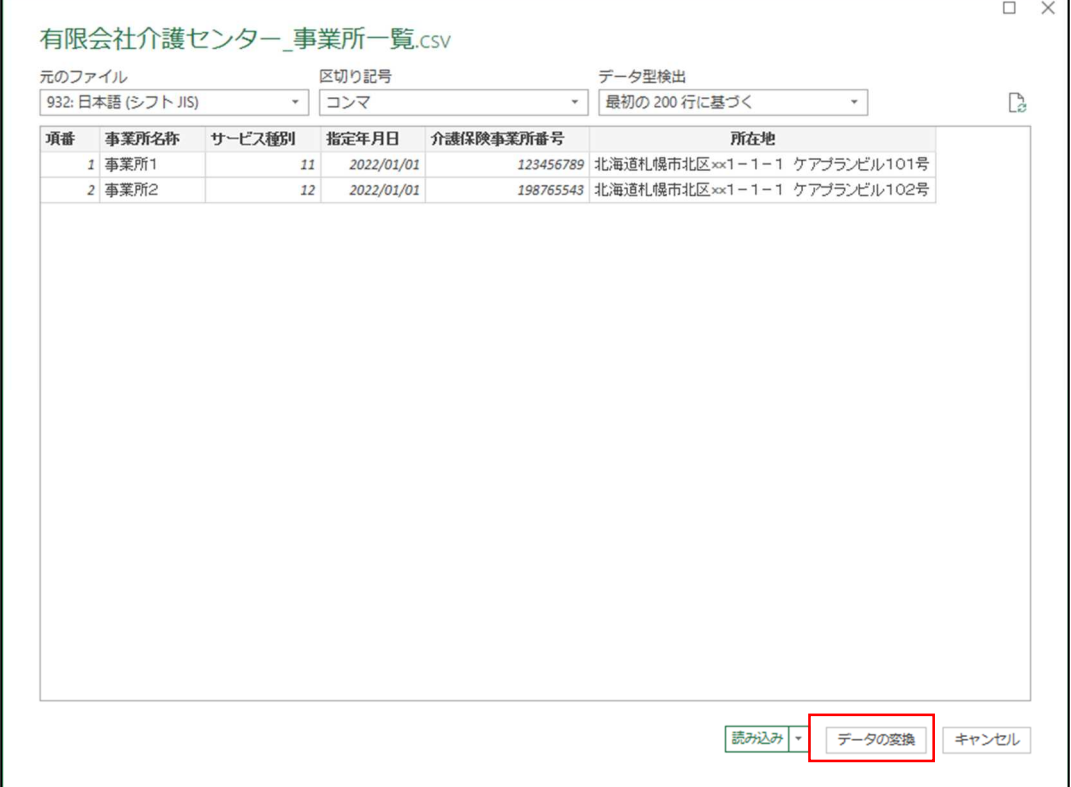

(4) PowerQuery エディターが開きます。「介護保険事業所番号」の列を選択し、

「ホーム」→「変換」→「データ型: 正数」を押下し、「テキスト」を選択します。

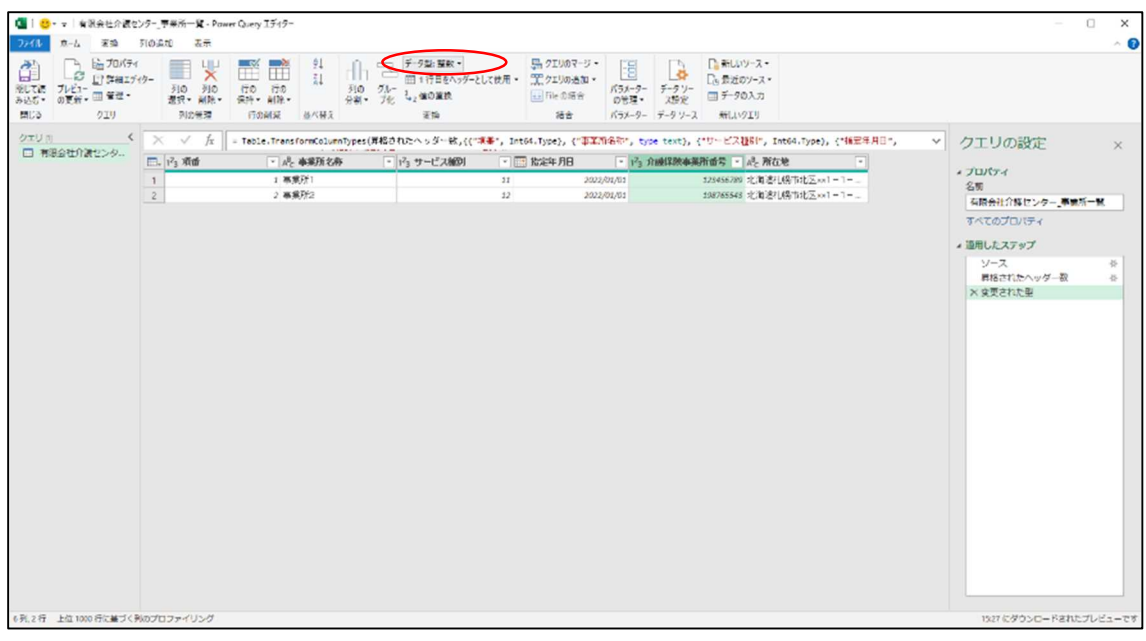

※列タイプの変更の確認画面が開いた場合、「現在のものを置換」を選択して下さい。

(5) 「閉じて読み込む」を選択します。

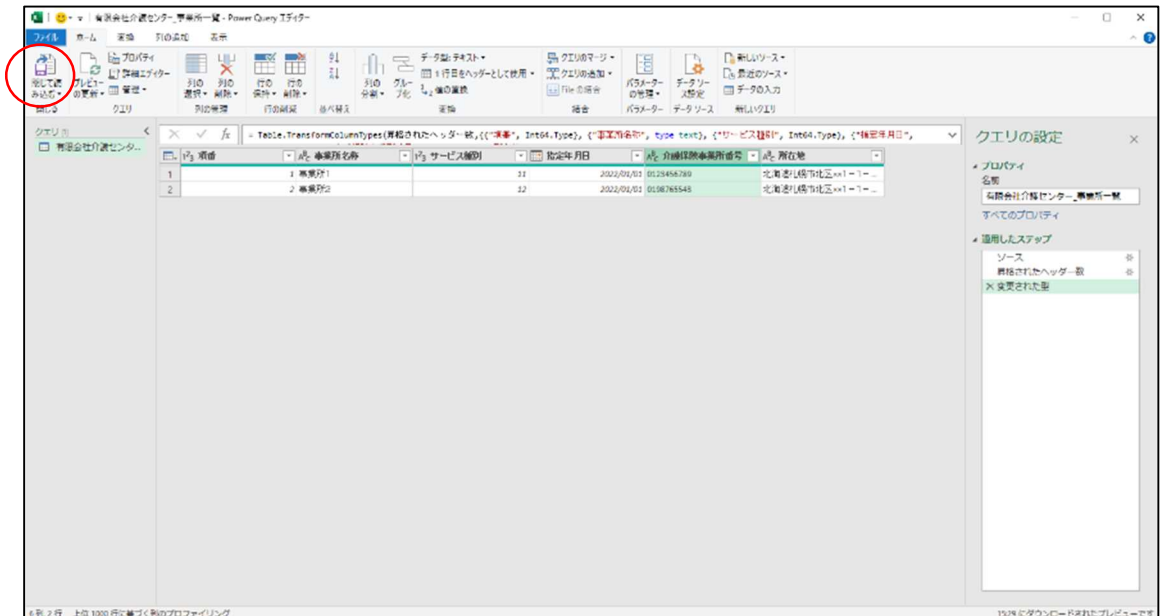

6章

(6) 「介護保険事業所番号」の E 列を選択し、「ホーム」→「数値」→「標準」のプルダ ウンを押下し、「文字列」を選択します。

これで編集するための準備が完了しました。事業所情報を修正してください。

| 目90保存 (ア) 日<br>$C^2$ $\rightarrow$ $C^2$                                                                                                    | 0 検索<br>Book7 - Excel                                                                 |                                                                                                    | 谷口 周荣美 图<br>$\mathcal{L}$<br>$\Box$<br>$\Box$ $\times$                                                                                |
|----------------------------------------------------------------------------------------------------|---------------------------------------------------------------------------------------|----------------------------------------------------------------------------------------------------|----------------------------------------------------------------------------------------------------|
| ファイル<br>ページレイアウト<br>插入<br>本一人                                                                                                    | 目動化 ヘルプ<br>数式 データ 校開<br>表示                                                            | テーブルデザイン<br>クエリ                                                                                                    | ○コメント き共有 →                                                                                                    |
| ĥ<br><b>A</b><br>$-11 - A^4 A^7$<br>新ゴシック<br>$\frac{1}{\text{BDOB}}$ (b)<br><b>B</b> <i>I</i> U -<br>$0 - A - 4$<br>$\sigma$<br>$\rightarrow$<br>クリップボード に<br>ファント | $\equiv \equiv \pm 1$<br>$\equiv$ $\equiv$<br>$= 12.42$<br>配置<br>$\Gamma_{\rm H}^{-}$ | レ<br>₩<br>標準<br>25 折り返して全体を表示する<br>ш.<br>条件付き テーブルとして セルの<br>書式 - 書式設定 - スタイル -<br>提入<br>41<br>% 96.2%<br>图-<br>図セルを結合して中央細えー<br>数值<br>スタイル<br>$r_{\rm{a}}$<br>$\Gamma_{\rm H}^-$ | 靊<br>$rac{\Sigma}{\Xi}$ .<br>⊞<br>47<br>÷<br>削除<br>雪式<br>$7 - 7$<br>並べ始えと<br>後常と<br>選択 -<br>$\circ$<br>985<br>フィルター<br>网络<br>分析<br>セル |
| 介護保険事業所書号<br>▼   × √ <i>fx</i><br>E <sub>1</sub>                                                                                                    |                                                                                       |                                                                                                    |                                                                                                    |
| B<br>C<br>$\mathsf{A}$                                                                                                    | D                                                                                     | E                                                                                                    | V X<br>クエリと接続                                                                                                    |
| <b>項番 ■ 事業所名称 ■ サービス種別 ■ 指定年月日 ■ 介護保険事業所番号</b><br>1 事業所1<br>11                                                                                                    | 2022/1/10123456789                                                                    | ■所在地<br>$\mathbf{v}$<br>北海道札幌市北区××1-1-1 ケアプランビル101号                                                                                                    | クエリ 接続                                                                                                    |
| 2 事業所2<br>3<br>12                                                                                                    | 2022/1/10198765543                                                                    | 北海道札幌市北区××1-1-1 ケアプランビル102号                                                                                                    | 1個のクエリ                                                                                                    |
| $\Delta$<br>5                                                                                                    |                                                                                       |                                                                                                    | □ 有限会社介護センター 事業所一覧<br>2行誌み込まれました。                                                                                                    |
| 6                                                                                                    |                                                                                       |                                                                                                    |                                                                                                    |
| 8                                                                                                    |                                                                                       |                                                                                                    |                                                                                                    |
| $\overline{9}$<br>10                                                                                                    |                                                                                       |                                                                                                    |                                                                                                    |
| $\frac{11}{12}$                                                                                                    |                                                                                       |                                                                                                    |                                                                                                    |
|                                                                                                    |                                                                                       |                                                                                                    |                                                                                                    |
| $\begin{array}{c} 13 \\ 14 \\ \hline 15 \end{array}$                                                                                                    |                                                                                       |                                                                                                    |                                                                                                    |
| 16                                                                                                    |                                                                                       |                                                                                                    |                                                                                                    |
| $\frac{17}{18}$                                                                                                    |                                                                                       |                                                                                                    |                                                                                                    |
| 19                                                                                                    |                                                                                       |                                                                                                    | l v                                                                                                    |
| 有限会社介護センター 事業所一覧<br>意 アクセシビリティ: 検討が必要です<br>室信元了<br>厦                                                                                                    | $\bigoplus$<br>Sheet1                                                                 | $\frac{1}{2}$<br>$\overline{r}$<br>データの回数: 3                                                                                                    | 国<br>黑<br>凹<br>$- + 100%$<br>$\sim$ $-$                                                                                               |

各項目の入力は以下の通りです。

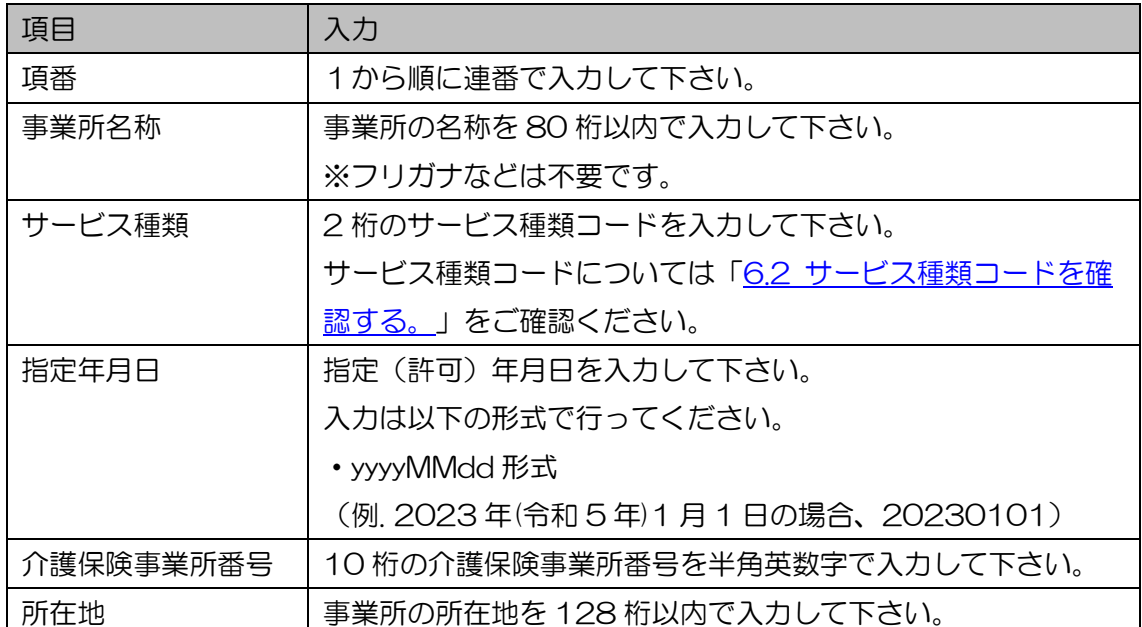

(7) 事業所情報の修正が完了した後、シート名が CSV ファイルのファイル名であるシー ト以外のシートが存在している場合は削除します。(CSV ファイルとして保存す るため、シートは 1 つまでのみ保存することができます。)

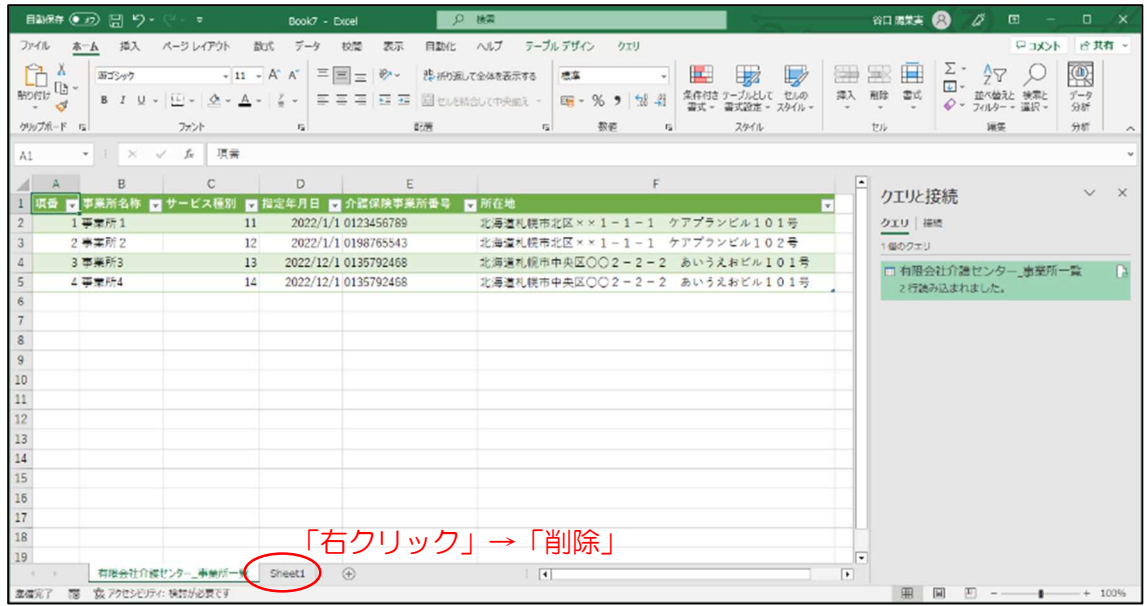

(8) 「ファイル」→「名前を付けて保存」を押下し、ファイル拡張子を「CSV(コンマ区 切り)(\*.csv)」に変更した上、任意のフォルダに任意のファイル名で保存します。

## 6.2 サービス種類コードを確認する。

「6.1 「事業所名称等及び所在地」を CSV で提出する」際に入力するサービス種類コ ードは以下のとおりです。

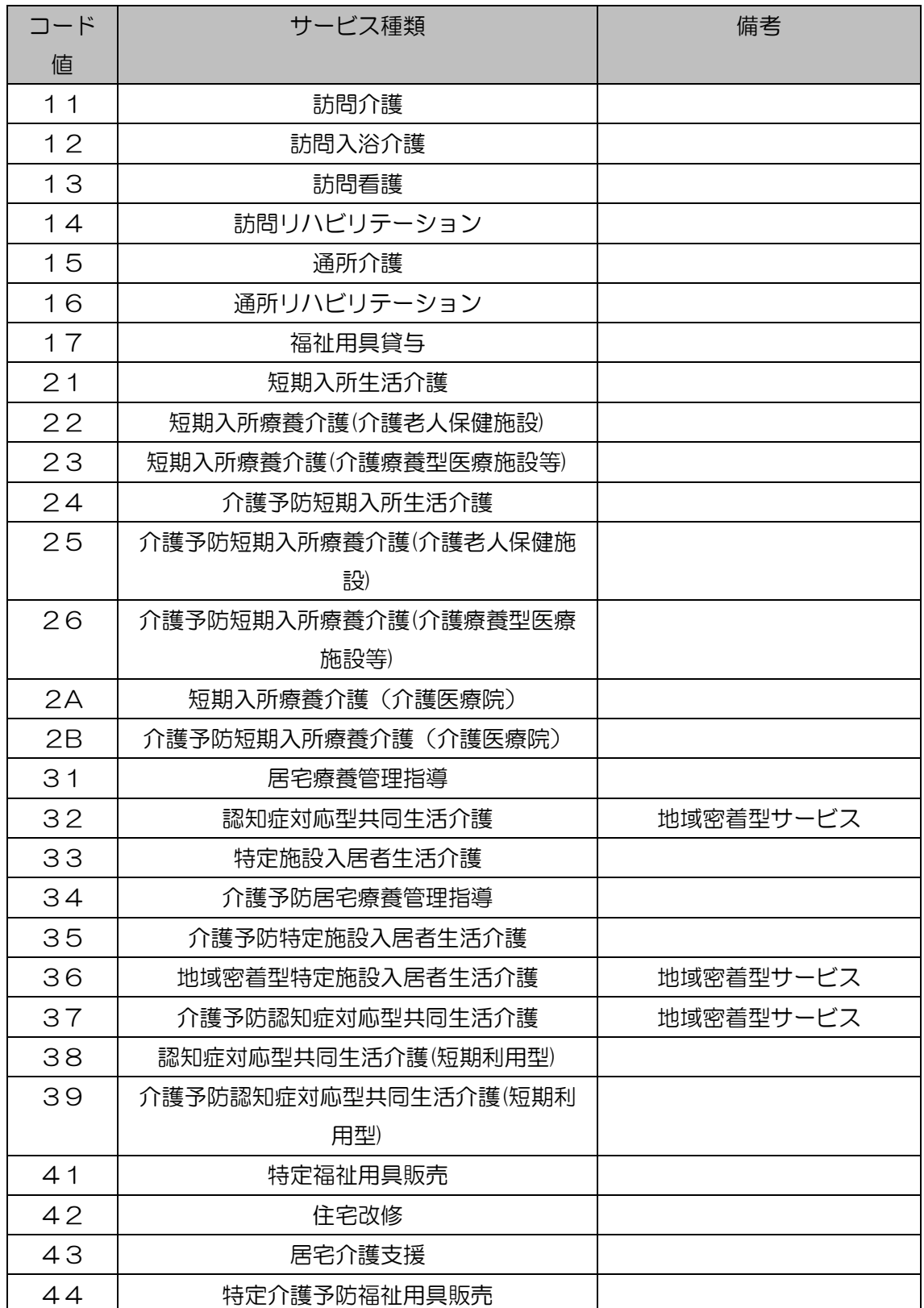

6章

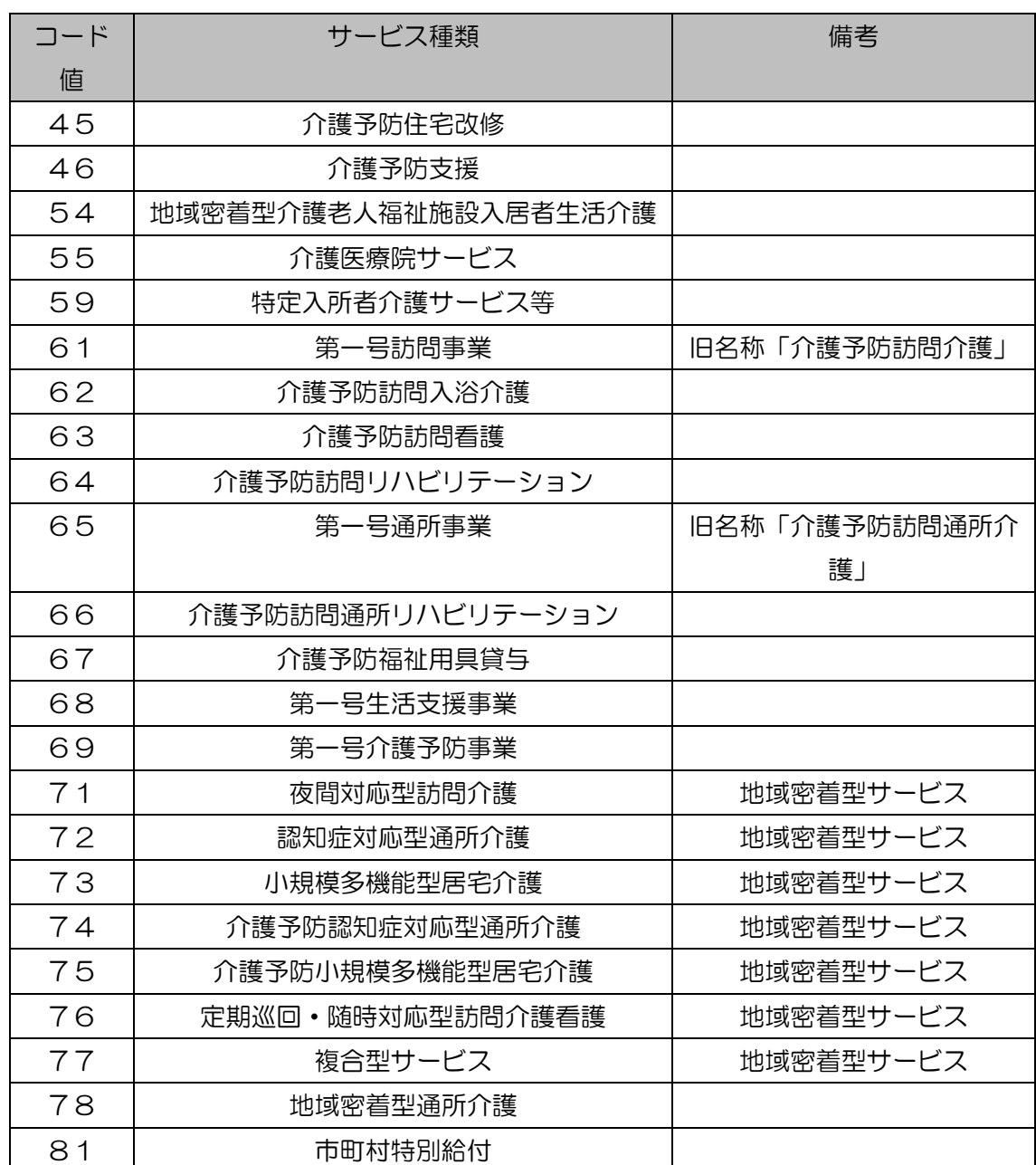

## 6.3 エラーメッセージを確認する。

画面にエラーメッセージが表示された場合、以下の一覧を確認して対応方法を確認し てください。

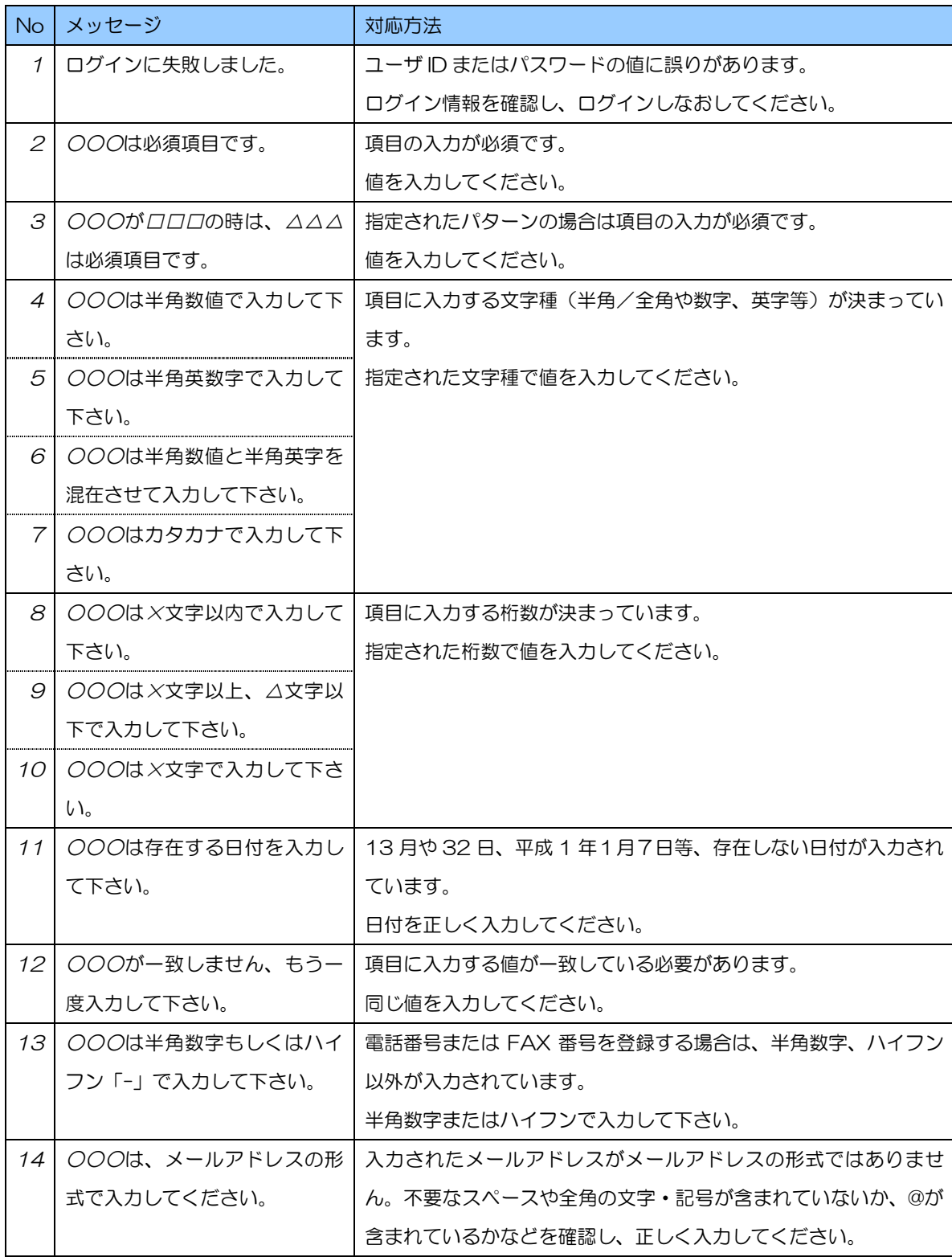

6章

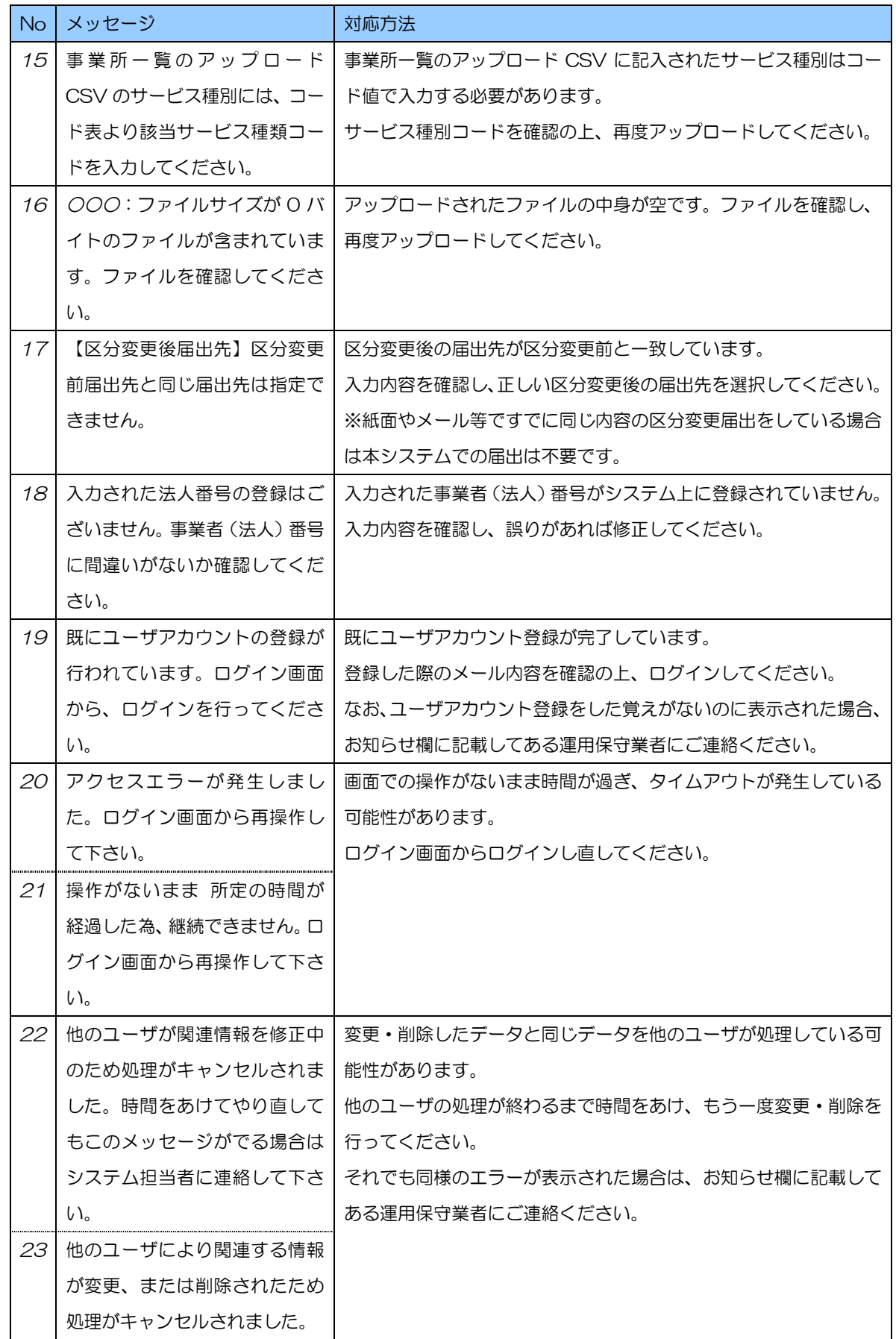

6章

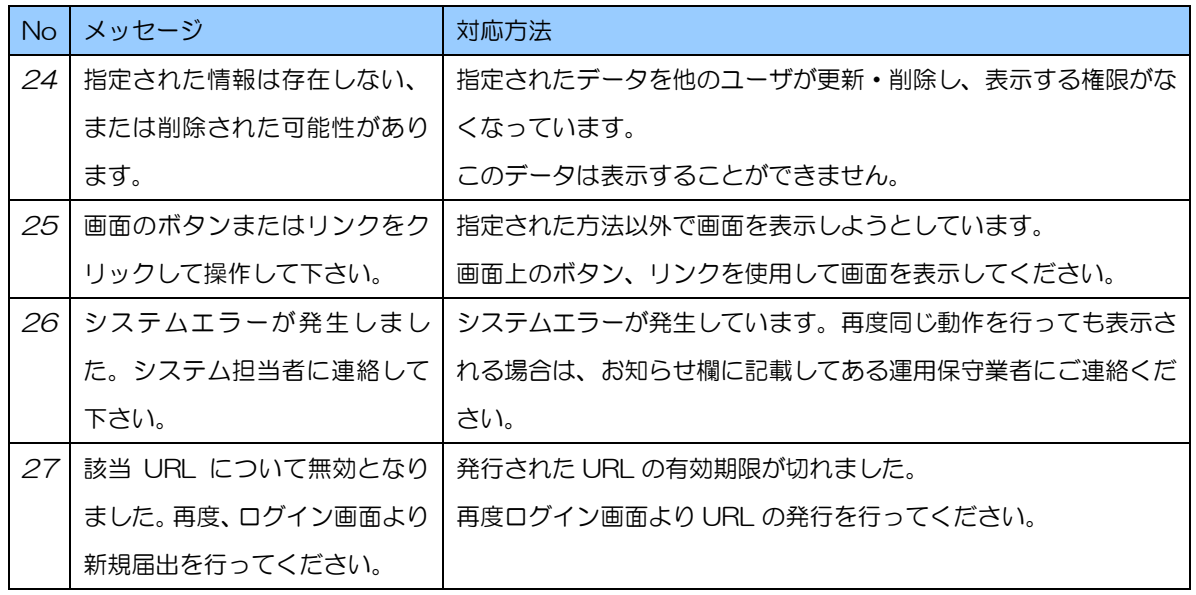

6.4 個人情報保護方針を確認する。

システムの個人情報保護方針は以下の通りです。

1. 基本的考え方

厚生労働省(以下「当省」という)では、業務管理体制に関する届出システム(以下、 「当システム」という)において提供するサービス(届出に関する連絡・通知サービス) の円滑な運営に必要な範囲で、当システムを利用される皆様の情報を収集しています。 収集した情報は利用目的の範囲内で適切に取り扱います。

6章

- 2. 収集する情報の範囲
- (1) 当システムでは、インターネットドメイン名、IP アドレス、当サイトの閲覧等の情報を 自動的に収集します。また、当システムの提供するページには、一部 Cookie(サーバ 側で利用者を識別するために、サーバから利用者のブラウザに送信され、利用者のコン ピュータに蓄積される情報)を使用して利用者の情報を収集しています。ただし、 Cookie を使用して利用者個人を識別できる情報は収集していません。
- (2) 当システムでは、介護保険法第 115 条の 32 の規程 に基づく届出事項等(以下、「届 出事項」という)を収集しています。
- (3) 当システムのご利用に当たっては、届出に関する連絡先として氏名、所属、メールアド レス、電話番号(以下「利用者連絡先」という)を収集しています。
- 3. 利用目的
- (1) Cookie について 当システムでは、利便性の向上のために Cookie を使用しています。なお、当システム のサーバから送信した Cookie は、利用者のログアウト又はセッションタイムアウト と同時に当システムのサーバから削除されます。
- (2) 2.(2)で収集した届出事項は、介護保険法第 115 条の 32 の規程に基づいて利用され ます。
- (3) 2.(3)で収集した利用者連絡先は、届出事項の控えの送付や届出受付/修正依頼の通知な どの業務管理体制に関する届出にかかわる連絡先として利用いたします。
- 4. 利用及び提供の制限

不正アクセス、脅迫等の違法行為があった場合その他特別の理由のある場合を除き、収 集した情報を 3 の利用目的以外の目的のために自ら利用し、又は第三者に提供いたし ません。ただし、統計的に処理された当システムのアクセス情報、利用者属性等の情報 については公表することがあります。
業務管理体制の整備に関する届出システム操作マニュアル(事業者版)

6章

## 5. 安全確保の処置

当省は、収集した情報の漏えい、滅失又はき損の防止その他収集した情報の適切な管理 のために必要な措置を講じます。

## 6. 適用範囲

本プライバシーポリシーは、当システムにおいてのみ適用されます。関係府省等におけ る情報の取扱いについては、それぞれの組織の責任において行われることになります。

7. その他

以上の個人情報保護方針について、改訂することがありますが、その場合は当システム でお知らせします。